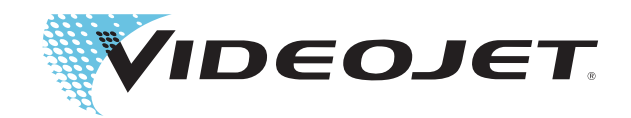

# Videojet 1220/1520

Manuale d'Istruzioni

P/N 462268-08 Revisione: AA, agosto 2011

### Copyright agosto 2011, **Videojet Technologies Inc.** (a cui si fa qui riferimento come **Videojet**). Tutti i diritti riservati.

Questo documento è di proprietà di **Videojet Technologies Inc.** e contiene informazioni riservate ed esclusive appartenenti a **Videojet**. È severamente proibita la copia, l'uso o la divulgazione del presente documento senza previa autorizzazione scritta da parte di **Videojet**.

### **Videojet Technologies Inc.**

1500 Mittel Boulevard Telefono: 1-800-843-3610 **Uffici** - USA: Atlanta, Chicago, Los Angeles, Filadelfia Wood Dale, IL Fax: 1-800-582-1343 SEDI INTERNAZIONALI: Canada, Francia, Germania, Irlanda, 60191-1073 USA Fax internazionale: 630-616-3629 Giappone, Spagna Singapore, Paesi Bassi, Regno Unito Giappone, Spagna Singapore, Paesi Bassi, Regno Unito **www.videojet.com Distributori in tutto il mondo**

# <span id="page-2-0"></span>**Informazioni sulla conformità**

# <span id="page-2-1"></span>**Per i clienti dell'Unione Europea**

Questo apparecchio riporta il marchio CE che indica conformità alle seguenti norme.

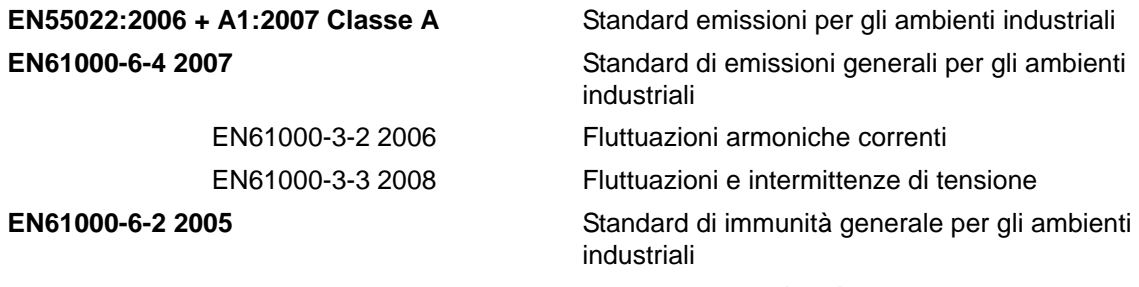

**Secondo le disposizioni della direttiva europea EMC 2004/108/CE CE Direttiva sulla bassa tensione 2006/95/**

### **CE**

Requisiti essenziali per la salute e la sicurezza relativi agli apparecchi elettrici progettati per l'uso nell'ambito di limiti di tensione specifici.

### **IEC 60950-1:2001**

Requisiti per la sicurezza relativi agli apparecchi informatici, inclusi gli apparecchi aziendali elettrici.

### **EN 60529:1991**

Livelli di protezione forniti dalle schermature (codice IP).

# <span id="page-2-2"></span>**Per i clienti degli Stati Uniti d'America**

Questo apparecchio è conforme alla sezione 15 della normativa FCC. Il funzionamento dell'apparecchio è soggetto alle due condizioni seguenti: 1) questo apparecchio non può provocare interferenze dannose e 2) questo apparecchio deve accettare eventuali interferenze ricevute, incluse le interferenze che possono provocare un funzionamento non corretto.

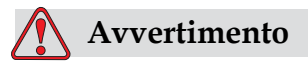

Modifiche all'apparecchio non espressamente approvate dall'organizzazione responsabile per la conformità possono invalidare il diritto dell'utente a utilizzare l'apparecchio.

Si certifica che questo apparecchio è stato collaudato ed è conforme ai limiti dei dispositivi digitali di Classe A, in conformità alla sezione 15 della normativa FCC. Tali limiti sono stati fissati per definire la protezione adeguata rispetto alle interferenze dannose quando l'apparecchio viene utilizzato in aree commerciali. Questo apparecchio genera, utilizza e può

trasmettere energia a radiofrequenza e, se non utilizzato e installato in conformità con il manuale di istruzioni, può provocare interferenze dannose per le comunicazioni radio. L'utilizzo di questo apparecchio in aree residenziali può provocare interferenze dannose. In questo caso l'utente deve provvedere a correggere tali interferenze a proprie spese.

Per assicurare la conformità ai limiti della normativa FCC per i dispositivi di classe A, è necessario utilizzare cavi schermati.

L'opuscolo riportato di seguito, preparato dalla Federal Communications Commission, utile per potrebbe risultare utile: Come identificare e risolvere i problemi correlati alle interferenze radiotelevisive. Questo opuscolo è disponibile presso il U.S. Government Printing Office, Washington, DC 20402, Numero parte 004-00-00345-4.

Questo apparecchio è stato collaudato e certificato come conforme alla normativa degli Stati Uniti relativa alla sicurezza e alle emissioni elettriche da parte di TUV Rheinland di North America, Inc.

Electromagnetic Testing Services Limited

Pratts Fields

Lubberhedges Lane

Stebbing, Dunmow

Essex, CM6 3BT

Inghilterra, Regno Unito

Questa strumentazione è stata analizzata da Underwriters Laboratories Inc. conformemente agli standard di sicurezza: UL 60950-1: Sicurezza degli apparecchi informatici prima edizione. Soggetto 2178, strumentazione per marcatura e codificazione, elettronica.

Riferimento report E252185.

# <span id="page-3-0"></span>**Per i clienti del Canada**

Questo apparecchio digitale non supera i limiti di classe A per l'emissione di disturbi radio da parte degli apparecchi digitali, definiti dalla normativa sulle interferenze radio del Ministero delle comunicazioni canadese.

Questo apparecchio è stato collaudato e certificato come conforme alla normativa del Canada relativa alla sicurezza e alle emissioni elettriche da parte di TUV Rheinland of North America, Inc.

Electromagnetic Testing Services Limited

Pratts Fields

Lubberhedges Lane

Stebbing, Dunmow

Essex, CM6 3BT

Inghilterra, Regno Unito

Questa strumentazione è stata analizzata da Underwriters Laboratories Incorporated conformemente agli standard di sicurezza: CAN/CSA C22.2 Numero 60950-1-03. Sicurezza della strumentazione informatica. Soggetto 2178, strumentazione per marcatura e codificazione, elettronica.

Riferimento report E252185.

# <span id="page-4-0"></span>**Pour la clientèle du Canada**

Le present appareil numerique n'emet pas de bruits radioelectriques depassant les limites applicales aux appareils numerique de las class A prescrites dans le Reglement sur le brouillage radioelectrique edicte par le ministere des Communications du Canada.

Cet équipement est certifié CSA.

Ce matériel a été contrôlé par les Underwriters Laboratories Inc. comme conforme aux standards de sécurité : CAN/CSA C22.2 No. 60950-1-03. Sécurité des matériels informatiques. Sujet 2178 : appareils électroniques de marquage et de codage.

Rapport référence E252185.

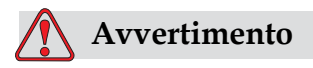

L'uso di questo prodotto non è inteso nell'immediato/diretto campo visivo della postazione lavoro del visualizzatore. Onde evitare riflessi fastidiosi sulla postazione lavoro del visualizzatore, non posizionare il presente prodotto nell'immediato/diretto campo visivo.

# <span id="page-5-0"></span>**Formazione e assistenza clienti**

# <span id="page-5-1"></span>**Informazioni di contatto**

Per qualsiasi quesito o per richiedere assistenza, contattare Videojet Technologies Inc. al numero 1-800-843-3610 (per i clienti all'interno degli Stati Uniti). Per assistenza ai clienti al di fuori degli Stati Uniti, contattare il rappresentante o l'ufficio affiliato Videojet Technologies Inc. di zona.

Videojet Technologies Inc.

1500 Mittel Boulevard

Wood Dale, IL 60191-1073 U.S.A.

Telefono: 1-800-843-3610

Fax: 1-800-582-1343

Fax internazionale: 630-616-3629

Web: www.videojet.com

# <span id="page-5-2"></span>**Programma per il servizio tecnico**

# **Informazioni sull'impegno** *Total***Source**

*Total* Source ®, TOTAL SERVICE PLUS RELIABILITY, è l'impegno da parte di Videojet Technologies Inc. a fornire al cliente tutta l'assistenza necessaria.

# **Impegno** *Total* **Source**

Il programma di servizio Videojet *Total* Source® è parte integrante dell'attività di fornitura di marcature, codificazioni e immagini nel luogo, nel momento e alla frequenza specificati dai clienti per confezioni, prodotti o materiale stampato. Il nostro impegno include:

- Supporto alle applicazioni
- Servizi di installazione
- Addestramento alla manutenzione
- Centro di assistenza clienti
- Assistenza tecnica
- Assistenza sul posto
- Assistenza telefonica oltre l'orario d'ufficio
- Parti di ricambio e forniture

• Servizio riparazioni

# <span id="page-6-0"></span>**Formazione del cliente**

Se si desidera eseguire personalmente il servizio tecnico e la manutenzione della stampante, Videojet Technologies Inc. consiglia di completare un corso di formazione sulla stampante per I clienti.

*Nota: I manuali sono destinati a servire da supplemento (e non a sostituirsi) alla formazione per il cliente Videojet Technologies Inc.*

Per ulteriori informazioni sui corsi di formazione per i clienti Videojet Technologies Inc., chiamare il numero 1-800-843-3610 (solo all'interno degli Stati Uniti). clienti all'esterno degli Stati Uniti che desiderano ulteriori informazioni possono contattare un ufficio affiliato Videojet o il distributore di zona Videojet .

# **Indice**

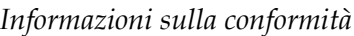

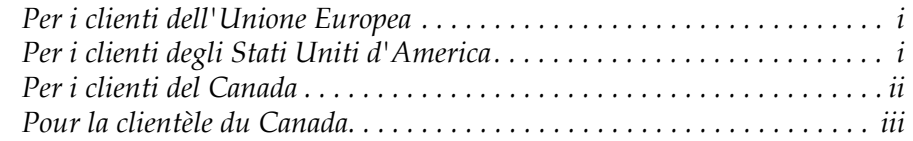

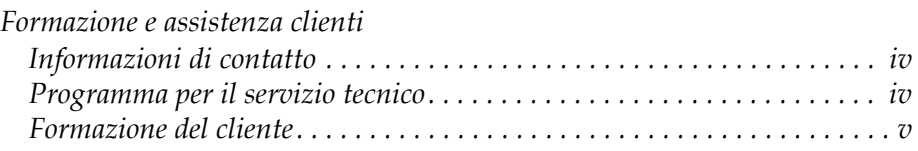

# *[Capitolo 1 — Introduzione](#page-12-0)*

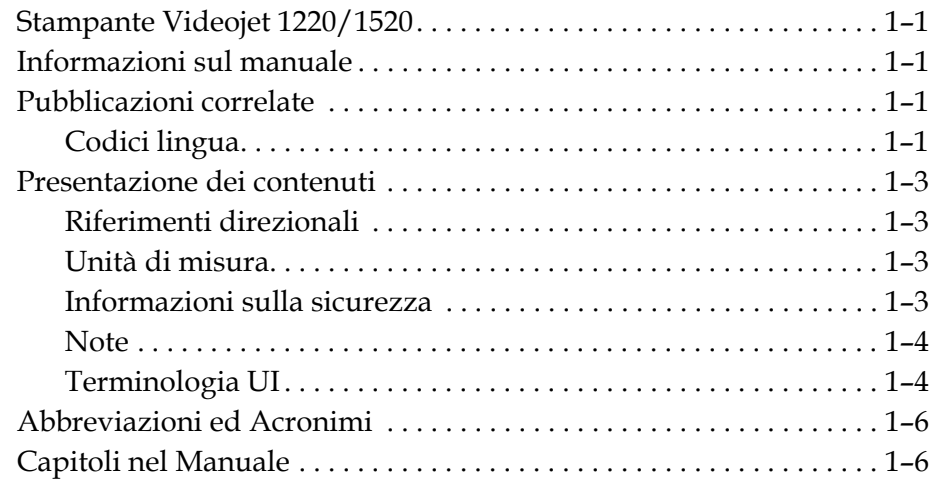

# *[Capitolo 2 — Sicurezza](#page-19-0)*

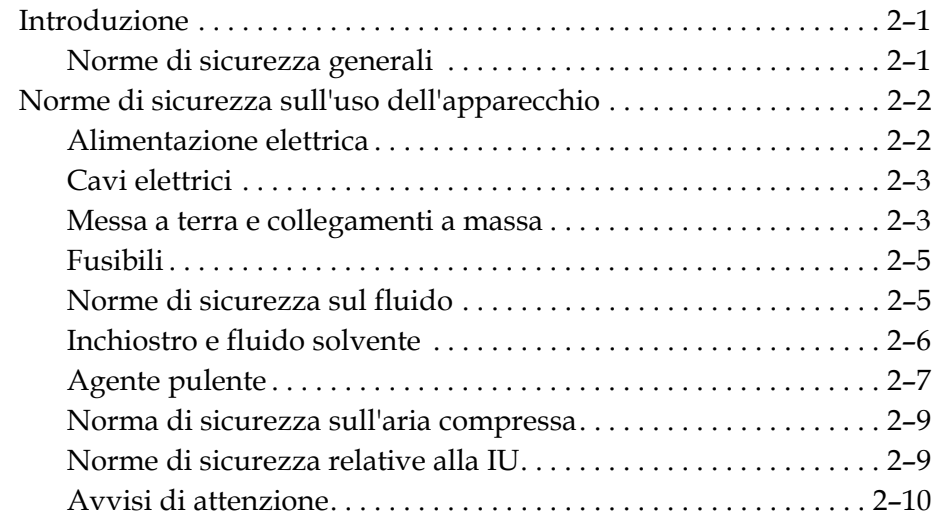

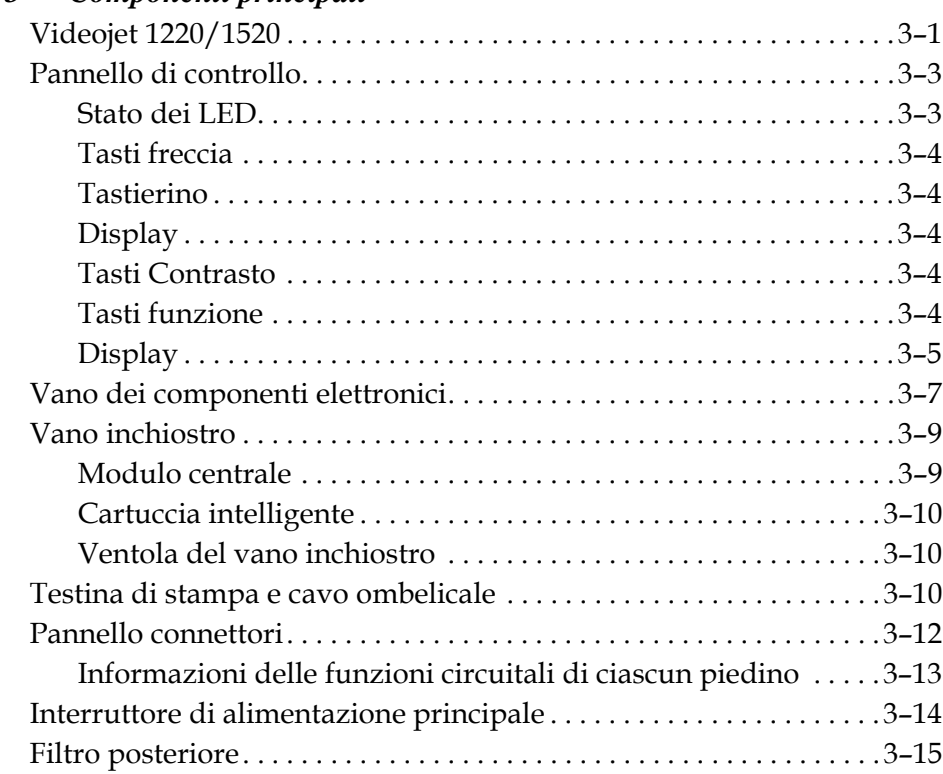

# *[Capitolo 3 — Componenti principali](#page-29-0)*

# *[Capitolo 4 — Funzionamento della stampante](#page-45-0)*

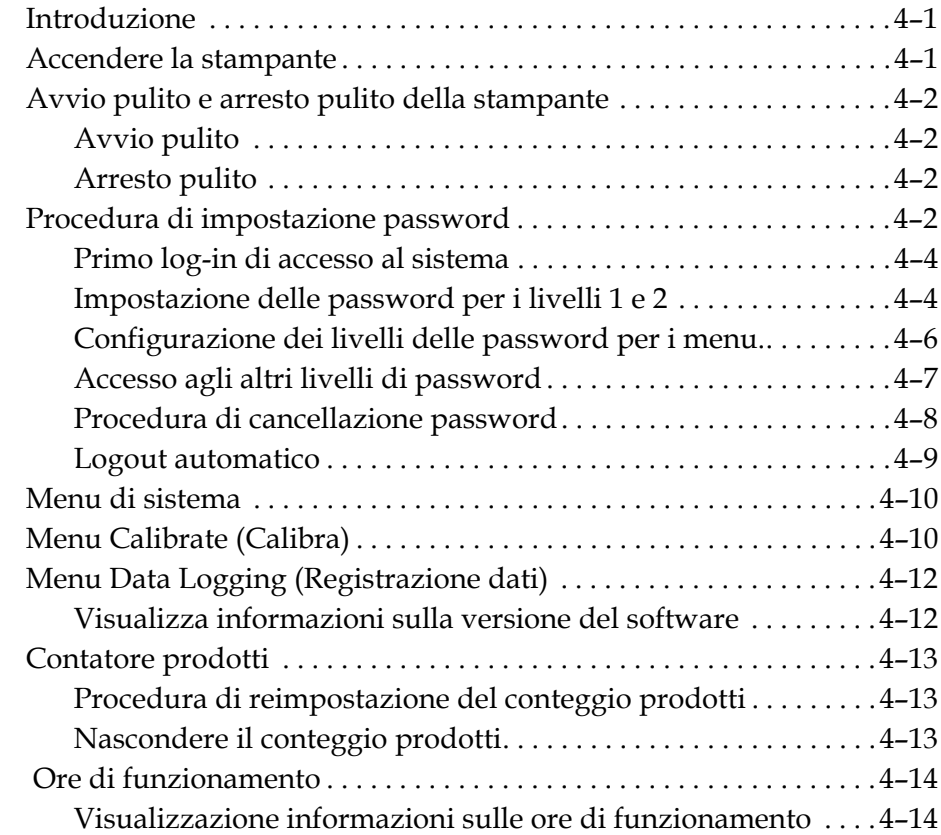

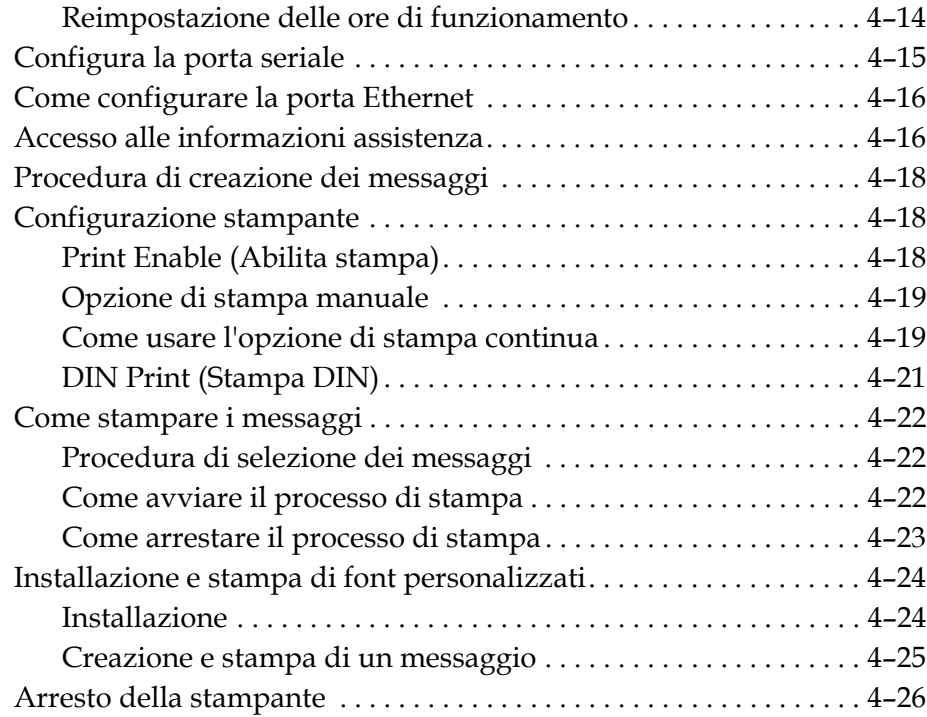

# *[Capitolo 5 — Interfaccia utente](#page-71-0)*

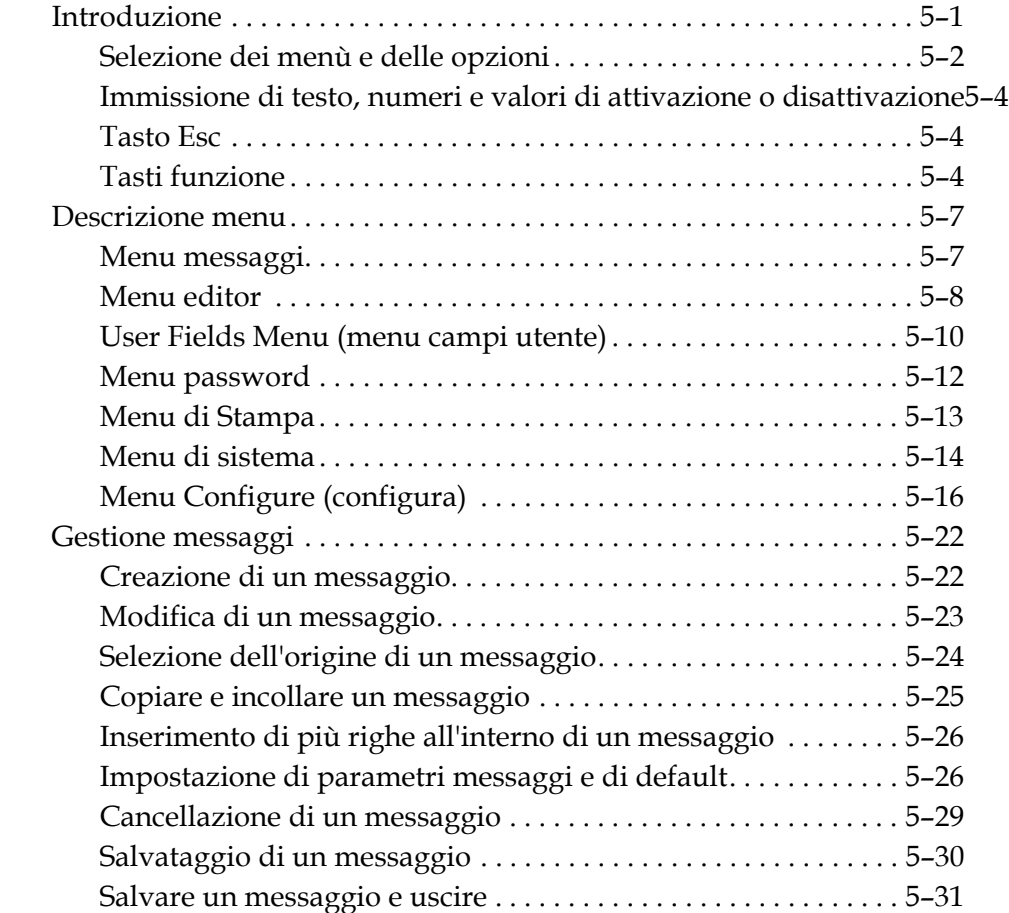

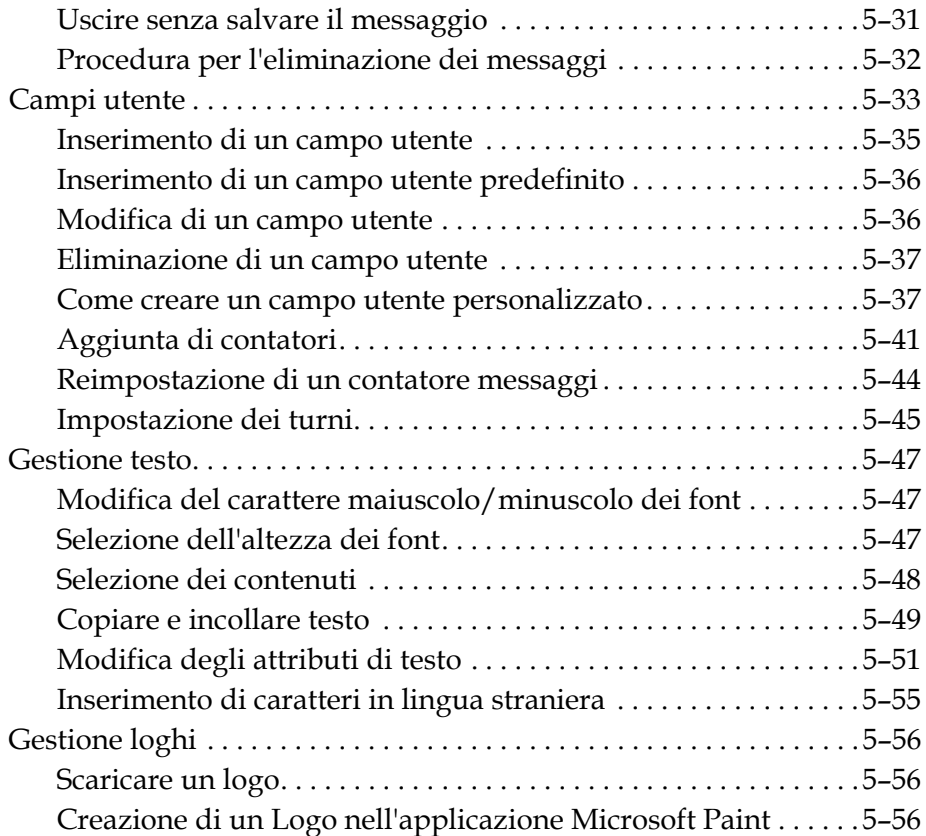

# *[Capitolo 6 — Manutenzione](#page-133-0)*

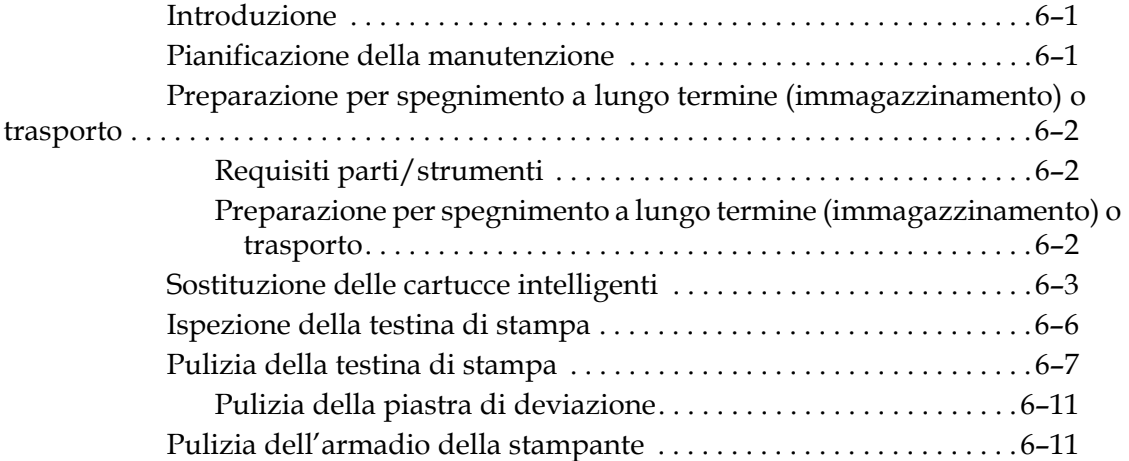

# *[Capitolo 7 — Risoluzione guasti](#page-144-0)*

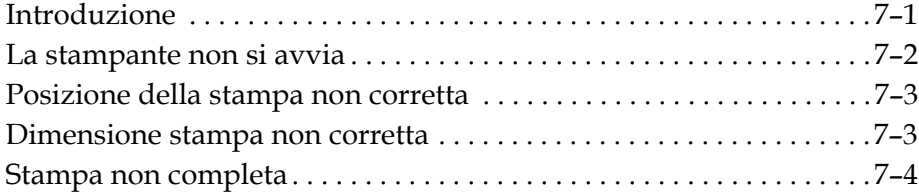

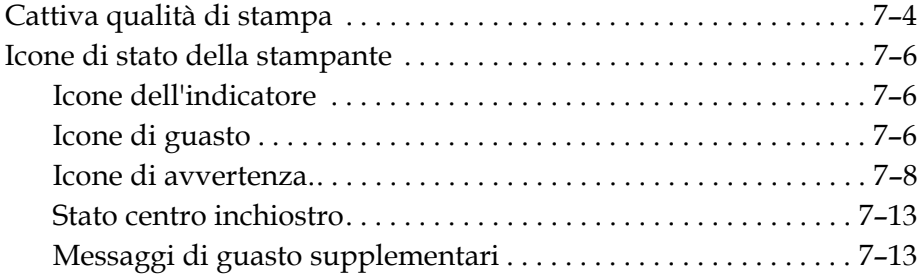

# *[Appendice A — Specifiche](#page-157-0)*

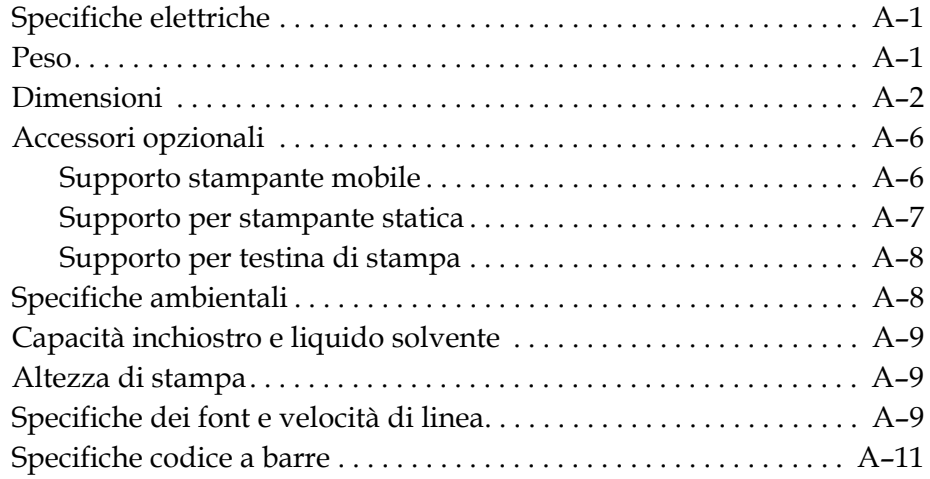

*[Glossario](#page-169-0)*

# <span id="page-12-0"></span>Introduzione 1

# <span id="page-12-1"></span>**Stampante Videojet 1220/1520**

La stampante Videojet 1220/1520è una stampante a getto di inchiostro continuo con design modulare. Questa stampante assicura una migliore qualità di stampa, con una manutenzione facile da eseguire e senza problemi di avvio.

# <span id="page-12-2"></span>**Informazioni sul manuale**

Il manuale operatore della stampante Videojet 1220/1520 è rivolto all'utilizzatore quotidiano della periferica. Questo manuale consente di comprendere

le diverse parti e operazioni di stampa della stampante.

# <span id="page-12-3"></span>**Pubblicazioni correlate**

Sono disponibili i seguenti manuali di riferimento:

Manuale di servizio Videojet 1220/1520 , codice componente: 462272.

# <span id="page-12-4"></span>**Codici lingua**

Quando si ordinano i manuali, assicurarsi di allegare il codice lingua a due cifre alla fine del codice componente. Ad esempio, la versione spagnola di questo manuale è indicata dal codice componente 462268-04. Tabella [1-1 a pagina](#page-13-0) 1-2 mostra la lista dei codici lingua che è possibile utilizzare per identificare le varie versioni di questo manuale.

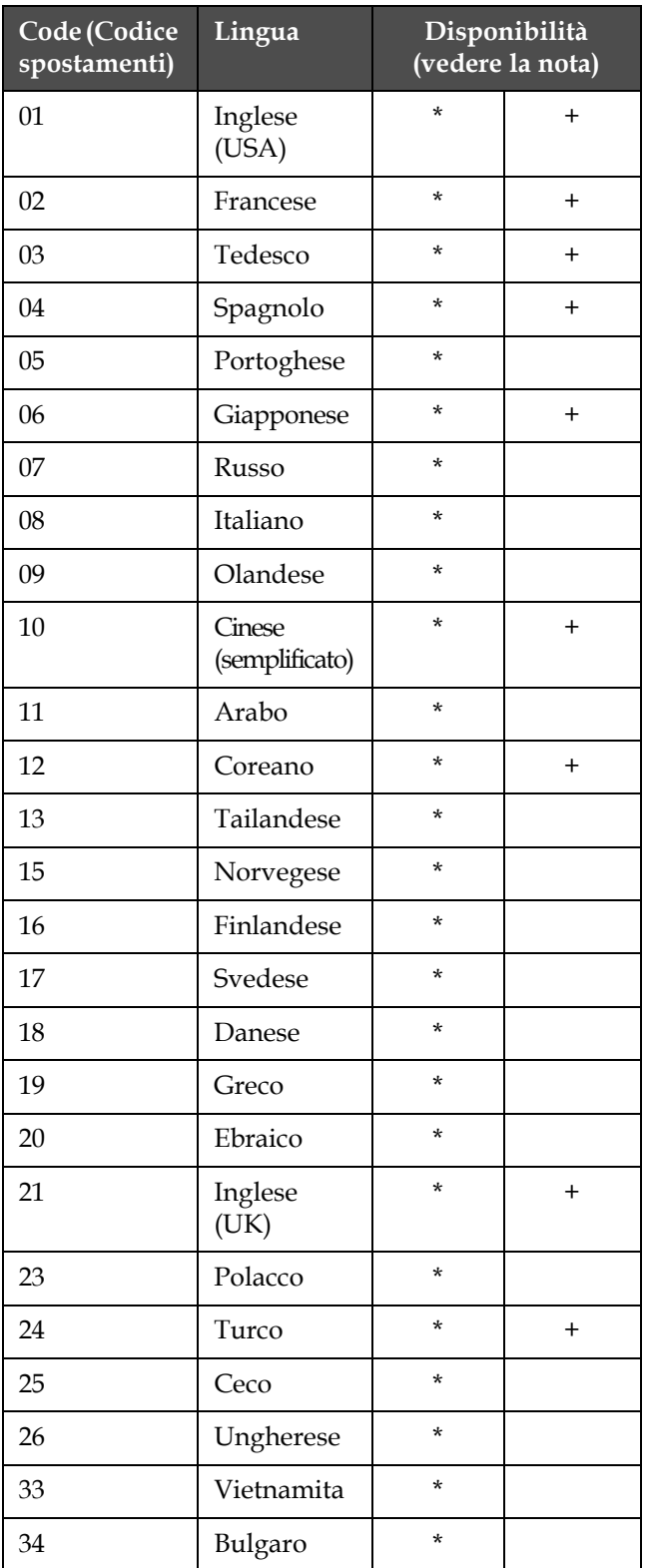

*Nota: La disponibilità del Manuale operatore è indicato da un asterisco (\*). La disponibilità del Manuale di servizio è indicata dal segno più (+). La disponibilità della Lista dei Componenti è indicata dal segno più.*

<span id="page-13-0"></span>*Tabella 1-1: Elenco dei codici lingua*

| Code (Codice<br>spostamenti) | Lingua                   | Disponibilità<br>(vedere la nota) |
|------------------------------|--------------------------|-----------------------------------|
| 36                           | Cinese<br>(tradizionale) |                                   |

*Tabella 1-1: Elenco dei codici lingua (Continua)*

# <span id="page-14-0"></span>**Presentazione dei contenuti**

Il presente manuale contiene diversi tipi di informazione come norme di sicurezza, note aggiuntive, terminologia dell'interfaccia utente (UI) ecc. Questi diversi stili di scrittura vengono in genere usati per identificare i diversi tipi di informazioni contenute nel manuale. Questo capitolo prende in considerazione i seguenti stili di scrittura:

La seguente tabella elenca i termini specifici utilizzati in maniera interscambiabile nel manuale.

| <b>Termine</b>               | Utilizzato come                         |
|------------------------------|-----------------------------------------|
| Stampante Videojet 1220/1520 | Stampante                               |
| Modulo di memoria            | Centro inchiostro (solo<br>capitolo UI) |

*Tabella 1-2: Termini specifici*

# <span id="page-14-1"></span>**Riferimenti direzionali**

Le posizioni e le direzioni come sinistra, destra, avanti, indietro, in senso orario e in senso in senso antiorario si riferiscono alla stampante vista d'avanti.

# <span id="page-14-2"></span>**Unità di misura**

Questo manuale usa le unità metriche di misurazione. Le misure inglesi equivalenti sono incluse tra parentesi. Ad esempio, 240 mm (9,44 pollici)

# <span id="page-14-3"></span>**Informazioni sulla sicurezza**

Le informazioni specifiche sulla sicurezza includono i messaggi di avvertimento e di attenzione.

### **Avvertimento**

Le espressioni di avvertimento indicano pericoli o procedure rischiose che potrebbero causare lesioni alle persone o la morte. Ad esempio:

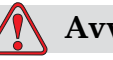

# **Avvertimento**

L'agente di pulizia è velenoso se ingerito. Non bere. In caso di ingestione, consultare immediatamente un medico.

# **Attenzione**

Le espressioni di attenzione indicano pericoli o procedure rischiose che potrebbero causare danni alle attrezzature. Ad esempio:

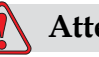

# **Attenzione**

Non inserire o rimuovere alcun connettore dalla stampante mentre l'apparecchio è acceso, in caso contrario la stampante potrebbe subire danni.

# <span id="page-15-0"></span>**Note**

Le note forniscono informazioni aggiuntive su un particolare argomento.

Ad esempio:

*Nota: Per alcune funzioni, è possibile impostare la protezione password in modo da impedire l'accesso non autorizzato.*

# <span id="page-15-1"></span>**Terminologia UI**

Gli elementi UI sono mostrati in corsivo. Ad esempio:

Per selezionare il menù dei *Messaggi*, premere "Alt+M". La parola Messaggi è un elemento UI ed è mostrato in corsivo (vedi [Immagine](#page-16-0) 1-1).

| Password Sistema Configurazione Callibrazione                              |
|----------------------------------------------------------------------------|
| Avvia stampa<br>Modifica campo utente                                      |
| ontatore stampe: 0000000000<br>Codice inchiostro: V501A-D<br>በ%<br>n<br>በ% |
| 17:54 20/07/2011<br><b>MESSAGE</b>                                         |
| Videojet 1520 20/07/11 17:54                                               |

*Figura 1-1. Schermata di menu*

<span id="page-16-0"></span>Lo stile di scrittura usato per indicare diversi tipi di funzione sul pannello controllo è mostrato nella [Tabella](#page-16-1) 1-3.

| <b>Tasto</b>       | <b>Stile usato</b>     |
|--------------------|------------------------|
| S                  | Tasto freccia sinistra |
| $\mathbf{E}$       | Tasto freccia destra   |
| $\blacktriangle$   | Tasto freccia su       |
|                    | Tasto freccia giù      |
| enter              | Tasto Enter            |
| enter              |                        |
| esc<br>esc         | Tasto Esc              |
|                    | Tasto F1               |
| $\mathfrak{f}_{2}$ | Tasto F <sub>2</sub>   |
|                    | Tasto F3               |

<span id="page-16-1"></span>*Tabella 1-3: Stile di presentazione dei contenuti*

| <b>Tasto</b>       | Stile usato |
|--------------------|-------------|
| f4                 | Tasto F4    |
| alt                | Tasto Alt   |
| ctrl               | Tasto Ctrl  |
| shift <sup>a</sup> | Tasto Shift |

*Tabella 1-3: Stile di presentazione dei contenuti*

# <span id="page-17-0"></span>**Abbreviazioni ed Acronimi**

| Abbreviazioni    | <b>Espansione</b>                                                                                                    |
|------------------|----------------------------------------------------------------------------------------------------|
| $\overline{C}$ A | Corrente alternata                                                                                                    |
| <b>CDA</b>       | Aria secca pulita                                                                                                    |
| LED              | Acronimo di Light Emitting<br>Diode, diodo emettitore di luce                                                                                  |
| LCD              | Display a cristalli liquidi                                                                                                    |
| UI               | Interfaccia utente                                                                                                    |
| <b>WYSIWYG</b>   | Acronimo di What You See Is<br>What You Get, indica l'esatta<br>corrispondenza fra quello che<br>viene mostrato e quello che viene<br>stampato |

*Tabella 1-4: Abbreviazioni ed Acronimi*

# <span id="page-17-1"></span>**Capitoli nel Manuale**

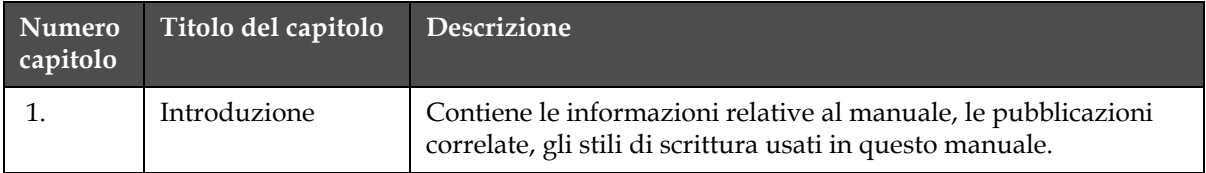

*Tabella 1-5: Elenco dei capitoli*

*1-6 Abbreviazioni ed Acronimi Rev AA*

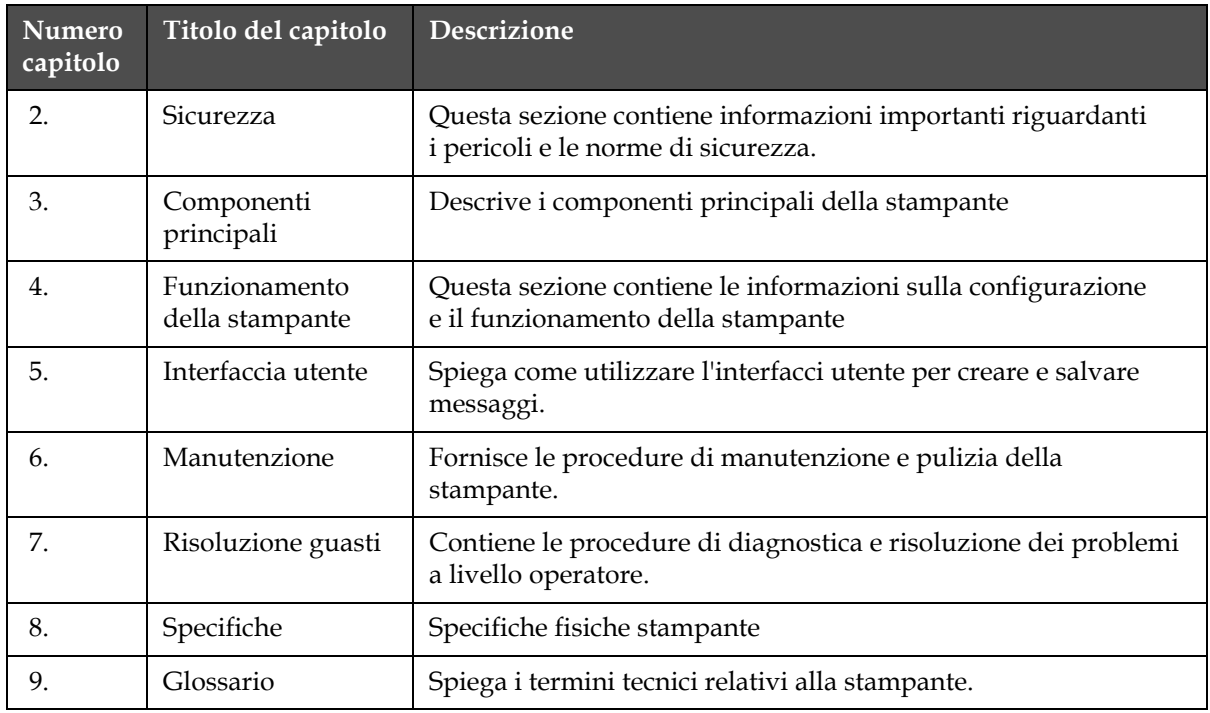

*Tabella 1-5: Elenco dei capitoli*

# <span id="page-19-0"></span>**2 Sicurezza**

# <span id="page-19-1"></span>**Introduzione**

La politica commerciale di Videojet Technologies Inc. consiste nel produrre sistemi di stampa/codifica senza contatto e forniture di inchiostro conformi ad elevati standard di prestazione e affidabilità. Videojet Technologies Inc. adotta severe tecniche di controllo della qualità al fine di eliminare ogni possibile difetto e pericolo dai prodotti.

L'impiego per cui è stata progettata la stampante è la stampa di informazioni direttamente sul prodotto. L'uso di questa apparecchiatura per qualsiasi altro scopo potrebbe causare gravi lesioni alle persone.

Le norme di sicurezza presentate in questo capitolo hanno lo scopo di fornire istruzioni all'operatore relativamente a tutti i problemi di sicurezza, così che l'uso della stampante risulti sempre sicuro.

# <span id="page-19-2"></span>**Norme di sicurezza generali**

- Consultare sempre i manuali di manutenzione appropriati secondo i modelli di stampante Videojet per i dettagli importanti.
- Solamente il personale specializzato Videojet può eseguire operazioni di installazione e manutenzione. Qualsiasi operazione di questo tipo intrapresa da personale non autorizzato, può danneggiare la stampante e rendere nulla la garanzia.
- Per evitare il rischio di danni ai componenti della stampante, per la pulizia utilizzare esclusivamente pennelli morbidi e panni privi di sfilacciature. Non utilizzare aria ad alta pressione, scarti di cotone o materiali abrasivi.
- Asciugare completamente la testina di stampa prima di avviare la stampante, in caso contrario la testina di stampa potrebbe danneggiarsi.
- Non inserire o rimuovere alcun connettore dalla stampante mentre l'apparecchio è acceso, in caso contrario la stampante potrebbe subire danni.

# <span id="page-20-0"></span>**Norme di sicurezza sull'uso dell'apparecchio**

Questa sezione contiene importanti norme di sicurezza relative all'alimentazione elettrica e ai collegamenti a massa della stampante.

# <span id="page-20-1"></span>**Alimentazione elettrica**

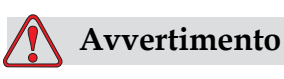

PERICOLO DI LESIONI PERSONALI. Quando questo apparecchio è collegato alla rete di alimentazione elettrica, all'interno del dispositivo l'alta tensione può raggiungere livelli letali. Gli interventi di manutenzione devono essere eseguiti esclusivamente da personale autorizzato.

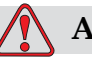

# **Avvertimento**

PERICOLO DI LESIONI PERSONALI. Osservare tutti i codici e le pratiche di sicurezza applicabili. Tranne nel caso in cui sia necessario attivare la stampante, scollegare la stampante dalla rete di alimentazione elettrica prima di rimuovere i pannelli di copertura o di eseguire qualsiasi intervento di servizio o di riparazione. Il non rispetto di questa avvertenza può portare a morte o a lesioni personali.

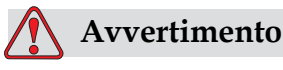

PERICOLO DI LESIONI PERSONALI. È presente una CA ad alto voltaggio nell'inverter e nella retroilluminazione. Si richiede estrema cautela quando si verificano dei guasti in queste zone.

# <span id="page-21-0"></span>**Cavi elettrici**

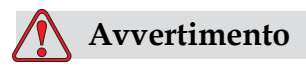

PERICOLO DI LESIONI PERSONALI. Utilizzare esclusivamente il cavo di alimentazione fornito con la stampante. Tale cavo deve terminare con una spina a tre poli approvata, dotata di conduttore protettivo di messa a terra.

I cavi elettrici, le prese e le spine devono essere mantenuti puliti e asciutti.

Per le attrezzature con connessione a spina, la presa di alimentazione deve essere installata vicino all'apparecchio e deve essere facilmente accessibile.

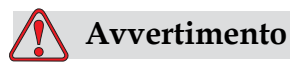

PERICOLO DI LESIONI PERSONALI. Controllare sempre che i cavi non siano danneggiati, usurati, corrosi e deteriorati. Eliminare dalle connessioni dei collegamenti a massa/messa a terra, vernice, accumuli di inchiostro e residui da corrosione.

# <span id="page-21-1"></span>**Messa a terra e collegamenti a massa**

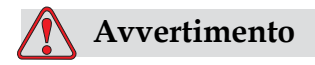

PERICOLO DI LESIONI PERSONALI. La stampante deve essere collegata esclusivamente a una presa di alimentazione CA, dotata di un conduttore di messa a terra protettivo, conforme ai requisiti IEC o alla normativa applicabile locale.

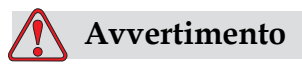

PERICOLO DI LESIONI PERSONALI. Non utilizzare la stampante in caso di interruzione del conduttore di messa a terra protettivo o se questo è scollegato. La mancata osservanza di questa avvertenza può causare scossa elettrica.

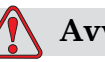

# **Avvertimento**

PERICOLO DI LESIONI PERSONALI. Eseguire la messa a terra di materiale conduttivo ad un elettrodo di messa a terra oppure al sistema di messa a terra dell'edificio con cavi approvati in base agli standard NEC in modo da scaricare eventuale elettricità statica. Ad esempio, un vassoio di servizio con messa a terra.

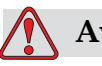

# **Avvertimento**

PERICOLO DI LESIONI PERSONALI. La lettura della resistenza dal vassoio di servizio con messa a terra alla carcassa dell'apparecchiatura o alle staffe di montaggio non dovrebbe essere inferiore a 1 ohm. Il controllo della resistenza dovrebbe venire eseguito con una certa frequenza utilizzando un ohmmetro sicuro e affidabile

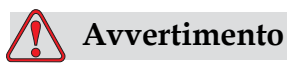

PERICOLO DI LESIONI PERSONALI. I PCB contengono dispositivi sensibili alle cariche elettrostatiche. È necessario indossare una fascetta per polso antistatica, adeguatamente collegata a terra, quando si lavora con i PBC o li si maneggia.

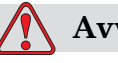

# **Avvertimento**

PERICOLO DI LESIONI PERSONALI. Evitare il formarsi di scariche elettrostatiche. Usare mezzi di messa a terra e collegamenti a massa idonei. Usare solamente vassoi metallici di servizio Videojet e cavi di messa a terra approvati.

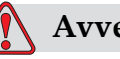

# **Avvertimento**

PERICOLO DI LESIONI PERSONALI. La postazione di lavaggio opzionale è stata esclusivamente progettata per la pulizia della testina di stampa.

Non deve essere utilizzata per le operazioni di spurgo o di stampa o per eventuali altri scopi.

Accertarsi sempre che il getto di inchiostro sia interrotto e verificare l'assenza di tensioni pericolose prima di iniziare il lavaggio della testina di stampa.

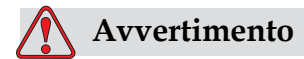

DANNI ALL'APPARECCHIO. Svuotare sempre i vassoi di servizio con frequenza. Alcuni inchiostri e soluzione per la pulizia sono infiammabili. Assicurarsi che i fluidi di scarto vengano smaltiti secondo i requisiti HAZMAT.

# <span id="page-23-0"></span>**Fusibili**

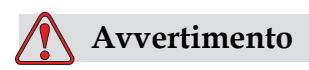

Per garantire la protezione continua dal rischio di incendio, sostituire i fusibili esclusivamente con fusibili del tipo e del valore nominale specificato.

# <span id="page-23-1"></span>**Norme di sicurezza sul fluido**

Questa sezione descrive i pericoli che possono verificarsi mentre si maneggia inchiostro, solvente e soluzioni per la pulizia e le precauzioni di sicurezza che un utente dovrebbe prendere per evitare i pericoli.

### **Leggere le schede di sicurezza dei materiali**

Prima di usare inchiostri, solventi di stampa o soluzioni per la pulizia, leggere attentamente la Scheda informativa sulla sicurezza dei materiali (Material Safety Data Sheet, MSDS). Ogni tipo di inchiostro, solvente di stampa e soluzione per la pulizia è corredato di una scheda informativa sulla sicurezza dei materiali. Per ulteriori informazioni, visitare

www.videojet.com e andare in Documentazione > Schede informative sulla sicurezza dei materiali.

# **Avvertimento**

L'inchiostro e il solvente sono irritanti per gli occhi e per il sistema respiratorio. Per evitare lesioni personali quando si utilizzano queste sostanze, attenersi alle seguenti norme:

Indossare sempre abbigliamento protettivo e guanti di gomma.

Indossare sempre occhiali con protezioni laterali o una maschera facciale. È consigliabile indossare occhiali di sicurezza anche quando si eseguono interventi di manutenzione.

Prima di maneggiare l'inchiostro, applicare sulle mani crema protettiva.

Se l'inchiostro o il liquido di rabbocco entra a contatto con la pelle, lavare immediatamente con abbondante acqua e sapone. NON utilizzare pompe idrauliche o solventi per rimuovere le macchie di inchiostro dalla pelle.

# <span id="page-24-0"></span>**Inchiostro e fluido solvente**

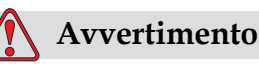

con la normativa locale.

L'inchiostro, il solvente e il liquido di rabbocco sono volatili e infiammabili. È obbligatorio conservarli e maneggiarli in conformità

Non fumare o utilizzare fiamme libere in prossimità di tali sostanze.

Rimuovere immediatamente dopo l'uso eventuali tessuti o abiti che possano essere stati saturati da tali sostanze. Smaltire tali sostanze in conformità con la normativa locale.

Smaltire le cartucce intelligenti semivuote in conformità con la normativa locale.

# **Avvertimento**

L'inchiostro e il liquido di rabbocco sono volatili e infiammabili.

È obbligatorio conservarli e maneggiarli in conformità con la normativa locale.

Non fumare o utilizzare fiamme libere in prossimità di tali sostanze.

Rimuovere immediatamente dopo l'uso eventuali tessuti o abiti che sono stati saturati da tali sostanze. Smaltire tali sostanze in conformità con la normativa locale.

Nel caso che dopo l'uso i contenitori dell'inchiostro o del liquido di rabbocco non risultino completamente vuoti, è necessario sigillarli nuovamente. Quando si rabbocca l'inchiostro o il liquido di rabbocco, utilizzare l'intero contenuto dei flaconi; eventuali flaconi parzialmente utilizzati devono essere smaltiti in conformità alla normativa locale.

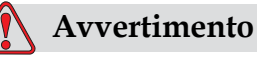

PERICOLO DI LESIONI PERSONALI. Quando si regola l'ugello, dirigere il flusso dell'inchiostro in un contenitore beaker o in un altro contenitore adeguato. Per evitare di contaminare con particelle estranee l'inchiostro, non riutilizzare l'inchiostro raccolto in questo modo. Smaltire l'inchiostro di scarto in conformità con la normativa locale.

# <span id="page-25-0"></span>**Agente pulente**

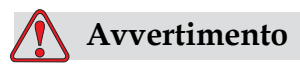

L'esposizione prolungata ai vapori dei liquidi detergenti o di rabbocco può provocare sonnolenza e/o effetti simili all'intossicazione alcolica. Utilizzare esclusivamente in ambienti aperti e ben ventilati.

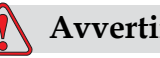

# **Avvertimento**

L'agente pulente è irritante per gli occhi e per il sistema respiratorio. Per evitare lesioni personali quando si maneggia questa sostanza: Indossare sempre abbigliamento protettivo e guanti in gomma. Indossare sempre occhiali con protezioni laterali o una maschera facciale. È consigliabile indossare occhiali di sicurezza anche quando si eseguono interventi di manutenzione.

Prima di maneggiare l'inchiostro, applicare sulle mani crema protettiva. Se l'agente pulente entra a contatto con la pelle, risciacquare con acqua corrente per almeno 15 minuti.

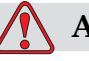

# **Avvertimento**

L'agente di pulizia è volatile e infiammabile. È obbligatorio conservarlo e maneggiarlo in conformità con la normativa locale.

Non fumare o utilizzare fiamme libere in prossimità dell'agente di pulizia.

Rimuovere immediatamente dopo l'uso eventuali tessuti o abiti che possano essere stati saturati dall'agente di pulizia. Smaltire tali sostanze in conformità con la normativa locale.

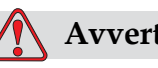

# **Avvertimento**

Prima di procedere alla pulizia della testina di stampa, verificare che l'agente pulente sia compatibile con l'inchiostro utilizzato, in caso contrario la testina di stampa potrebbe subire danni.

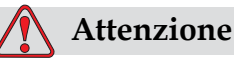

DANNI ALL'APPARECCHIO. Le soluzioni per la pulizia contenenti cloruro, comprese candeggine a base di ipoclorito o acido cloridrico, possono danneggiare la superficie causando antiestetiche macchie o danni da corrosione. Non devono essere utilizzate per trattare superfici in acciaio inossidabile. Se si utilizzano spazzole metalliche o pagliette in acciaio devono essere di acciaio inossidabile. Assicurarsi che qualsiasi mezzo abrasivo utilizzato sia privo di contaminanti, in particolare ferro e cloruri.

# <span id="page-27-0"></span>**Norma di sicurezza sull'aria compressa**

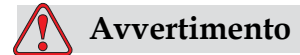

Le particelle e le sostanze aeree rappresentano un pericolo per la salute. Non utilizzare aria compressa ad alta pressione per gli interventi di pulizia.

# <span id="page-27-1"></span>**Norme di sicurezza relative alla IU**

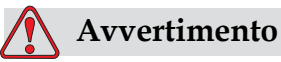

Per impedire l'accesso non autorizzato al software, assicurarsi di attivare l'opzione Cancella password quando si esce da una password di livello superiore.

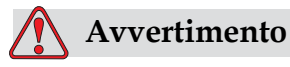

Assicurarsi di selezionare il nome messaggio corretto per la relativa eliminazione poiché non viene visualizzato alcun messaggio di conferma selezione.

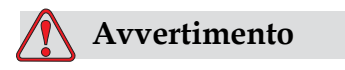

PERICOLO PERDITA DATI. Quando si seleziona Delete All Messages (Elimina tutti i messaggi) vengono eliminati tutti i messaggi, fatta eccezione di TEST MESSAGE (MESSAGGIO DI PROVA).

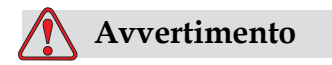

PERICOLO PERDITA DATI. L'opzione Delete user field (elimina campo utente) non richiede la conferma per eseguire l'eliminazione del Campo Utente.

# <span id="page-28-0"></span>**Avvisi di attenzione**

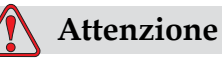

Dopo un arresto rapido la macchina non deve essere lasciata in tale stato più del tempo strettamente necessario, in quanto il rapprendersi dell'inchiostro può provocare difficoltà nel riavvio del macchinario.

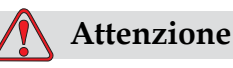

Se la batteria è sostituita con una di tipo non corretto, potrebbe determinare un'esplosione. Smaltire le batterie usate in conformità alle istruzioni e allse normative locali.

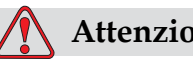

# **Attenzione**

PERICOLO DI ESPLOSIONE. Se la batteria è sostituita con una di tipo invalido, potrebbe determinare un'esplosione. Smaltire le batterie usate in conformità con le normative locali.

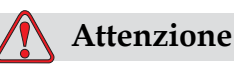

In una condizione di guasto, il riscaldamento può raggiungere i 70 °C. Non toccare la piastra su cui è installato il riscaldamento. La mancata osservanza di questa avvertenza può causare lesion i alla persona.

# <span id="page-29-0"></span>**3 Componenti principali**

# <span id="page-29-1"></span>**Videojet 1220/1520**

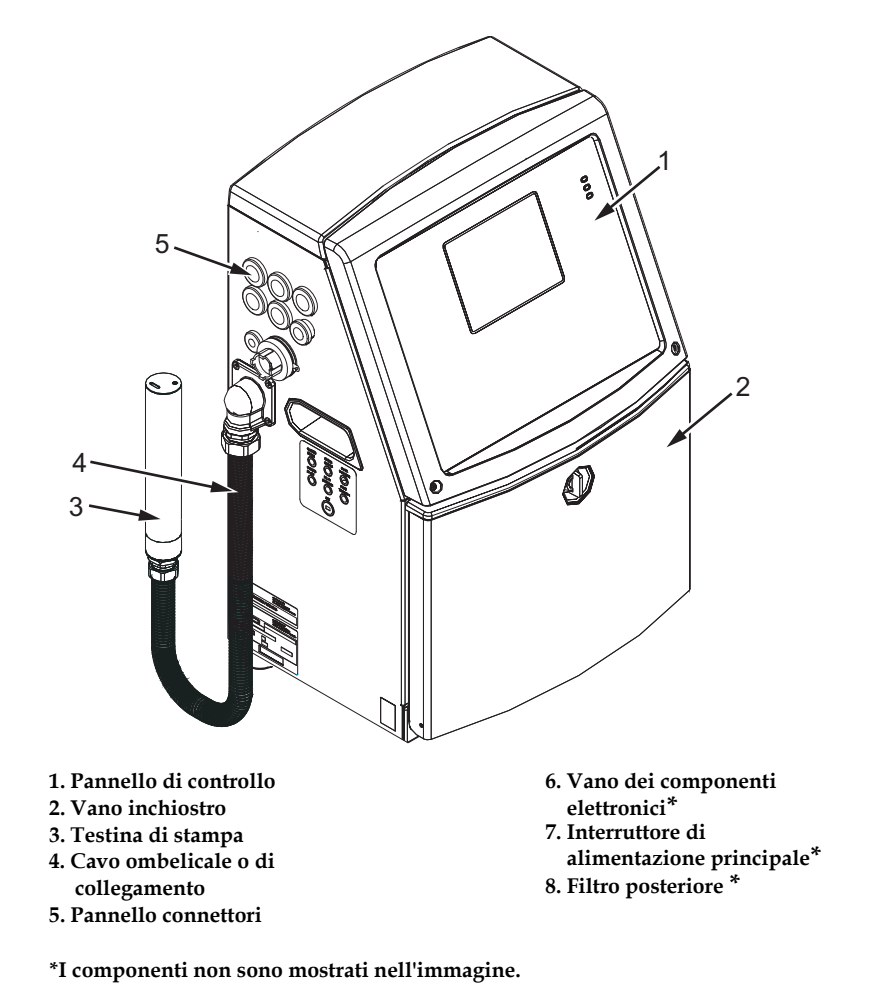

*Immagine 3-1. Componenti principali della stampante (Videojet 1220)*

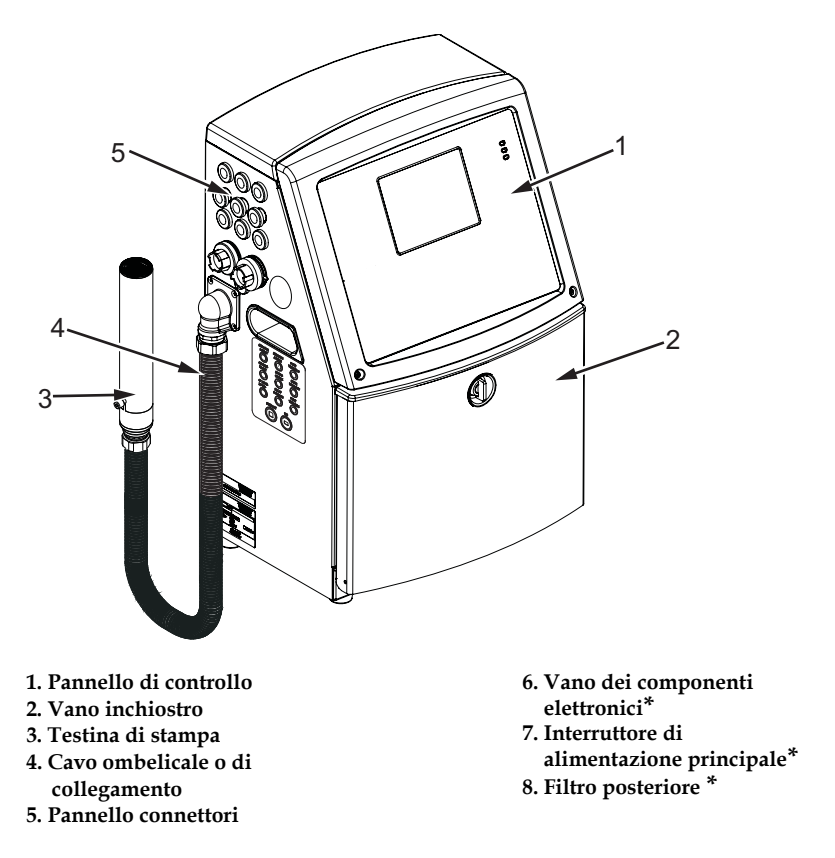

**\*I componenti non sono mostrati nell'immagine.**

*Immagine 3-2. Componenti principali della stampante (Videojet 1520)*

# <span id="page-31-0"></span>**Pannello di controllo**

Il pannello di controllo [\(Immagine](#page-31-2) 3-3) consente di eseguire i seguenti compiti:

- accendere e spegnere la stampante
- creare, modificare, copiare ed eliminare in modo agevole i messaggi da stampare,
- selezionare un messaggio da stampare
- controllare lo stato della stampante
- configurare e controllare le funzioni della stampante

*Nota: Per alcune funzioni, è possibile impostare la protezione password in modo da impedire l'accesso non autorizzato.*

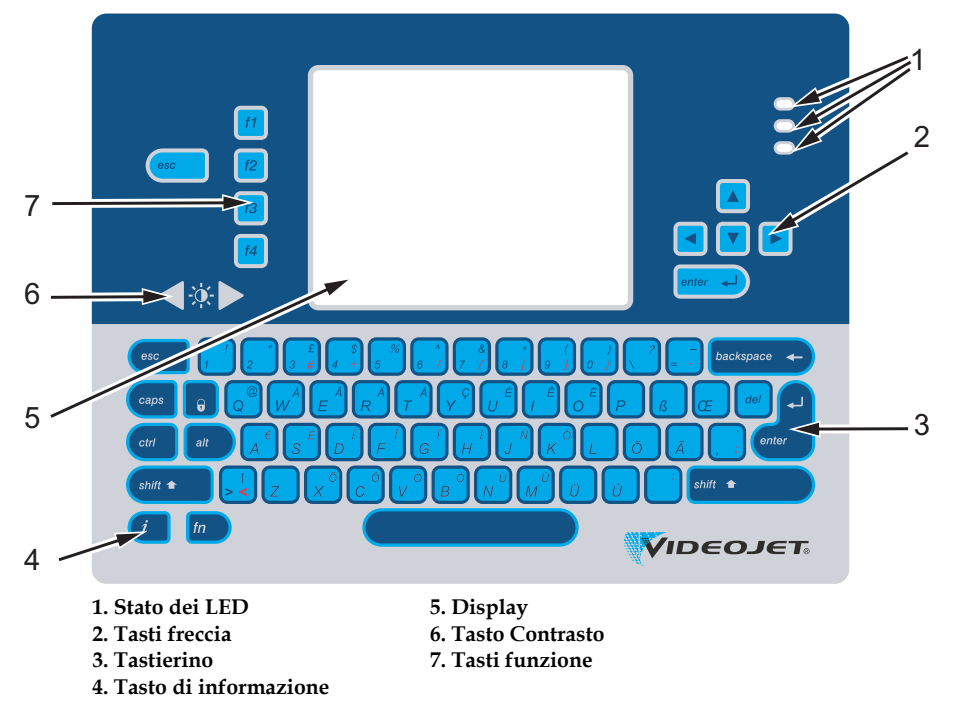

*Immagine 3-3. Pannello di controllo*

*Nota: Le tastiere delle singole lingue sono in dotazione con i kit della lingua.*

# <span id="page-31-2"></span><span id="page-31-1"></span>**Stato dei LED**

I diodi ad emissione luminosa (LED) (1, [Immagine](#page-31-2) 3-3) indicano lo stato del sistema.

### <span id="page-32-0"></span>**Tasti freccia**

I tasti freccia (2) aiutano l'operatore a spostarsi in modo facile all'interno del software.

# <span id="page-32-1"></span>**Tastierino**

Il tastierino (3, Immagine [3-3 a pagina](#page-31-2) 3-3) è una tastiera QWERTY da 72 tasti, a membrana, con tasti a risposta tattile. I solventi utilizzati per la stampa e la manutenzione non danneggiano il tastierino.

### <span id="page-32-2"></span>**Display**

Il Quarter Video Graphics Array (QVGA) e il display a cristalli liquidi (LCD) (5) ha una risoluzione di 320 x 240 pixel. Il display LDC è provvisto di un LED posteriore per permettervi di vedere in condizioni di scarsa illuminazione.

# <span id="page-32-3"></span>**Tasti Contrasto**

I tasti contrasto (6) aiutano l'operatore ad aumentare o diminuire il contrasto del display LCD.

### <span id="page-32-4"></span>**Tasti funzione**

I seguenti quattro tasti funzione forniscono i controlli base della stampante (7):

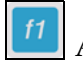

Avvia o arresta il getto di inchiostro.

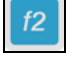

Seleziona un messaggio da stampare.

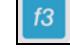

immissione della password.

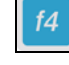

Visualizza e modifica i messaggi.

Per ulteriori informazioni sui tasti funzione, fare riferimento a ["Tasti funzione" a pagina](#page-74-3) 5-4.

# <span id="page-33-0"></span>**Display**

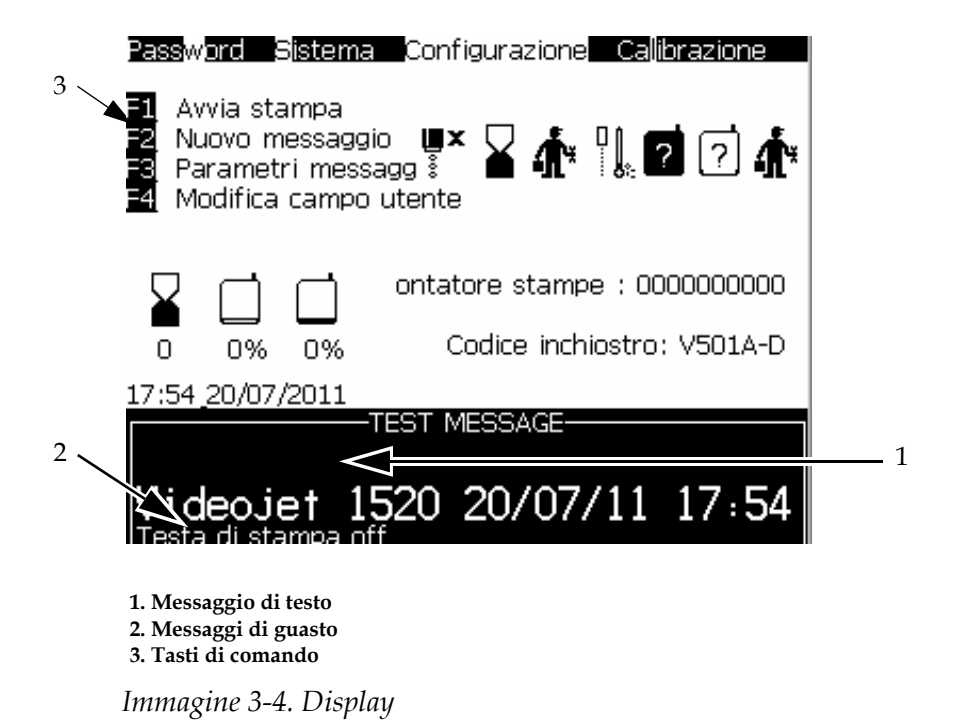

La schermata visualizza i seguenti elementi:

- I tasti funzione controllano
- Le icone di stato e guasto della stampante e il contatore prodotto\*.

*\* Quando è abilitato il contatore prodotto, la schermata visualizza il contatore prodotto.*

- Il nome e contenuto del messaggio. Si tratta di una rappresentazione precisa del messaggio che verrà effettivamente stampato sul prodotto (visualizzazione WYSIWYG).
- Le icone indicanti i livelli del fluido nei flaconi di inchiostro e solvente di stampa.
- Tipo inchiostro Ad esempio: V501 A D.

# <span id="page-35-0"></span>**Vano dei componenti elettronici**

Nell' [Immagine](#page-36-0) 3-6 sono elencate le parti principali del vano dei componenti elettronici.

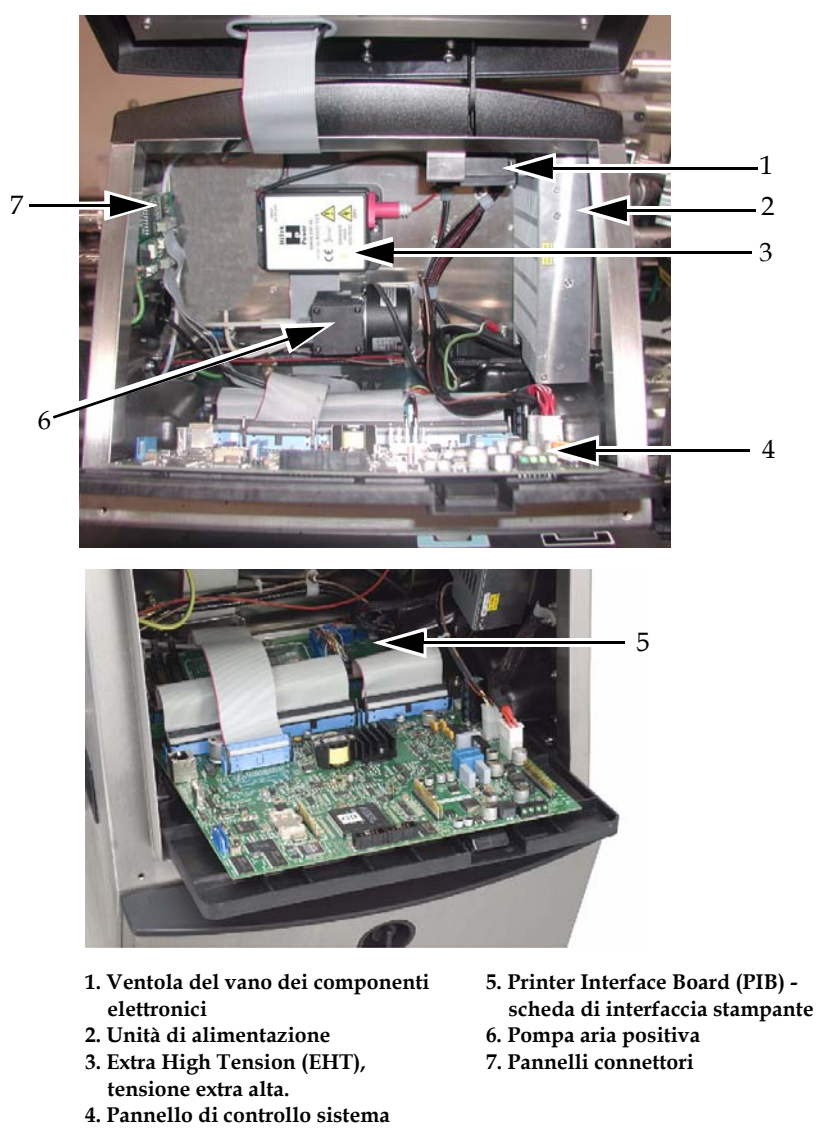

*Immagine 3-5. Vano dei componenti elettronici (Videojet 1220)*
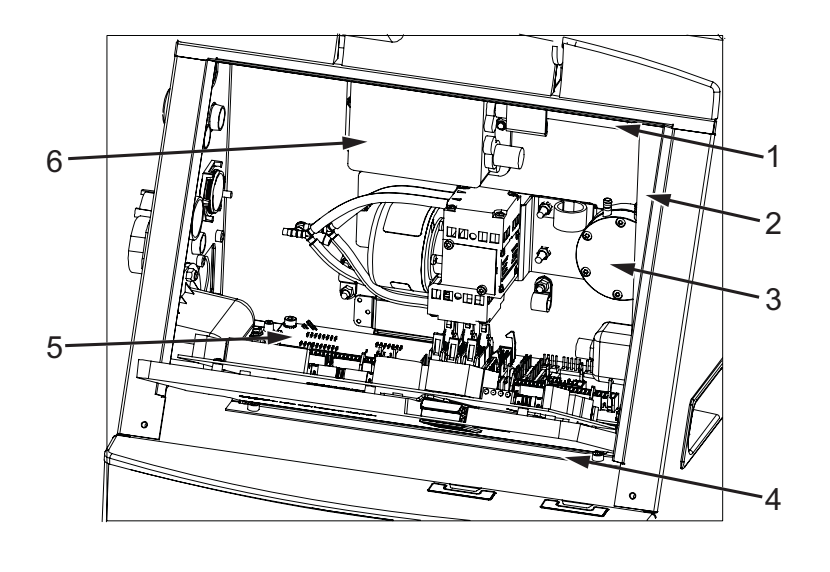

- **1. Ventola del vano dei componenti elettronici**
- **2. Unità di alimentazione**
- **3. Pompa aria positiva**
- **tensione extra alta.**
- **4. Pannello di controllo sistema**
- **5. Printer Interface Board (PIB) scheda di interfaccia stampante**
- **6. Extra High Tension (EHT),**
- **tensione extra alta. 7. Pannelli connettori\***
- 

**\* - I componenti non sono mostrati nell'immagine.**

*Immagine 3-6. Vano dei componenti elettronici (Videojet 1520)*

*Nota: quando un cliente ordina una stampante Videojet 1220/1520 con un dispositivo di asciugatura ad aria, la pompa aria positiva viene rimossa dalla stampante. Il dispositivo di asciugatura ad aria fornisce aria positiva alla testina di stampa da una sorgente d'aria esterna. I dispositivi di asciugatura ad aria sono necessari se la stampante viene utilizzata in ambienti con umidità elevata o se vengono impiegati inchiostri sensibili all'acqua. Contattare il Servizio di ssistenza clienti di Videojet Technologies Inc. al numero 800.843.3610 (solo per gli Stati Uniti) o un rappresentante locale di Videojet Technologies Inc. per ulteriori informazioni.*

## **Vano inchiostro**

Il vano inchiostro della stampante contiene il modulo centrale, le cartucce di inchiostro intelligente e il solvente di stampa. La ventola di raffreddamento raffredda il vano inchiostro e un filtro impedisce alla polvere di entrare.

#### **Modulo centrale**

Il modulo centrale mantiene costante la pressione e la viscosità dell'inchiostro nella stampante e contiene i seguenti componenti:

- Serbatoio dell'erogatore
- Pompa

*Nota: Il modulo centrale viene fornito come singola unità. Non è possibile rimuovere o sostituire nessun componente del modulo centrale eccetto la pompa.*

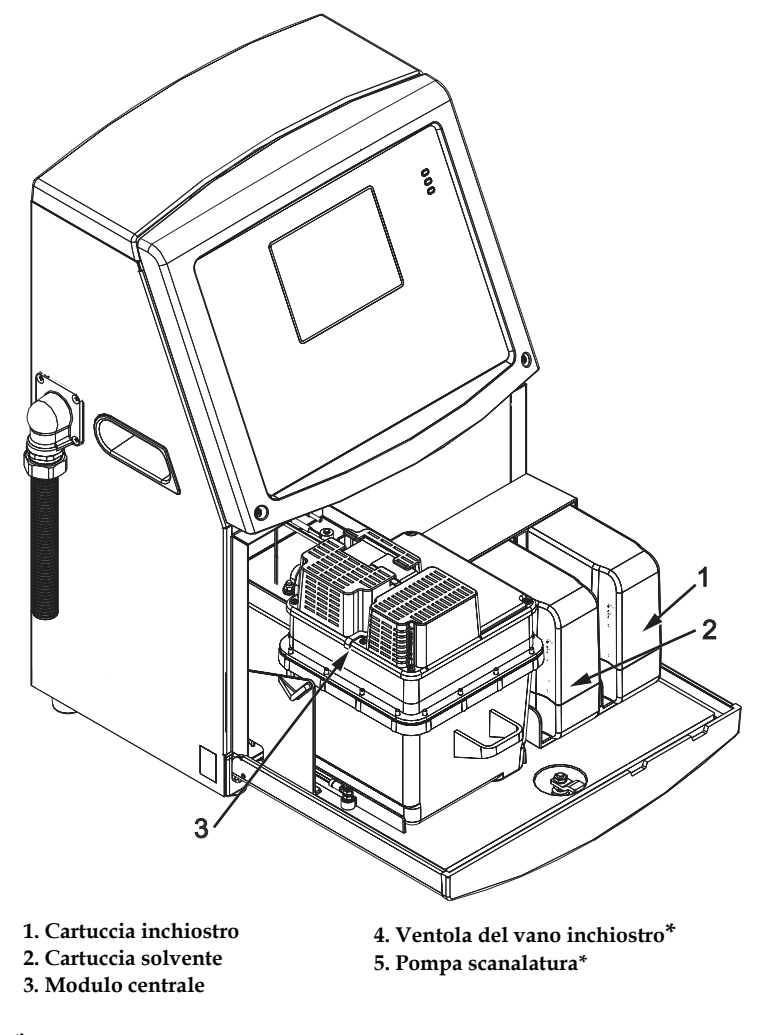

*Immagine 3-7. Vano inchiostro* **\*I componenti non sono mostrati nell'immagine.**

#### **Cartuccia intelligente**

*Nota: Fare riferimento a ["Sostituzione delle cartucce intelligenti" a pagina](#page-135-0) 6-3 per sostituire le cartucce.*

Le cartucce intelligenti utilizzano la tecnologia smart chip per assicurarsi che vengano utilizzati l'inchiostro corretto della durata di conservazione appropriata e i solventi di stampa.

#### **Ventola del vano inchiostro**

Le ventole del vano inchiostro raffreddano il modulo centrale e la pompa*.*

## **Testina di stampa e cavo ombelicale**

La testina di stampa utilizza l'inchiostro fornito dall'erogatore della stampante per stampare il testo e i caratteri grafici su un prodotto. I segnali di controllo e l'inchiostro vengono inviati alla testina di stampa tramite il cavo di collegamento ombelicale.

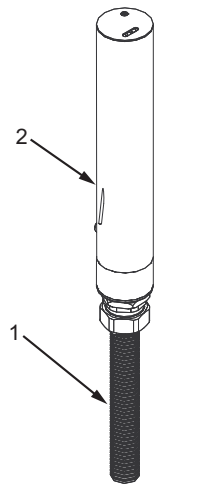

**1. Cavo ombelicale o di collegamento 2. Testina di stampa**

*Immagine 3-8. Testina di stampa e cavo ombelicale (Videojet 1220)*

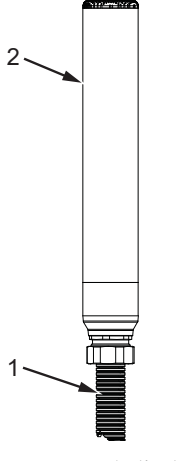

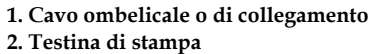

*Immagine 3-9. Testina di stampa e cavo ombelicale (Videojet 1520)*

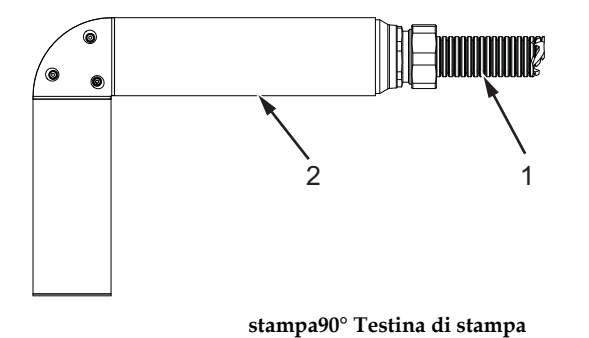

**1. Cavo ombelicale o di collegamento**

**2. Testina di stampa**

*Immagine 3-10. Testina di stampa e cavo ombelicale (Videojet 1220)*

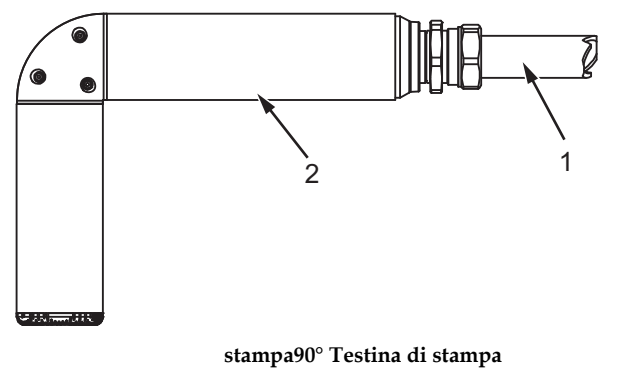

**1. Cavo ombelicale o di collegamento 2. Testina di stampa**

*Immagine 3-11. Testina di stampa e cavo ombelicale (Videojet 1520)*

## **Pannello connettori**

Il pannello connettori si trova sulla parte laterale sinistra della stampante (5, Immagine [3-1 a pagina](#page-29-0) 3-1). Nell' Immagine [3-12 a pagina](#page-41-0) 3- [13](#page-41-0) sono elencati i connettori.

*Nota: Il numero dei connettori fornito dipende da modello selezionato dall'utente.*

| <b>Tipo di connettore</b>              | <b>PCB</b>       | <b>Standard</b>    | <b>Optional</b> |
|----------------------------------------|------------------|--------------------|-----------------|
| Porta di attivazione                   | PCB <sub>0</sub> | Videojet 1220      |                 |
| della stampa 1                         | PCB <sub>1</sub> | Videojet 1520      | Videojet 1220   |
| <b>COMMS RS232</b>                     | PCB2             | Videojet 1520      | Videojet 1220   |
| COMMS RS485                            | PCB <sub>1</sub> | Videojet 1520      | Videojet 1220   |
| Codificatore<br>ad albero              | PCB <sub>2</sub> | Videojet 1520      | Videojet 1220   |
| Interruttori Relé                      | PCB <sub>1</sub> | Videojet 1520      | Videojet 1220   |
| Stato output<br>(Colonna lampade)      | PCB <sub>2</sub> | Videojet 1520      | Videojet 1220   |
| <b>USB</b>                             |                  | Videojet 1220/1520 |                 |
| Messaggio<br>A Input                   | PCB <sub>3</sub> |                    | Videojet 1520   |
| Porta di attivazione<br>della stampa 2 | PCB <sub>3</sub> |                    | Videojet 1520   |
| Messaggio B Input                      | PCB <sub>3</sub> |                    | Videojet 1520   |
| Ethernet                               |                  | Videojet 1520      |                 |

*[Tabella](#page-40-0) 3-1 fornisce i connettori per la stampante.*

<span id="page-40-0"></span>*Tabella 3-1: Porte Pannello connettori Tipo*

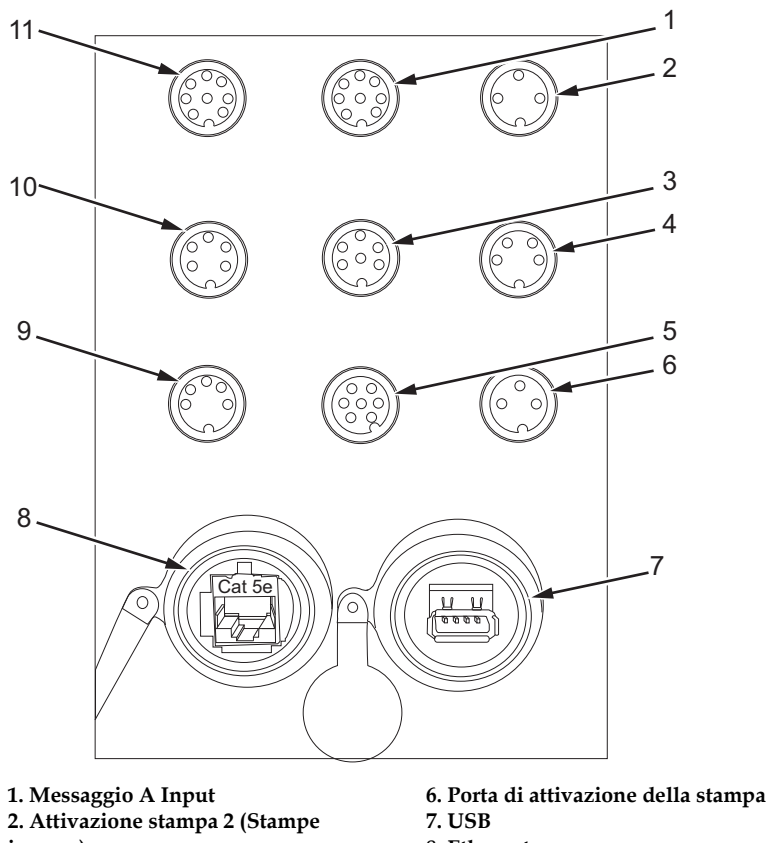

**inverse) 3. Stato output (Colonna lampade) 4. Codificatore ad albero 5. Interruttori Relé 8. Ethernet 9.COMMS RS485 10. COMMS RS232 11. Messaggio A Input**

*Immagine 3-12. Pannello connettori*

## <span id="page-41-0"></span>**Informazioni delle funzioni circuitali di ciascun piedino**

| Connettore                               | Circuito piedino |
|------------------------------------------|------------------|
| Attivazione stampa 2<br>(Stampe inverse) | DIN a 3 pin      |
| Stato output (Colonna<br>lampade)        | $DIN$ a 6 pin    |
| Codificatore ad albero                   | DIN a 4 pin      |
| Interruttori Relé                        | DIN a 7 pin      |
| Porta di attivazione della<br>stampa 1   | DIN a 3 pin      |

*Tabella 3-2: Informazioni delle funzioni circuitali di ciascun piedino dei connettori*

| Connettore                                 | Circuito piedino |
|--------------------------------------------|------------------|
| <b>USB</b>                                 |                  |
| Ethernet                                   |                  |
| <b>COMMS RS485 (Posizione</b><br>pin 180û) | DIN a 5 pin      |
| COMMS RS232                                | DIN a 5 pin      |
| Messaggio B Input                          | DIN a 8 pin      |
| Messaggio A Input                          | DIN a 8 pin      |

*Tabella 3-2: Informazioni delle funzioni circuitali di ciascun piedino dei connettori (Continua)*

## **Interruttore di alimentazione principale**

Il principale interruttore di alimentazione (1, [Immagine](#page-42-0) 3-13) è un pulsante verde che consente di attivare o disattivare l'alimentazione della stampante. Il principale interruttore di alimentazione è collocato sul lato destro della stampante.

*Nota: Le maniglie (2) facilitano il movimento dell'unità.*

1 2

**1. Interruttore di alimentazione principale 2. Maniglie**

<span id="page-42-0"></span>*Immagine 3-13. Interruttore di alimentazione principale*

## **Filtro posteriore**

Le ventole del vano inchiostro aspirano l'aria dall'esterno per mantenere fresco il vano. Il filtro posteriore rimuove la polvere dall'aria che entra del vano inchiostro Il filtro posteriore versione IP65 è facoltativo.

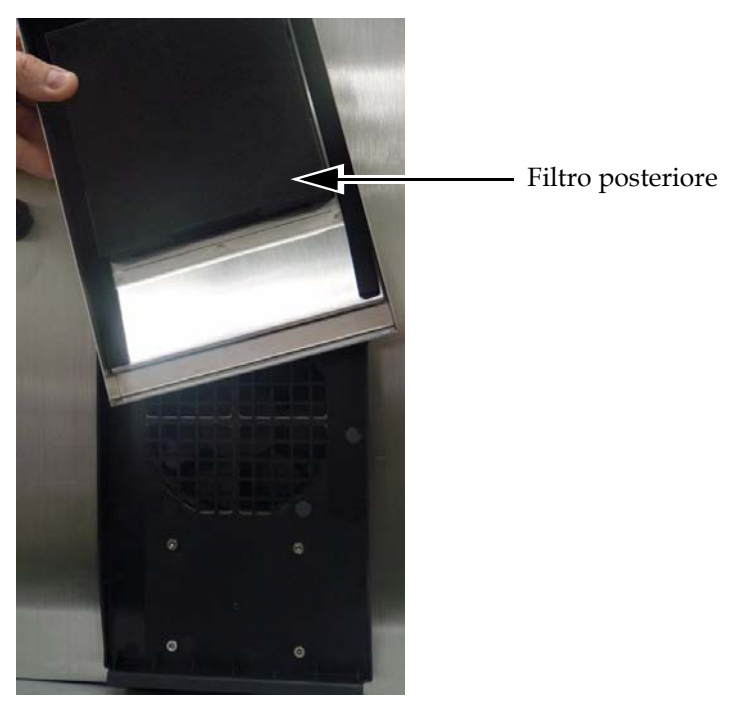

*Immagine 3-14. Filtro posteriore (Versione IP55) - Videojet 1220*

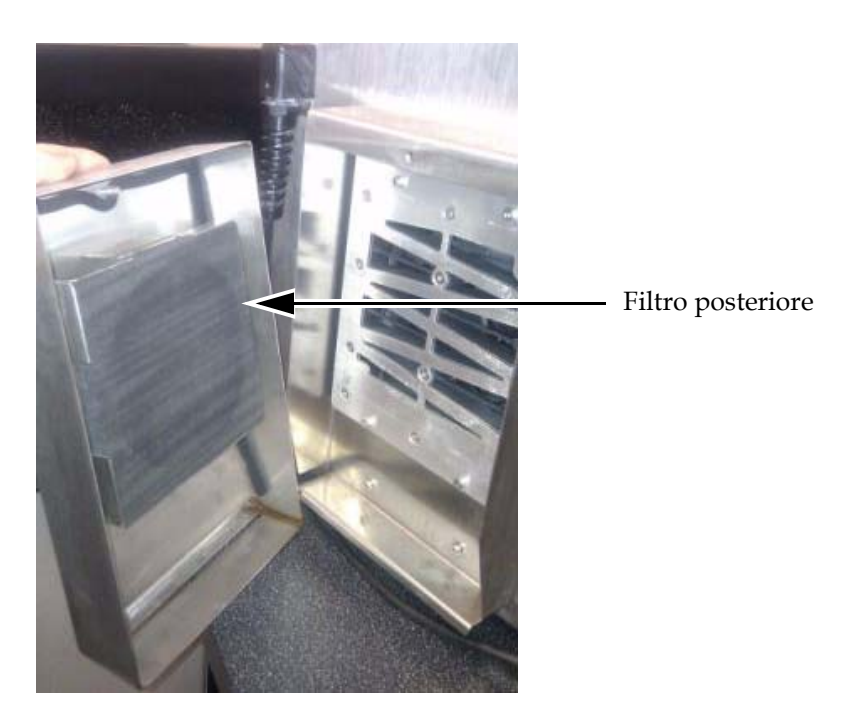

*Immagine 3-15. Filtro posteriore (Versione IP55) - Videojet 1520*

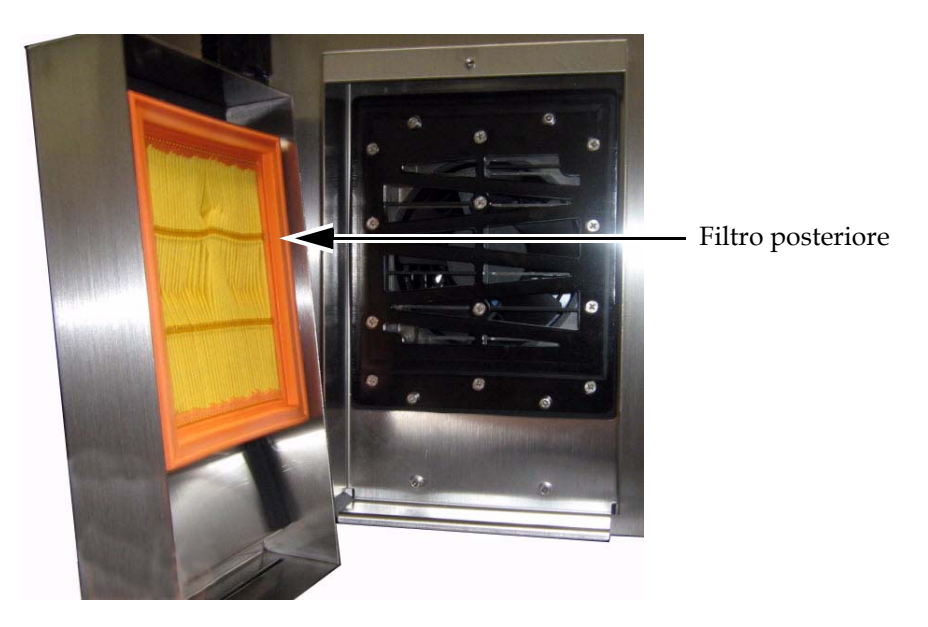

*Immagine 3-16. Filtro posteriore (Versione IP65) - Videojet 1520*

## **4 Funzionamento della stampante**

## **Introduzione**

Questo capitolo descrive le procedure da eseguire per realizzare i seguenti compiti:

- Accensione della stampante
- Avviare e arrestare in modo pulito la stampante
- Spegnimento della stampante
- Creazione di un messaggio
- Stampa dei messaggi
- Menu Sistema
- Menu Calibrazione
- Menu Registrazione dati
- Contatore prodotti
- Ore di funzionamento
- Configurazione porta seriale
- Configurazione ethernet
- Trasferimento dati remoto ad alta velocità
- Immissione informazioni assistenza
- Configurazione stampante
- Creazione carattere speciale

## **Accendere la stampante**

Eseguire quanto segue per avviare la stampa:

- **1** Eseguire l'ispezione visiva.
- **2** Verificare che la sorgente di alimentazione per la stampante sia disponibile.
- **3** Premere l'interruttore di alimentazione della stampante.

## **Avvio pulito e arresto pulito della stampante**

Le sequenze di avvio e arresto predefinito sono Clean Start (Avvio pulito) e Clean Stop (Arresto pulito).

*Nota: se le funzioni di Avvio/Arresto pulito non sono disponibili, la stampante richiede l'esecuzione di un Avvio/Arresto rapido (premere Ctrl+ F1 per Avvio rapido e Arresto rapido). La stampante non può eseguire le opzioni di Avvio pulito e Arresto pulito in assenza di liquido di rabbocco o se il livello del centro inchiostro è elevato. Assicurarsi che la cartuccia del liquido di rabbocco sia piena e che il livello del centro inchiostro non sia elevato.*

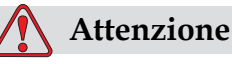

Non eseguire il Clean Start o il Clean Stop troppe volte. Il non rispetto di queste istruzioni potrebbe causare l'uso eccessivo del fluido e la diluzione dell'inchiostro. L'inchiostro diluito riduce la qualità di stampa.

#### **Avvio pulito**

Premere il tasto *F1* per attivare la sequenza di avvio del getto.

La stampante avvia l'inchiostro e il getto di inchiostro si attiva.

*Nota: Per interrompere il getto di inchiostro, premere il tasto F1.*

#### **Arresto pulito**

Premere *F1.* La stampante arresta il flusso di inchiostro.

## **Procedura di impostazione password**

Impostare e configurare le password utilizzando il menu *Password* sull'interfaccia utente.

L'interfaccia utente prevede i seguenti livelli di accesso:

- Il livello 0 è il livello password predefinito.
- I livelli 1 e 2 sono protetti da password. L'utente può configurare i due livelli di accesso. L'utente può utilizzare i due i due livelli di accesso ai diversi menu sull'interfaccia utente. Per configurare le password dei due livelli, è necessario accedere al sistema allo stesso livello o ad un livello più alto.

| <b>S</b> tampa Password System                                                                                                    |
|----------------------------------------------------------------------------------------------------|
| Immetti password<br><b>C</b> ancella Password<br>imposta Password per Livello <mark>il</mark><br>Imposta Password per Livello <b>2</b><br>Imposta livelli password<br>ogout automatico. |

*Immagine 4-1. Menu password*

#### **Primo log-in di accesso al sistema**

Per accedere per la prima volta al sistema, eseguire quanto segue:

- **1** Visualizzare la schermata di menu. La schermata appare a livello 0 con le funzioni base.
- **2** Premere *Alt* + *W.* Selezionare l'opzione *Enter Password* (vedi [Immagine](#page-48-0) 4-2), quindi premere il tasto *Invio*. In alternativa, premere F3 nella schermata principale A questo punto, appare la schermata *Enter Password* (vedi [Immagine](#page-48-1) 4-3).

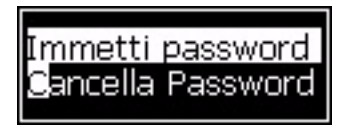

*Immagine 4-2. Immetti password*

<span id="page-48-0"></span>**3** Immettere la password per il livello 3, quindi premere il tasto *Invio*. Il livello password del sistema passa al 3.

*Nota: Per il primo accesso al sistema (es.: out of the box), la password predefinita è 3333. Dopo aver eseguito il login, è possibile configurare i livelli di password o assegnare delle nuove password.*

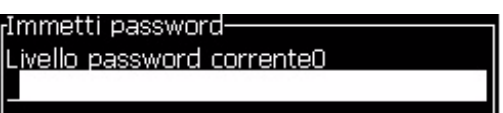

*Immagine 4-3. Livello password 0*

## <span id="page-48-1"></span>**Impostazione delle password per i livelli 1 e 2**

Per impostare le password dei livelli 1 e 2, eseguire la procedura seguente:

**1** Premere *Alt* + *w* e selezionare *Imposta Password per livello* 1 o *Imposta Password per livello 2* dal menu *Password* (vedi [Immagine 4-4 a](#page-49-0)  [pagina](#page-49-0) 4-5). A questo punto, appare la finestra di dialogo *Nuova Password* (vedi [Immagine 4-5 a pagina](#page-49-1) 4-5).

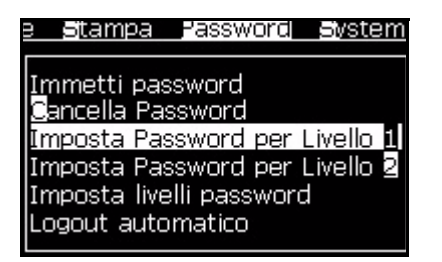

*Immagine 4-4. Imposta livelli password*

<span id="page-49-0"></span>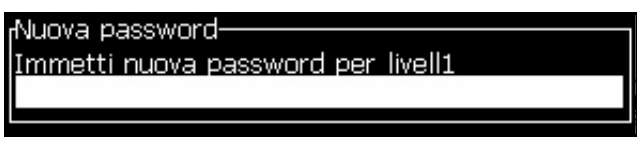

*Immagine 4-5. Nuova password*

<span id="page-49-1"></span>**2** Immettere la nuova password e premere il tasto *Invio*. Viene visualizzata una richiesta di conferma della password.

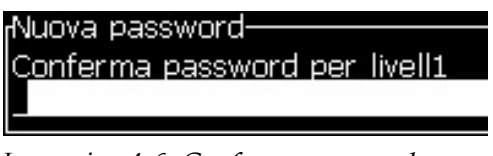

*Immagine 4-6. Conferma password* 

**3** Immettere la nuova password e premere il tasto *Invio*.

Se la password di conferma non corrisponde alla prima password immessa, viene visualizzata la finestra di dialogo *Modifica Password* (vedi [Immagine](#page-49-2) 4-7).

Premere *Esc* per ritornare alla finestra di dialogo *Nuova password*.

A questo punto, la nuova password è stata salvata e appare la schermata Menu.

<span id="page-49-2"></span>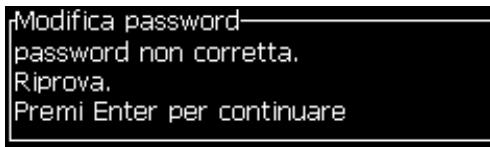

*Immagine 4-7. Modifica password*

#### **Configurazione dei livelli delle password per i menu.**

Per configurare i livelli di password dei menu disponibili sull'UI, eseguire la procedura seguente:

**1** Premere *Alt* + *w* e selezionare *Imposta livello password (*vedi [Immagine](#page-50-0) 4-8*)* o la schermata *Modifica Livelli Password* (vedi [Immagine](#page-50-1) 4-9)*.*

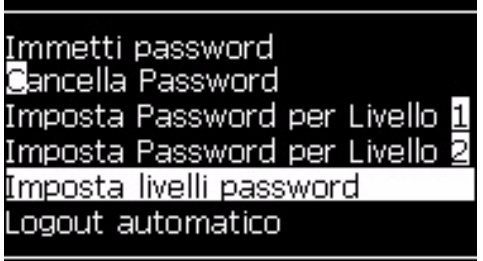

*Immagine 4-8. Imposta livelli password*

<span id="page-50-0"></span>**2** Selezionare il menu (vedi [Immagine](#page-50-1) 4-9) in cui è necessario modificare il livello password e premere il tasto *Invio.* A questo punto, si apre la schermata *Immetti nuovi livelli password* (vedi [Immagine 4-10](#page-51-0)  [a pagina](#page-51-0) 4-7).

| Modifica livello password |
|---------------------------|
| Messaggi                  |
| Editor                    |
| Campi utente              |
| Stampa                    |
| Password                  |
| System                    |
| Configura                 |
| Calibra                   |
| Registrazione dati        |
| Editor messaggi           |

*Immagine 4-9. Modifica livello password*

<span id="page-50-1"></span>**3** Modificare i livelli di password per i diversi menu, quindi premere il tasto *Invio* per salvare le modifiche.

*Nota: Di seguito è riportato un esempio di menu messaggi* :

| <sub>I</sub> Inserisci nuovi livelli di password <sup>.</sup> |    |
|---------------------------------------------------------------|----|
|                                                               |    |
| Seleziona messaggio stampa                                    |    |
| Parametri messaggio                                           |    |
| Parametri preimpostati                                        | 2  |
| Modifica messaggio                                            |    |
| Nuovo messaggio                                               |    |
| Elimina messaggio                                             |    |
| Copia messaggio                                               |    |
| Messaggio Seleziona Sorgente                                  | 2  |
| Modifica tabella di selezione esterna                         | -2 |
| Cancellare tutti i messaggi                                   |    |

*Immagine 4-10. Inserisci nuovi livelli di password*

**4** Premere *F5* per passare alla schermata menu.

#### <span id="page-51-0"></span>**Accesso agli altri livelli di password**

Eseguire quanto segue per accedere agli altri livelli di password:

**1** Premere *Alt* + *w* e selezionare l'opzione *Immetti Password* dal menu *Password*. In alternativa, premere F3 nella schermata principale. A questo punto, appare la finestra di dialogo *Immetti Password* (vedi [Immagine](#page-51-1) 4-11).

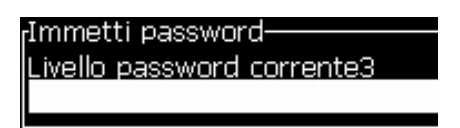

*Immagine 4-11. Finestra di dialogo Immetti password*

<span id="page-51-1"></span>**2** Digitare la password corrispondente al livello di funzioni a cui si desidera accedere. Il livello di accesso viene visualizzato nella parte superiore della schermata.

Dopo aver immesso la password, è possibile utilizzare tutte le opzioni di menu previste per tale livello password o per quelli inferiori.

#### **Procedura di cancellazione password**

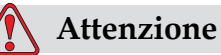

PERICOLO DI ACCESSO NON AUTORIZZATO. Per impedire l'accesso non autorizzato al software, assicurarsi di attivare l'opzione Clear Password (Cancella password) quando si esce da un livello superiore.

Premere *Alt* + *W* e selezionare *Cancella password* (vedi [Immagine 4-12 a](#page-52-0)  [pagina](#page-52-0) 4-8*)* per cancellare la password relativa al livello di accesso corrente e ritornare al livello password 0.

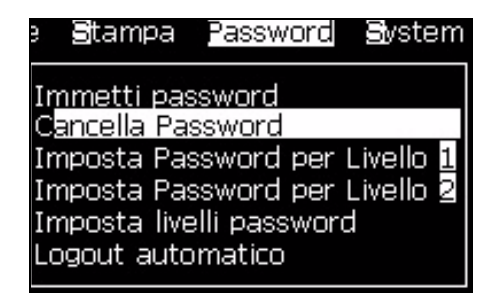

*Immagine 4-12. Opzione cancella password*

<span id="page-52-0"></span>*Nota: La password non è stata eleminata, tuttavia l'accesso utente è reimpostato al livello di privilegio inferiore dal livello corrente.*

#### **Logout automatico**

Se questa funzione è attivata, l'UI richiede una password al livello 0 e a tutti i livelli di accesso superiori.

Premere *Alt* + *w*. Selezionare *Auto Logout* [\(Immagine](#page-53-0) 4-13) e premere *Invio.*  Usare il tasto *Destro* o *Sinistro* per selezionare *Sì* o *No*.

| Stampa Password System<br>ш                                       |                             |
|-------------------------------------------------------------------|-----------------------------|
| Immetti password                                                  |                             |
| <b>Bancella Password</b>                                          |                             |
| Imposta Password per Livello 1<br>[Imposta Password per Livello ] |                             |
| Imposta livelli password                                          | <b>Logout automatico-</b>   |
| Logout automatico                                                 | Attiva logout automatico No |
|                                                                   |                             |

<span id="page-53-0"></span>*Immagine 4-13. Opzione logout automatico*

## **Menu di sistema**

Il menu di *sistema* (Premere *Alt* + *S*) ([Tabella](#page-54-0) 4-1) consente di eseguire le sequenze di avvio e di arresto e di impostare i parametri per la modulazione e la messa in fase. Tali parametri controllano la vibrazione dell'ugello, che deve essere regolata per compensare le variazioni della temperatura e della viscosità dell'inchiostro.

| Schermata degli allarmi<br>Allarmi Attuali<br>Assistenza Ink Core fuori tempo massimo<br>Calibrazione EHT necessaria<br>Ink Core non supportato | Quando lo schermo visualizza i<br>messaggi di allarme, la stampante<br>interrompe il processo di stampa. I tasti<br>di scelta rapida ALT + S e 'A'<br>consentono di accedere alla schermata<br>degli allarmi.<br><b>Nota:</b> per aprire e passare da una<br>schermata di diagnostica all'altra, premere<br>il tasto I del tastierino.        |
|----------------------------------------------------------------------------------------------------|----------------------------------------------------------------------------------------------------|
| Schermata avvertimenti<br>Avvertenze Attuali-<br>Cartuccia inchiostro scaduta<br>Cartuccia solvente scaduta<br>Temperatura testina troppo bassa | La stampante continua il processo di<br>stampa dopo che lo schermo ha<br>visualizzato i messaggi di<br>avvertimento. I tasti di scelta rapida<br>$ALT + S e 'W'$ consentono di accedere<br>alla schermata delle avvertenze.<br>Nota: per aprire e passare da una<br>schermata di diagnostica all'altra, premere<br>il tasto I del tastierino. |
| Schermata di stato<br><sub>r</sub> Stato Attuale-<br>Lettura file configurazione                                                                |                                                                                                    |

*Tabella 4-1: Menu di sistema*

## <span id="page-54-0"></span>**Menu Calibrate (Calibra)**

Il menu *Calibrate (Calibra)* (Premere *Alt* + *L*)[\(Tabella](#page-55-0) 4-2) contiene i parametri da impostare durante la calibrazione della stampa. Fare

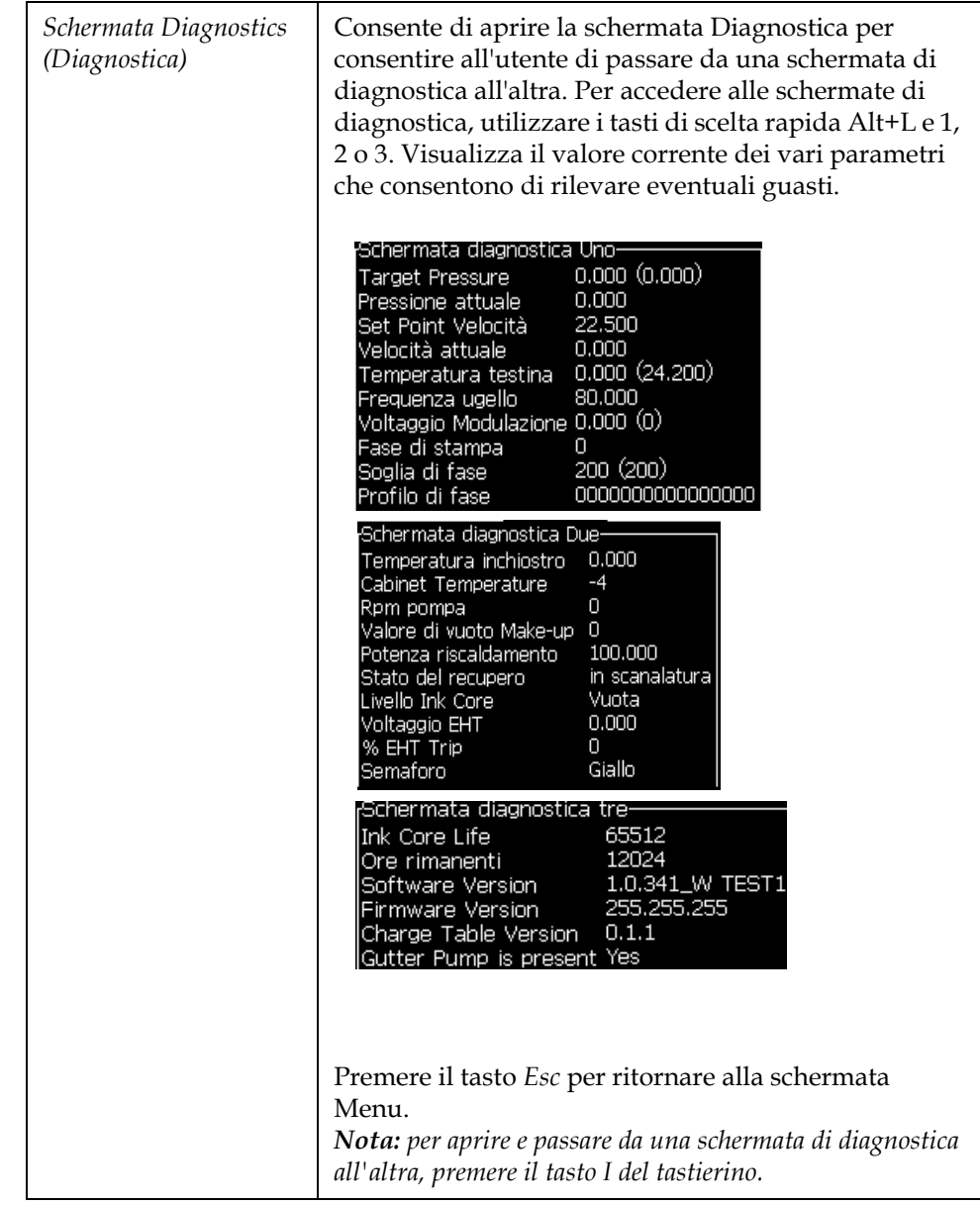

riferimento al manuale di servizio per ulteriori informazioni. Da questo menu, è possibile accedere alla schermata *Diagnostica*.

<span id="page-55-0"></span>*Tabella 4-2: Menu di calibrazione*

## **Menu Data Logging (Registrazione dati)**

Il menu *Data Logging (Registrazione dati)* (vedi [Immagine](#page-56-0) 4-14) consente di accedere ai dati operativi della stampante e di accedere a tali dati in remoto.

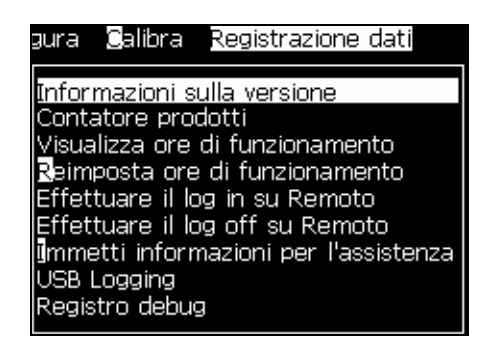

*Immagine 4-14. Menu Data Logging (Registrazione dati)*

## <span id="page-56-0"></span>**Visualizza informazioni sulla versione del software**

| <sub>r</sub> Informazioni sulla Versione   |                  |
|--------------------------------------------|------------------|
| ISW Version                                | 1.0.341_W TEST1  |
| SW Build                                   | 15582            |
| ISW Date                                   | 26/05/11         |
| Print Engine Type                          | Tipo sconosciuto |
| <b>IPE Firmware Version</b>                | 255.255.255      |
| <b>ICE Image Version</b>                   | Non disponibile  |
| <b>ICE Image Date</b>                      | Non disponibile  |
| CSB board issue                            | Non disponibile  |
| Jtilizzazione (CSB/Ink Core) Medium+/Medio |                  |

*Immagine 4-15. Informazioni sulla versione*

<span id="page-56-1"></span>L'opzione *Informazione versione* ( [Immagine](#page-56-1) 4-15) fornisce informazioni su quanto segue:

- La versione del software della stampante
- La data in cui è stata completata la versione del software
- Tipo Motore di stampa
- Versione firmware del motore di stampa
- Versione immagine CE
- Data immagine CE
- Edizione CSB
- Livello di utilizzo (Medio+)

## **Contatore prodotti**

Il contatore prodotti indica il numero totale di prodotti rilevato dalla stampante. Tale contatore conteggia tutti i prodotti rilevati, anche quelli su cui non è stato stampato alcun messaggio.

## **Procedura di reimpostazione del conteggio prodotti**

Per reimpostare il contatore prodotto, eseguire la procedura seguente:

*Nota: Se viene reimpostato il contatore prodotto non è possibile annullare l'operazione.*

- **1** Aprire il menu *Data Logging* (premere *Alt+D*).
- **2** Selezionare l'opzione *Product Counter (contatore prodotti)* dal menu *Data Logging (registrazione dati)* utilizzando il tasto freccia.
- **3** Premere *Invio* per aprire la finestra di dialogo ([Immagine](#page-57-0) 4-16).

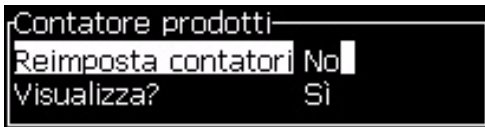

*Immagine 4-16. Finestra di dialogo Counter Product (contatore prodotti)*

- <span id="page-57-0"></span>**4** Impostare il campo *Reset Counter (reimposta contatore)* su "Yes" (Sì) utilizzando i tasti freccia *Left* e *Right*.
- **5** Premere *Invio* per reimpostare il contatore dei prodotti e chiudere la finestra di dialogo Counter Product (contatore prodotti).

#### **Nascondere il conteggio prodotti**

Per nascondere il contatore prodotto, eseguire la procedura seguente:

- **1** Impostare il campo *Display it?* su "No" con i tasti freccia *Left* e *Right*.
- **2** Premere *Invio* per nascondere il contatore dei prodotti e chiudere la finestra di dialogo Counter Product (contatore prodotti).

## **Ore di funzionamento**

#### **Visualizzazione informazioni sulle ore di funzionamento**

Per visualizzare il numero di ore per cui la stampante e la pompa dell'erogatore dell'inchiostro sono state in funzione:

**1** Dal menu Calibra, selezionare Visualizza dati smart chip centro inchiostro ([Immagine](#page-58-0) 4-17).

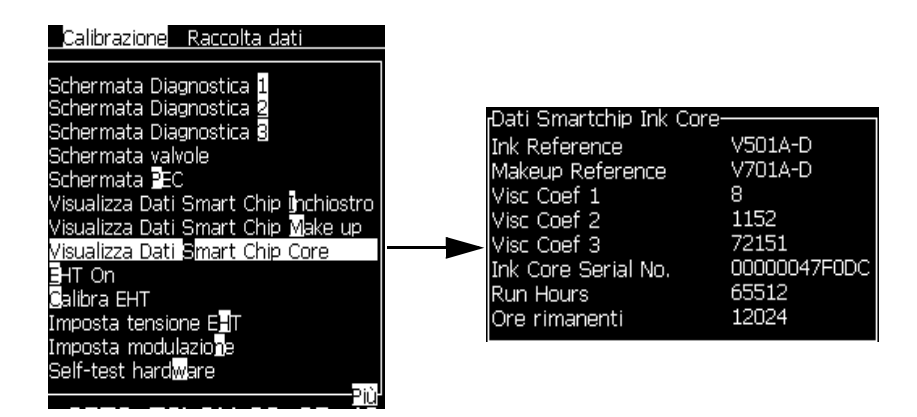

<span id="page-58-0"></span>*Immagine 4-17. Visualizza Dati smart chip centro inchiostro*

**2** Premere un tasto qualsiasi per chiudere la finestra di dialogo Run Hours (Ore di funzionamento) e ritornare alla schermata Menu.

## **Reimpostazione delle ore di funzionamento**

Le ore di funzionamento devono essere reimpostate solo in circostanze eccezionali, ad esempio, dopo la sostituzione della pompa dell'erogatore dell'inchiostro, ed esclusivamente da personale dell'assistenza qualificato.

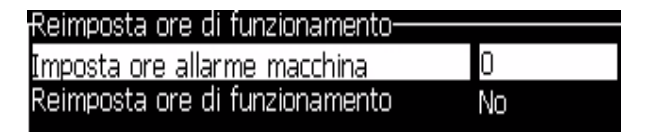

*Immagine 4-18. Reimposta ore di funzionamento*

## **Configura la porta seriale**

Le porte di comunicazione seriali RS-232 e RS-485 caratteristiche opzionali per Videojet 1220 stampante e standard per Videojet 1520. Per ulteriori informazioni, contattare il distributore o l'ufficio affiliato Videojet.

È possibile configurare le porte di trasmissione della stampante per l'utilizzo delle informazioni relative alla registrazione dati da e verso un dispositivo remoto.

**1** Aprire il menu *Configure* (premere *Alt+C*).

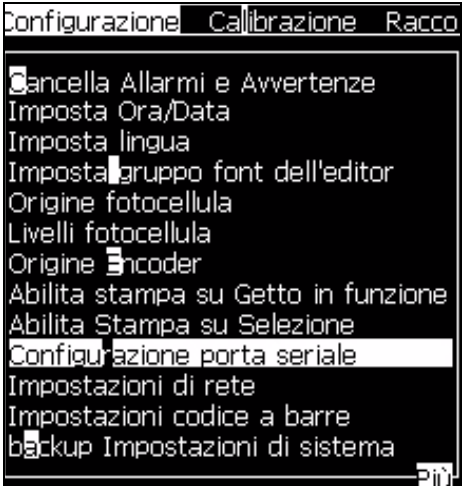

*Immagine 4-19. Menu Configure (configura)*

**2** Selezionare *Serial Port Configuration (configurazione porta seriale)* e premere *Invio*. A questo punto, appare la finestra di dialogo *Configure Serial Ports (configura le porte seriali)* (ved[iImmagine](#page-60-0) 4-20).

| <sub>r</sub> Configura porte seriali- |         |
|---------------------------------------|---------|
| RS232: Velocità in baud 9600          |         |
| lRS232: Bit di dati                   | 8       |
| RS232: Bit di stop                    |         |
| lRS232: Parità                        | Nessuno |
| RS232; Controllo di flusso Nessuno    |         |
| IRS485: Velocità in baud - 9600       |         |
| RS485: Bit di dati                    | я       |
| RS485: Bit di stop                    |         |
| lRS485: Parità                        | Nessuno |

<span id="page-60-0"></span>*Immagine 4-20. Finestra di dialogo: configura porte seriali*

**3** È possibile configurare le seguenti impostazioni:

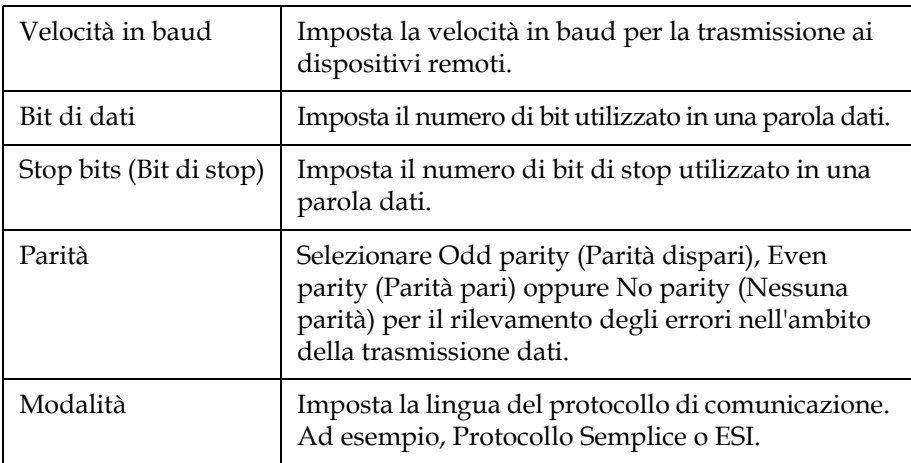

**4** Premere *Invio* per aprire la finestra di dialogo in cui completare la configurazione della porta seriale.

## **Come configurare la porta Ethernet**

Consultare la nota aggiuntiva sul Protocollo di Comunicazione WSI/ESI per maggiori informazioni.

## **Accesso alle informazioni assistenza**

E' possibile registrare le informazioni assistenza nella stampante.

**1** Aprire il menu *Data Logging* (premere *Alt+D*).

| Calibrazione Raccolta dati                                        |  |  |
|-------------------------------------------------------------------|--|--|
| Informazioni sulla versione<br>Contatore prodotti                 |  |  |
| Visualizza ore di funzionamento<br>Reimposta ore di funzionamento |  |  |
| Effettuare il log in su Remoto<br>Effettuare il log off su Remoto |  |  |
| Immetti informazioni per l'assistenza                             |  |  |

*Immagine 4-21. Immetti informazioni per l'assistenza*

**2** Selezionare *Enter Service Information (immetti informazioni assistenza)* e premere *Invio*. A questo punto, appare la finestra di dialogo *Enter Service Information* (vedi [Immagine](#page-61-0) 4-22).

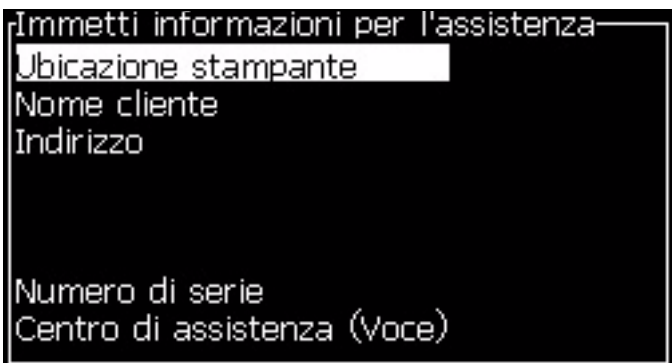

*Immagine 4-22. Finestra di dialogo Informazioni Assistenza*

<span id="page-61-0"></span>**3** Immettere le seguenti informazioni nei campi:

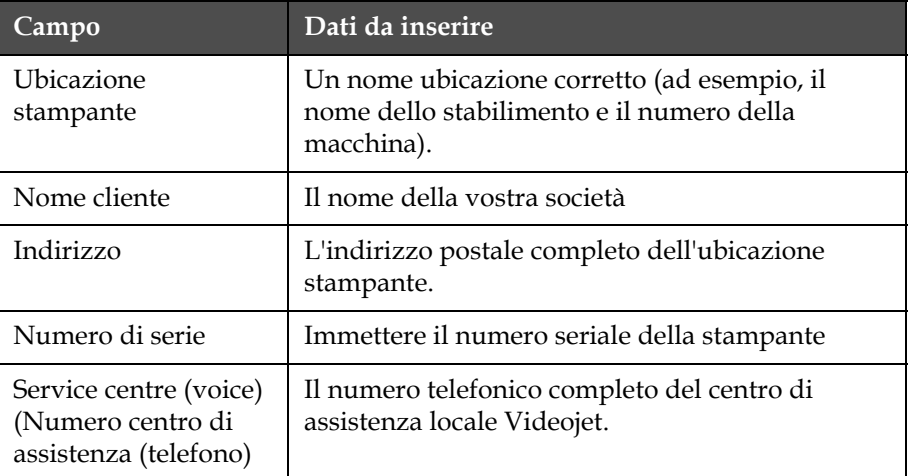

**4** Dopo aver inserito l'informazione richiesta, premere *Invio*.

## **Procedura di creazione dei messaggi**

Fare riferimento a ["Gestione messaggi" a pagina](#page-92-0) 5-22 per ulteriori informazioni.

## **Configurazione stampante**

La configurazione della stampante viene eseguita tramite il menu *Print (Stampa)* (ved[iImmagine](#page-62-1) 4-23). Premere *Alt+P* per aprire il menu di stampa *Print*.

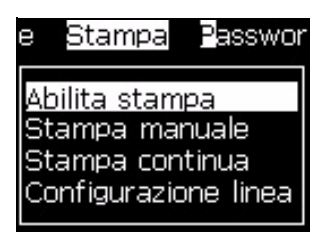

*Immagine 4-23. Menu di Stampa*

## <span id="page-62-1"></span>**Print Enable (Abilita stampa)**

Selezionare *Print Enable (Abilita stampa)* dal menu *Print (Stampa)*. Viene visualizzato il menu *Print Control (Comandi di stampa)* (vedi [Immagine](#page-62-2) 4-24). In alternativa, premere la combinazione di tasti ALT+F1 per avviare la stampa.

| Controllo Stampa-           |            |
|-----------------------------|------------|
|                             |            |
| Stampa                      | Disabilita |
| Double buffering            | ΟN         |
| Encoder int/est             | Interno    |
| Origine fotocellula         | Esterno 1  |
| Rilevamento stampa          | OFF        |
| Stampa ACK ASCII            | n          |
| Distanza di emssione (mm) 1 |            |
| Segnale ACK hardware        |            |

<span id="page-62-2"></span>*Immagine 4-24. Menu Comando di Stampa*

[Tabella](#page-62-0) 4-3 descrive le opzioni del menu *Print Control*.

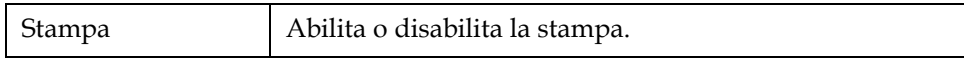

<span id="page-62-0"></span>*Tabella 4-3: Menu Comando di Stampa*

| Origine<br>codificatore ad<br>albero | Impostare l'impostazione Shaft Encoder Source (origine<br>codificatore ad albero) su "Internal" (interna) per una<br>determinata velocità di linea.<br>Impostare l'opzione di utilizzo "External" (esterna) con<br>un codificatore ad albero compatibile in cui la velocità di<br>linea è variabile.<br>Impostare l'opzione di utilizzo Auto Encoder quando la<br>velocità di linea del prodotto varia, a causa dello<br>slittamento dello stesso sul convogliatore. |                                                                                                    |
|--------------------------------------|----------------------------------------------------------------------------------------------------|----------------------------------------------------------------------------------------------------|
| Origine fotocellula                  | È possibile attivare la stampa dall'origine External 1<br>(Esterna 1) (opzione di connessione standard) o da<br>External 2 (Esterna 2).                                                                                                    |                                                                                                    |
| Rilevamento<br>stampa                | Invia un segnale al sistema di controllo esterno<br>(generalmente tramite il connettore COMM1). Sono<br>disponibili quattro opzioni:                                                                                                    |                                                                                                    |
|                                      | 1. Spento                                                                                                    | Non è stato selezionato il pulsante di<br>"print acknowledge" (rilevamento<br>stampa).                                                                                                    |
|                                      | 2. Dopo la<br>compilazione                                                                                                    | Il carattere di rilevamento stampa<br>viene inviato dopo l'aggiornamento<br>di tutte le informazioni dinamiche<br>quali i dati relativi ai codici orologio<br>o al contatore presenti nel messaggio<br>da stampare. |
| Stampa codice<br><b>ACK ASCII</b>    | Imposta il codice carattere ASCII (da 0 a 255) inviato al<br>sistema di controllo.                                                                                                    |                                                                                                    |
| Distanza emissione<br>inchiostro     | Assicurarsi che la distanza tra la testina di stampa e il<br>prodotto sia appropriata.                                                                                                    |                                                                                                    |

*Tabella 4-3: Menu Comando di Stampa*

## **Opzione di stampa manuale**

Selezionare *Manual Print (Stampa manuale)* ([Immagine 4-23 a pagina](#page-62-1) 4-18) dal menu *Print (Stampa)* se non si desidera attivare la stampa da un'origine esterna. La stampante esegue la stampa di una copia del messaggio quando si attiva il comando di stampa.

## **Come usare l'opzione di stampa continua**

In modalità *Continuous Print (Stampa continua)* ([Immagine 4-23 a](#page-62-1)  [pagina](#page-62-1) 4-18), il messaggio viene stampato ripetutamente. Il messaggio è stampato solo se è stato selezionato l'input rilevazione del prodotto. Questa opzione è utile quando è necessario stampare un messaggio ad intervalli di tempo regolari su prodotti continui.

**1** Selezionare *Continuous Print (Stampa continua)* dal menu *Print (Stampa)*. A questo punto, appare la finestra di dialogo *Continuous*  *Print* (vedi [Immagine](#page-64-0) 4-25).

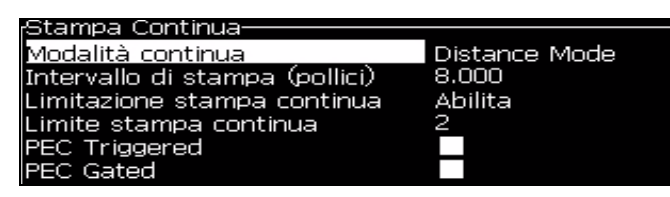

*Immagine 4-25. Finestra di dialogo Continuous Print (stampa continua)*

<span id="page-64-0"></span>**2** Cellula Fotoelettrica Attivata. Questa opzione consente di vedere l'estremità crescente o calante sulla fotocellula per avviare la stampa.

*Nota: Attivando l'opzione Cellula Fotoelettrica Attivata la stampante deve avere un'estremità di apertura o di chiusura (del prodotto) dalla fotocellula per avviare la stampa*

**3** Oppure selezionare Cellula Fotoelettrica Collegata. Questa opzione consente di vedere un segnale fisso (ad esempio substrato)per continuare a stampare.

*Nota: Attivando la modalità Cellula Fotoelettrica Collegata la stampante deve ricevere un segnale continuo per continuare a stampare.*

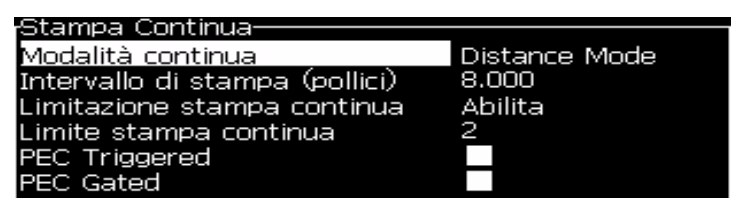

*Figure 4-26: Finestra di dialogo Continuous Print (stampa continua)*

**4** Impostare l'opzione Modalità SE per utilizzare gli impulsi del codificatore ad albero in modo che impostino l'intervallo di avvio tra ciascuna stampa.

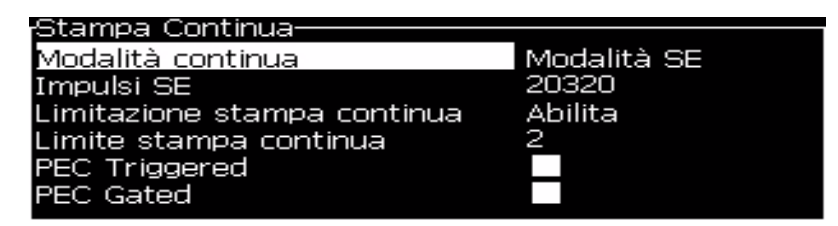

*Figure 4-27: Modalità SE*

**5** Se non esiste alcun codificatore ad albero esterno, configurare Time Mode delay (Ritardo modalità temporale) per utilizzare gli impulsi

generati internamente in modo da impostare gli intervalli tra ciascuna stampa.

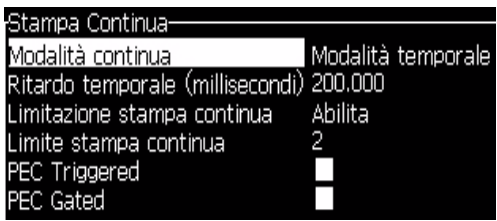

*Figure 4-28: Modalità temporale*

- **6** Impostare il ritardo appropriato per la modalità selezionata nell'intervallo compreso tra 1 e 10.000.
- **7** Regolare il ritardo della Modalità Distanza per usare un intervallo di distanza definito dall'utente per impostare l'intervallo di avvio tra ciascuna stampa.

| <sub>r</sub> Stampa Continua-  |               |  |  |  |
|--------------------------------|---------------|--|--|--|
|                                |               |  |  |  |
| Modalità continua              | Distance Mode |  |  |  |
| Intervallo di stampa (pollici) | 8.000         |  |  |  |
| Limitazione stampa continua    | Abilita       |  |  |  |
| Limite stampa continua         |               |  |  |  |
| <b>PEC</b> Triggered           |               |  |  |  |
| <b>IPEC Gated</b>              |               |  |  |  |

*Figure 4-29: Modalità distanza*

## **DIN Print (Stampa DIN)**

La stampa DIN inverte e capovolge stampe alternate, in modo che il messaggio possa essere letto da ogni direzione. Questo metodo viene utilizzato per la stampa su cavi.

## **Come stampare i messaggi**

Selezionare un messaggio prima di avviare il processo di stampa.

#### **Procedura di selezione dei messaggi**

Il messaggio correntemente selezionato per la stampa viene visualizzato in un riquadro nella parte inferiore della schermata rapida. Nella parte superiore del superiore del riquadro è presente il nome del messaggio, mentre all'interno del riquadro si trova un'anteprima del messaggio da stampare.

Eseguire quanto segue per selezionare un messaggio:

Aprire il menu *Messages (messaggi)* e selezionare l'opzione *Select Print Message (selezionare messaggio di stampa)*. A questo punto, appare la finestra di dialogo *Select Message to Print (selezionare messaggio di stampa)*.

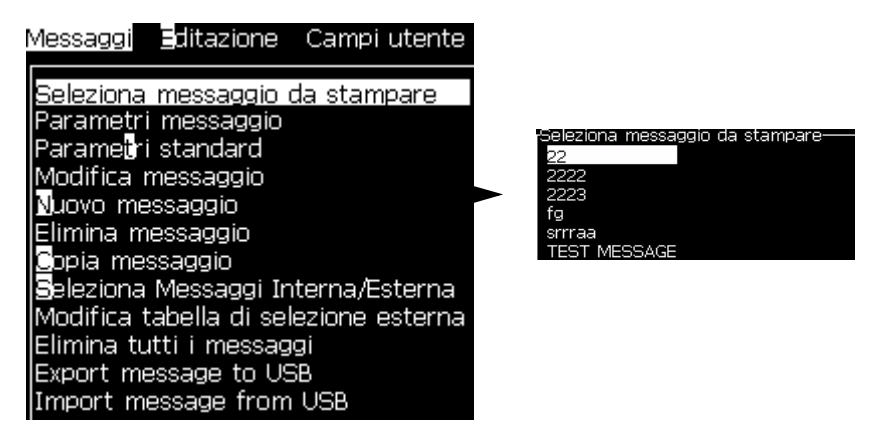

*Immagine 4-30. Seleziona messaggio stampa* 

**8** Premere *Up arrow (freccia su)* + oppure *Down arrow (freccia giù)* per evidenziare il testo desiderato. Il messaggio evidenziato viene visualizzato nella parte WYSIWYG del display.

*Nota: E' possibile immettere il nome del messaggio selezionato che si desidera stampare. La barra di selezione evidenzia automaticamente il messaggio desiderato.*

**9** Premere *Invio* per selezionare il messaggio per la stampa. Il messaggio selezionato viene visualizzato nell'area **WYSIWYG** del display.

#### **Come avviare il processo di stampa**

La sequenza predefinita è Clean Start (avvio pulito).

*Nota: L'opzione Quick Start (avvio rapido) consente di attivare il getto di inchiostro. I tecnici dell'assistenza devono usare questa funzione. Fare riferimento al manuale di servizio per ulteriori informazioni.*

**1** Premere il tasto *F1* per attivare la sequenza di avvio del getto.

Durante la sequenza, l'icona di funzionamento del getto  $\left| \begin{matrix} 1 \\ 2 \end{matrix} \right|$  lampeggia

sul display. La sequenza richiede circa un minuto. Una volta completata la sequenza, l'icona smette di lampeggiare e rimane accesa in modo fisso.

- **2** Per avviare il processo di stampa è necessario eseguire le seguenti operazioni:
- La stampa deve essere abilitata (accedere a Stampa > Abilita stampa. Viene visualizzato il menu Comandi di stampa. Selezionare Abilita tasti di scelta rapida: ALT + F1).
- Il sensore del prodotto deve inviare un segnale di avvio
- Potrebbe essere necessario regolare i parametri dei messaggi
- Potrebbe essere necessario modificare il livello della fotocellula (accedere Configura > Livelli della fotocellula).

*Nota: Quando la stampa è abilitata, la spia LED verde sulla tastiera rimane sempre accesa.*

#### **Monitoraggio stampa**

Quando la stampante è in funzione è possibile monitorarne lo stato utilizzando:

- Le icone di stato sul display.
- I LED sul tastierino.
- Colonna lampade (opzionale)

#### **Come arrestare il processo di stampa**

Disattivare la stampa per interrompere la stampa (accedere a Stampa > Abilita stampa. Viene visualizzato il menu Comandi di stampa. Selezionare Disabilita - tasti di scelta rapida: ALT + F1).

E' possibile usare le sequenze di Arresto Pulito o Arresto Rapido per interrompere il getto interrompendo al tempo stesso la stampa. La sequenza predefinita è Clean Stop (arresto pulito). La sequenza di Arresto Rapido viene utilizzata dai tecnici di servizio. Fare riferimento al manuale di servizio per ulteriori informazioni.

Premere il tasto *F1* per disattivare la sequenza di avvio del getto.

Durante la sequenza, l'icona di arresto getto  $\sum_{i=1}^{\infty}$  lampeggia sul display.

La sequenza richiede circa un minuto. Una volta completata la sequenza, l'icona smette di lampeggiare e rimane accesa in modo fisso.

Una volta completata la sequenza di arresto getto, il processo di stampa è interrotto automaticamente.

*Nota: Non spegnere la stampante prima del completamento del ciclo di spurgo.*

## **Installazione e stampa di font personalizzati**

Questa procedura indica come installare font personalizzati e stampare messaggi contenenti tali font.

- L'altezza dei font personalizzati deve corrispondere all'altezza dei font standard della stampante. Di seguito vengono elencate le altezze font disponibili.
	- altezza 5
	- altezza 7
	- altezza 9
	- altezza 12
	- altezza 16
	- altezza 24
	- altezza 34
- Il file contenente i font personalizzati deve essere in formato \*.abf2.
- Convenzionalmente il nome del file deve essere xxhigh\_custom.abf2 , dove xx indica l'altezza del font. (Ad es.: un file contenente un font personalizzato con altezza 16 deve essere nominato 16high\_custom.abf2).

#### **Installazione**

Inserimento informazioni per l'assistenza Per installare un font personalizzato procedere come segue:

- **1** Copiare il font personalizzato che si desidera installare nella cartella principale di un'unità flash USB.
- **2** Inserire l'unità flash USB nella porta USB situata sul lato della stampante.
- **3** Premere CTRL + F4 per visualizzare l'elenco dei file sull'unità USB.
- **4** Selezionare il file di font da installare.
- **5** Premere il tasto Invio. A conferma dell'avvenuto aggiornamento, nella schermata viene visualizzato il messaggio seguente.

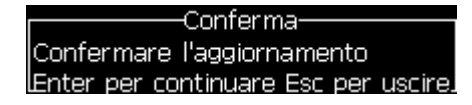

**6** Premere il tasto Invio. Nello schermo del display compare il messaggio seguente.

*Nota: è necessario attendere qualche secondo finché non compare il messaggio di riavvio stampante.*

Spegni e riaccendi la stampante! Premere un tasto per continuare

**7** Riavviare la stampante per implementare gli aggiornamenti.

#### **Creazione e stampa di un messaggio**

Per creare e stampare un messaggio con i caratteri personalizzati procedere come segue:

**1** Premere il tasto F3 (nella schermata Editor) per accedere alla schermata *Attributi editor*.

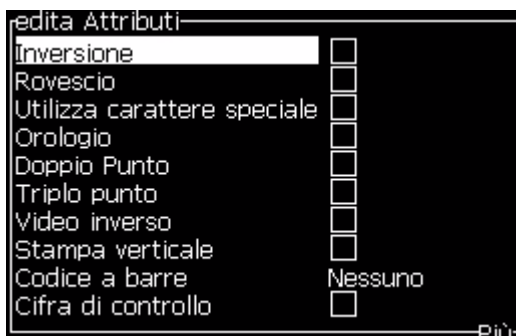

*Immagine 4-31. Attributi editor*

- **2** Selezionare Usa carattere personalizzato e premere il tasto *Invio*.
- **3** Premere il tasto F1 per selezionare il font personalizzato.

*Nota: impostare l'altezza del font in modo che corrisponda all'altezza del font personalizzato.*

- **4** Inserire il messaggio nell'Editor messaggi.
- **5** Premere Shift + F1 per salvare e uscire.

*Nota: se non è stato caricato, selezionare il messaggio da stampare.*

## **Arresto della stampante**

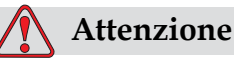

DANNI ALLE APPARECCHIATURE. Spegnere la stampante dopo il completamento del ciclo di arresto del getto. La mancata osservanza di questa precauzione richiedere ulteriori interventi di manutenzione.

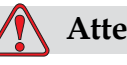

**Attenzione**

DANNI ALLE APPARECCHIATURE. Non accendere e spegnere la stampante troppe volte. Quando la stampante viene spenta, essa utilizza il solvente per pulire il sistema. Se la stampante viene accesa e spenta diverse volte, essa consuma una gran quantità di solvente per pulire il sistema. L'uso eccessivo di solvente può provocare un errore di liquido eccessivo nel serbatoio di miscelazione e una bassa viscosità dell'inchiostro. Per prevenire questo problema, è necessario ricorrere alle funzioni di avvio e arresto rapidi.

Per spegnere la stampante, premere l'interruttore di alimentazione principale.

*Nota: si consiglia di eseguire l'avvio della stampante ogni 10 giorni. Se la stampante rimane spenta per più di dieci giorni, si consiglia di eseguire la procedura di arresto prolungato. Per informazioni in merito, consultare la sezione "Preparazione per spegnimento a lungo termine (immagazzinamento) o trasporto" a pagina 6-2.*

# **5 Interfaccia utente**

## **Introduzione**

Il presente capitolo descrive la procedura di utilizzo dell'interfaccia utente (IU) e consente di eseguire i seguenti compiti:

- Creare messaggi
- Modificare i messaggi
- Salvare i messaggi
- Creare i campi utente

L'IU della stampante Videojet 1220/1520 contiene la seguente schermata:

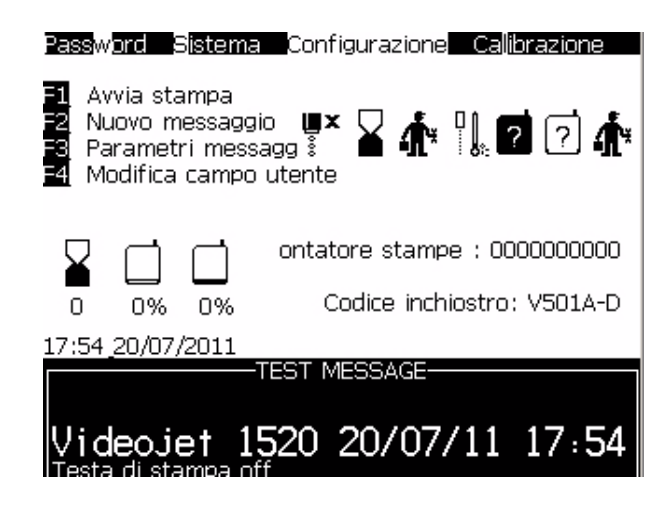

*Figure 5-1: Schermata Menù*

#### <span id="page-71-0"></span>**Schermata men***ù*

Una volta effettuato l'accesso, la prima schermata ad apparire è la schermata di Menu. La schermata di menu contiene una barra dei menu nella parte superiore della schermata. I menu consentono l'accesso rapido e facile alle diverse funzioni della stampante. E' possibile visualizzare solo cinque menu nella schermata (vedi [Immagine](#page-71-0) 5-1), per accedere agli altri menu premere *Left arrow (freccia sinistra)* oppure *Right arrow (freccia destra)*.
#### **Selezione dei menù e delle opzioni**

Per selezionare un menu o un'opzione, è possibile usare o i tasti freccia o quelli rapidi.

#### **Tasti freccia**

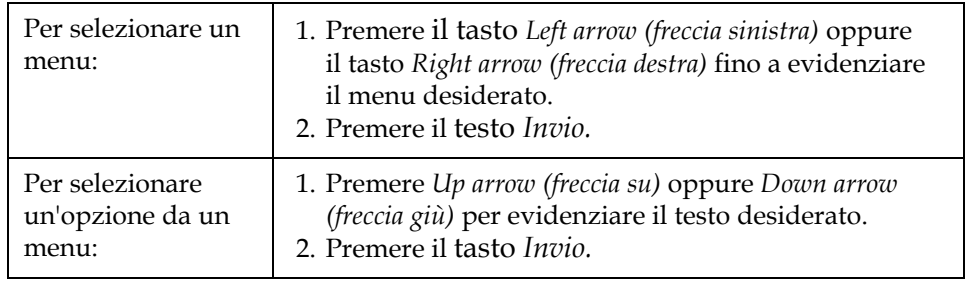

*Nota: se nel menu sono presenti troppe opzioni da poter essere visualizzate su schermo, accanto alla parte superiore o inferiore del menu viene visualizzata l'indicazione More (Altro). Ad esempio fare riferimento a [Immagine](#page-72-0) 5-2. Questa etichetta indica che sono disponibili più opzioni menu al di sopra o al di sotto di quelle correntemente visualizzate. Premere Up arrow (freccia su) oppure Down arrow (freccia giù) per evidenziare il testo desiderato.*

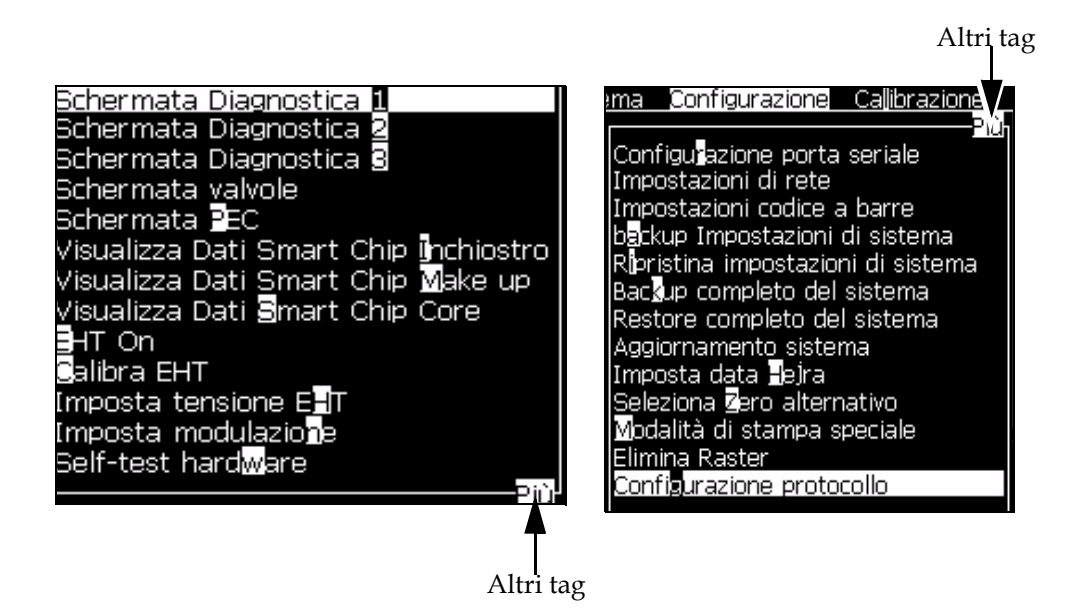

<span id="page-72-0"></span>*Immagine 5-2. Altri tag*

## **Tasti rapidi**

Per selezionare le diverse opzioni nel menu principale, tenere premuto *Alt* e il carattere evidenziato. I menu e i tasti rapidi vengono mostrate nella [Tabella](#page-73-0) 5-1.

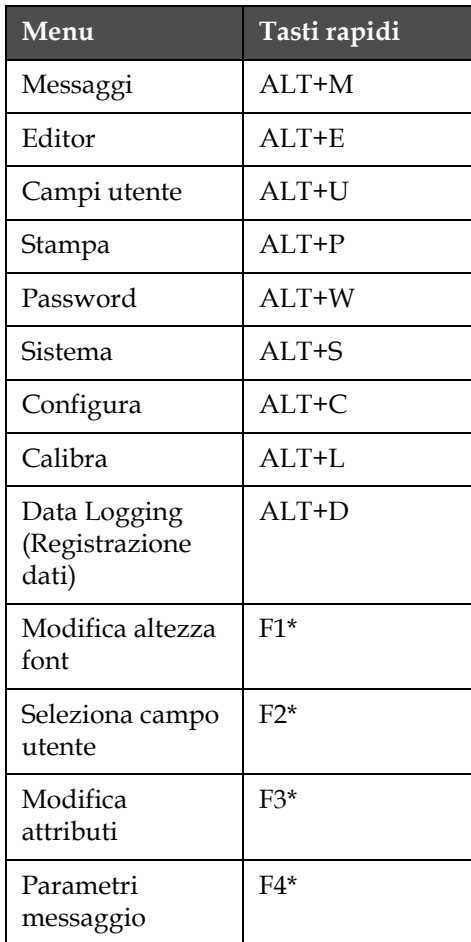

*Tabella 5-1: Tasti rapidi*

<span id="page-73-0"></span>\* - These shortcut keys appear only in Editor menu.

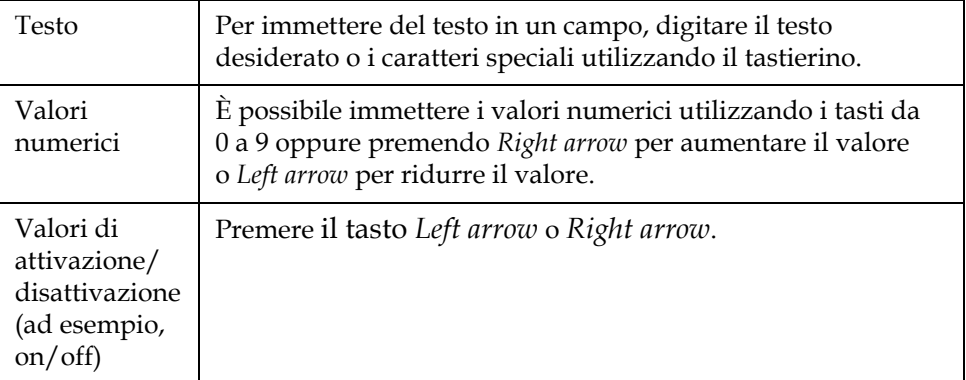

#### **Immissione di testo, numeri e valori di attivazione o disattivazione**

#### **Tasto Esc**

Premere il tasto *Esc* per uscire da un menu senza apportare alcuna modifica alle impostazioni.

#### **Tasti funzione**

I quattro tasti funzione (da *F1* a *F4*) sono detti tasti funzione. Normalmente, l'Interfaccia Utente assegna i tasti predefiniti a questi tasti funzione. Premendo il tasto *Alt* o *Ctrl*, l'IU assegna funzioni differenti ai tasti funzione.

Le funzioni predefinite dei tasti funzione sono mostrati in [Immagine](#page-92-0) 5-3.

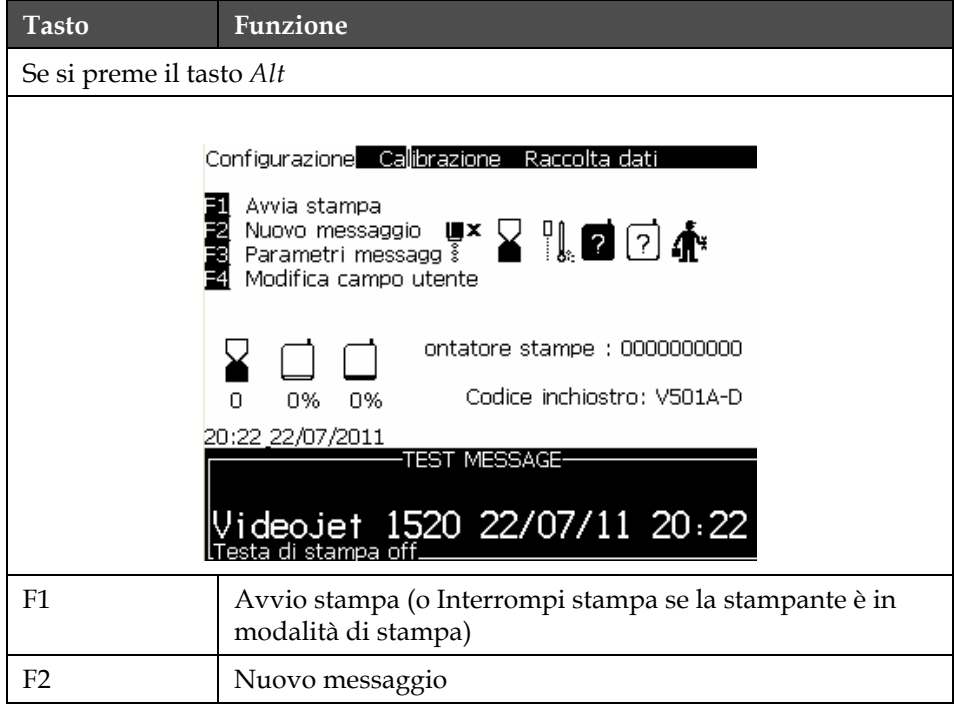

*Tabella 5-2: Tasti funzione*

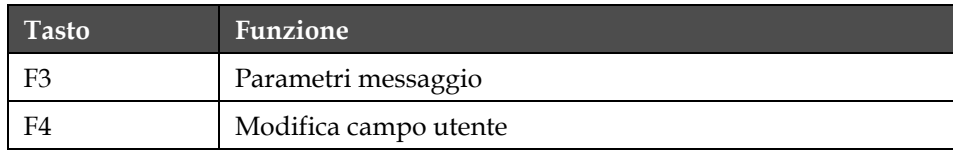

*Tabella 5-2: Tasti funzione (Continua)*

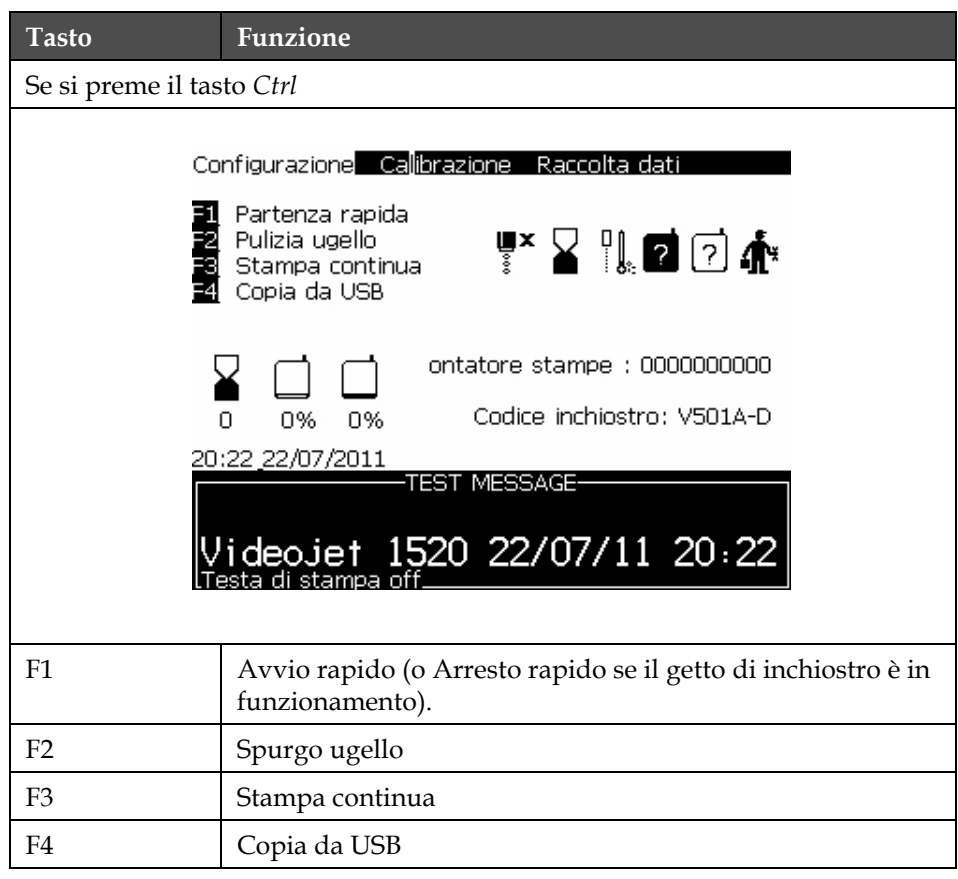

*Tabella 5-2: Tasti funzione (Continua)*

# **Descrizione menu**

## **Menu messaggi**

| Menu messaggi                                                                                                    | Comandi                       | Funzione                                                                                                    |  |
|----------------------------------------------------------------------------------------------------|-------------------------------|----------------------------------------------------------------------------------------------------|--|
| <b>E</b> ditazione<br>Campi utente<br>⁄lessaggi<br><u>Seleziona messaggio da stampare</u><br>Parame <u>t</u> ri messaggio<br>Parameiri standard<br>Modifica messaggio<br>Nuovo messaggio<br>Elimina messaggio<br>Copia messaggio<br><b>S</b> eleziona Messaggi Interna/Esterna<br><u>Modifica tabella di</u> selezione esterna<br>Elimina tutti i messaggi<br>Export message to USB<br>Import message from USB | Seleziona<br>messaggio stampa | A questo punto, appare la finestra di dialogo<br>Select Message to Print (selezionare messaggio di<br>stampa). Selezionare un messaggio da<br>stampare o modificare.                                                                                                    |  |
|                                                                                                    | Parametri<br>messaggio        | Apre i parametri messaggio per il messaggio<br>da stampare. E' possibile modificare tutti i<br>parametri.                                                                                                    |  |
|                                                                                                    | Parametri<br>preimpostati     | Visualizza la schermata di menu Default<br>Parameters. E' possibile modificare tutti i<br>parametri preimpostati.                                                                                                    |  |
|                                                                                                    | Modifica<br>messaggio         | A questo punto, appare la finestra di dialogo<br>Select Message to Print (selezionare messaggio di<br>stampa). Il messaggio selezionato viene aperto<br>in una schermata di modifica. Per salvare il<br>messaggio modificato, aprire il menu Editor                                                                                                    |  |
|                                                                                                    | Nuovo messaggio               | Apre la finestra di dialogo New Message<br>(Nuovo messaggio). Il sistema richiede di<br>inserire il nome del nuovo messaggio.<br>L'utente puà inserire il nuovo messaggio<br>nella schermata di modifica. Per salvare il<br>messaggio modificato, aprire il menu Editor.<br>I paramentri di un nuovo messaggio sono<br>impostati sui valori predefiniti. |  |
|                                                                                                    | Elimina messaggio             | Apre la finestra di dialogo Select Message to<br>Delete (selezionare messaggio da eliminare).<br>Il messaggio selezionato è eliminato.<br>Note: You cannot delete the Test Message<br>and the message selected for printing (shown<br>in the WYSIWYG).                                                                                                   |  |

*Tabella 5-3: Menu messaggi e comandi*

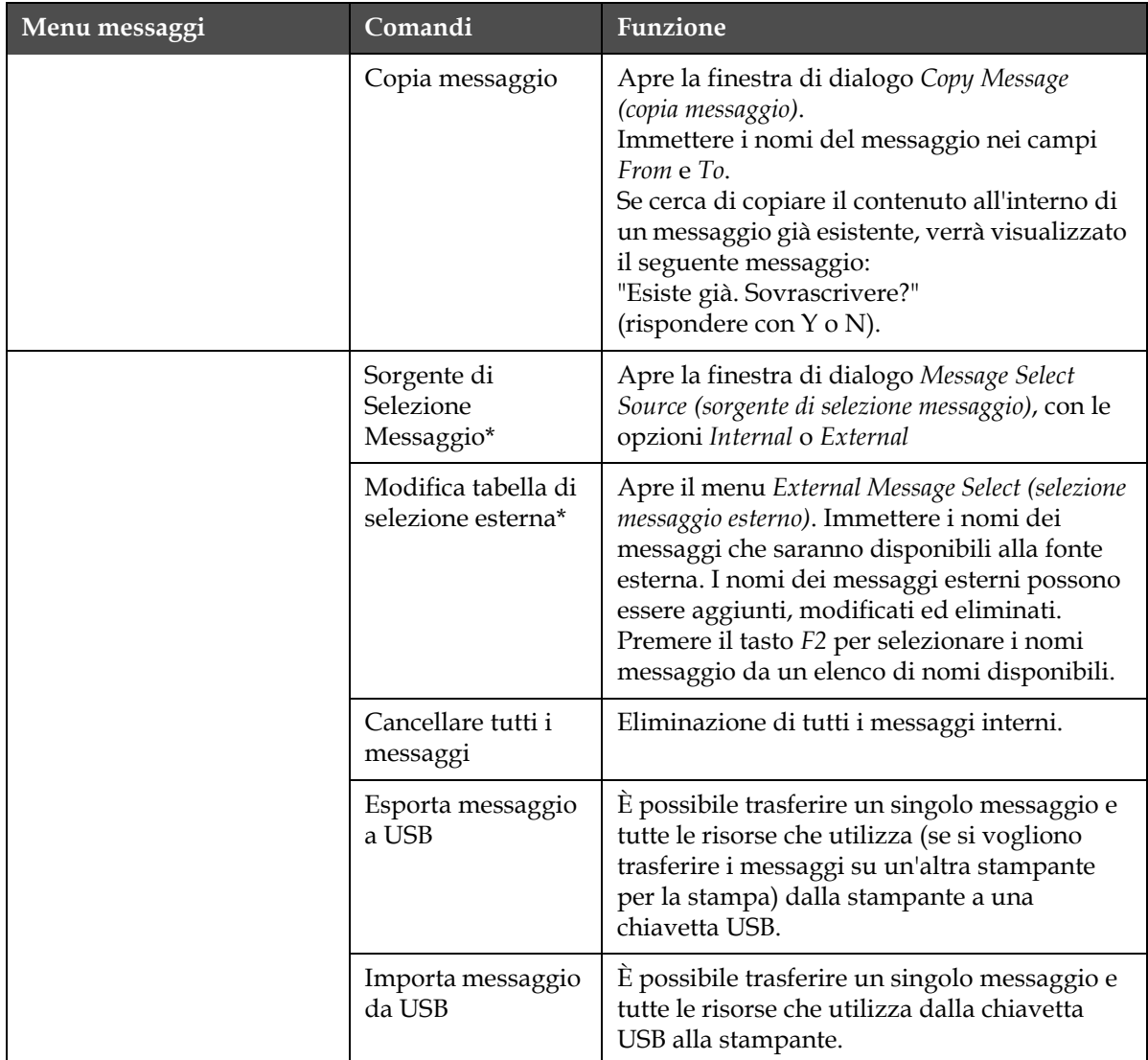

*Tabella 5-3: Menu messaggi e comandi (Continua)*

\* Utilizzato con i connettori di selezione messaggio BCD.

#### <span id="page-78-0"></span>**Menu editor**

The commands in the *Editor* menu are shown only if the Message Editor is open. If the Message Editor is closed, the only option shown in the *Editor* menu is "Only used when in Editor".

*Nota: tutti i comandi del menù Editor sono disponibili dal livello 1 e superiori.*

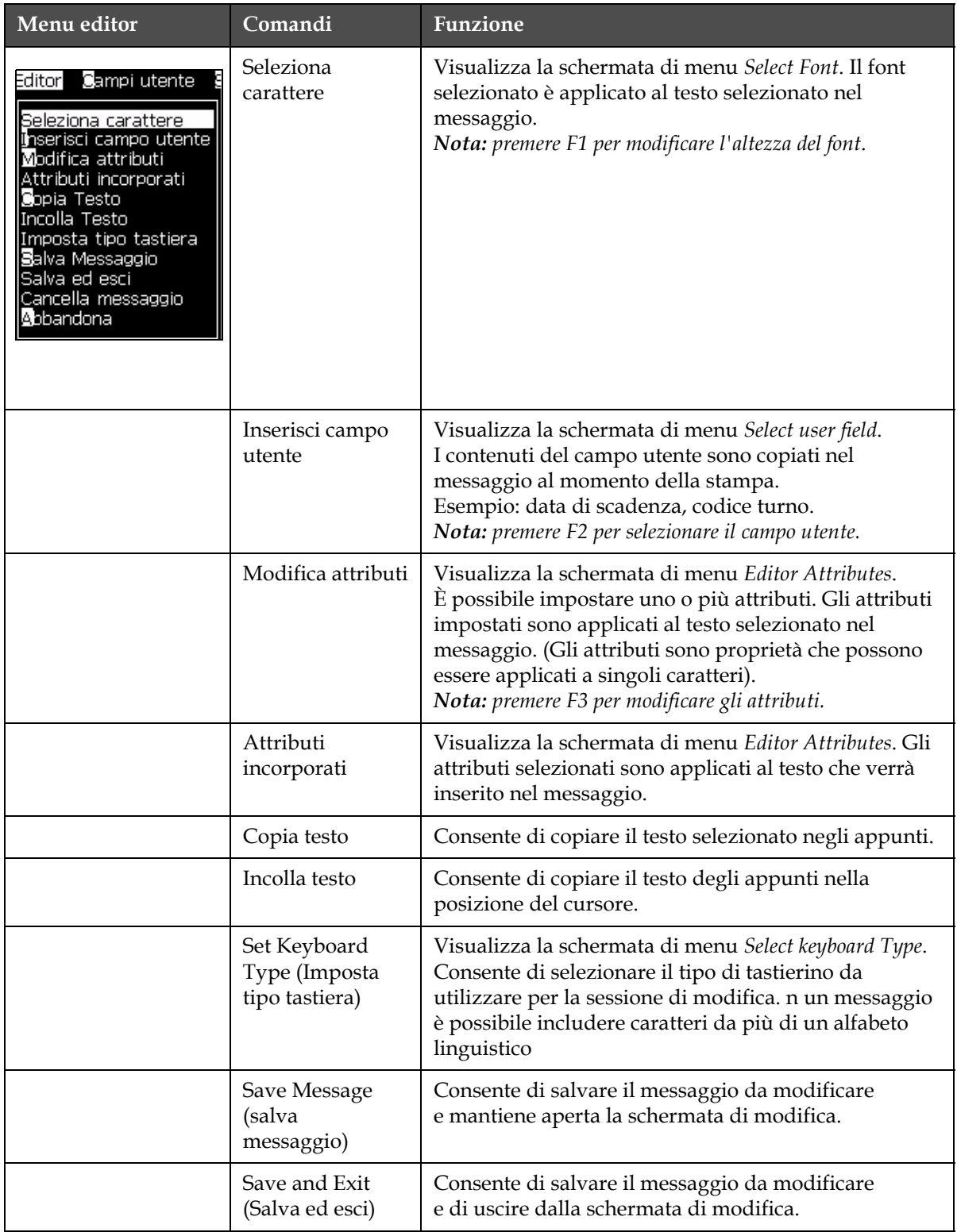

*Tabella 5-4: Menu editor e comandi*

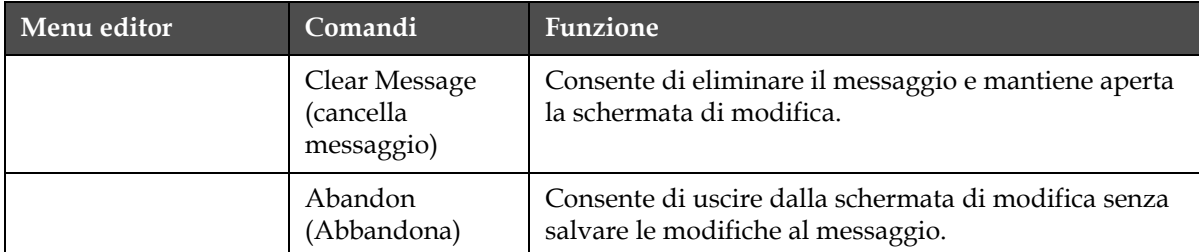

*Tabella 5-4: Menu editor e comandi*

*Nota: premere F4 per selezionare Parametri messaggio.*

### **User Fields Menu (menu campi utente)**

*Nota: tutti i comandi del menù Campi utente sono disponibili dal livello 1 e superiori.*

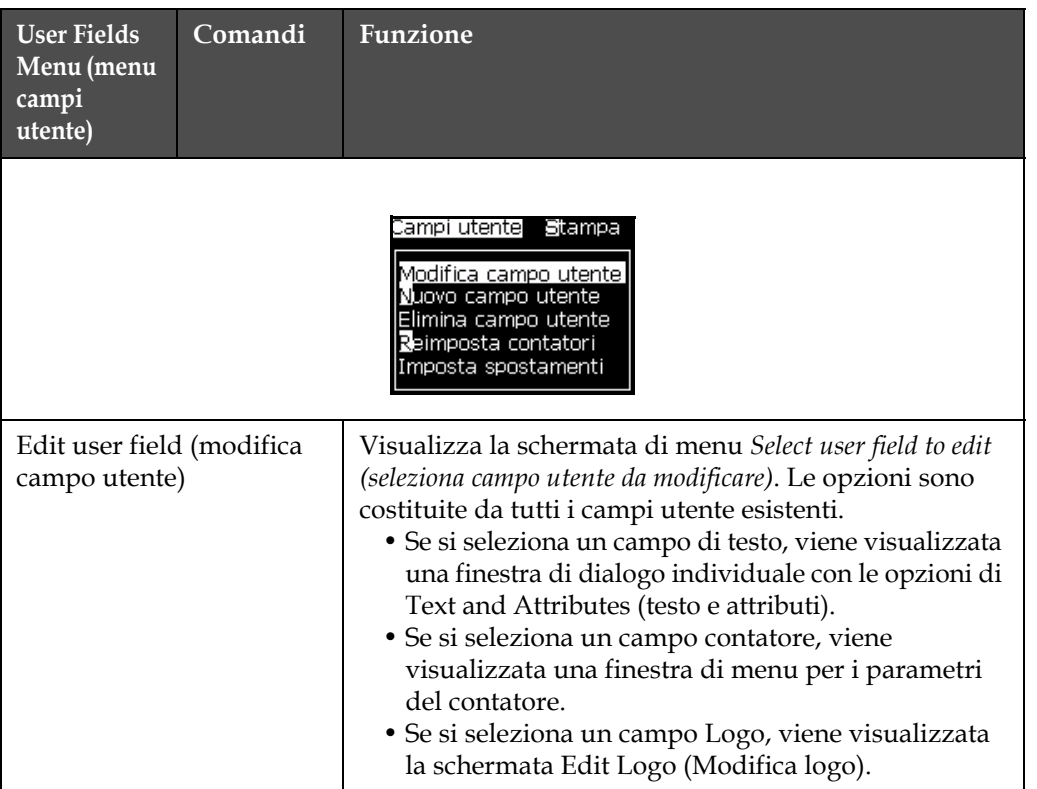

*Tabella 5-5: User Fields Menu and Commands (menu campi utente e comandi)*

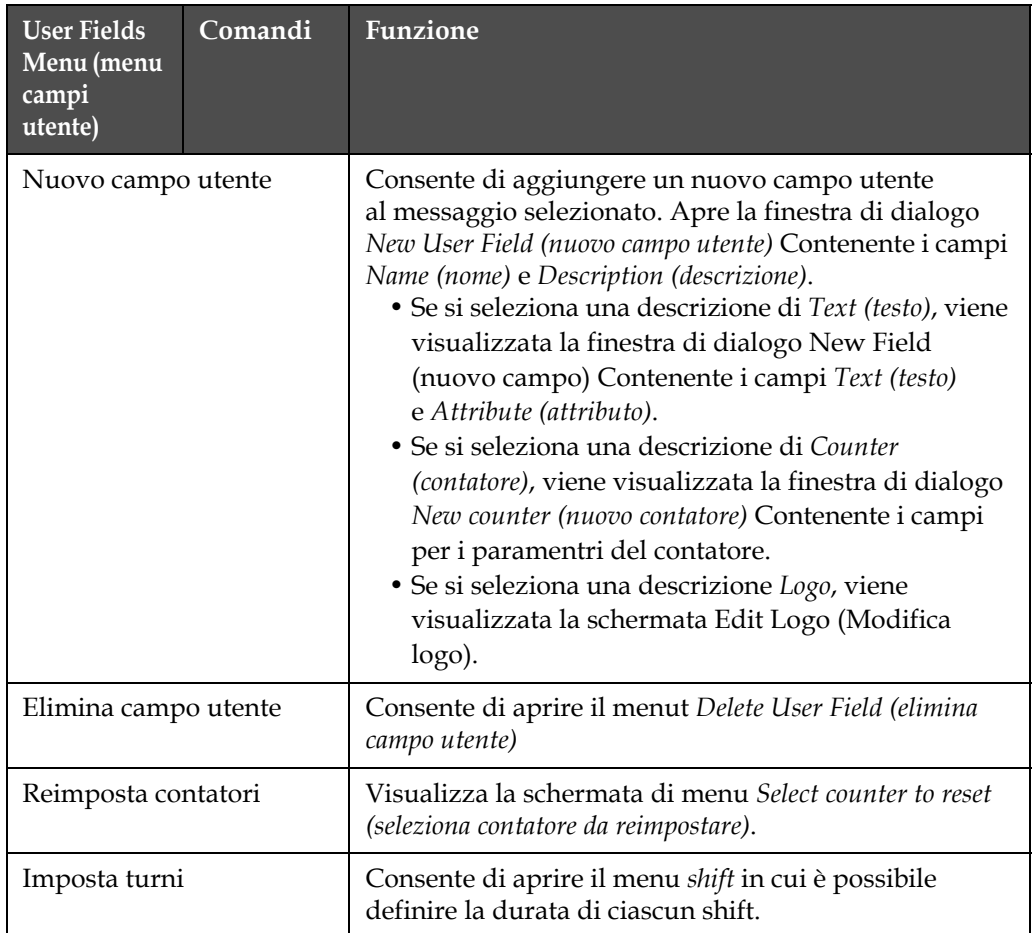

*Tabella 5-5: User Fields Menu and Commands (menu campi utente e comandi)*

## **Menu password**

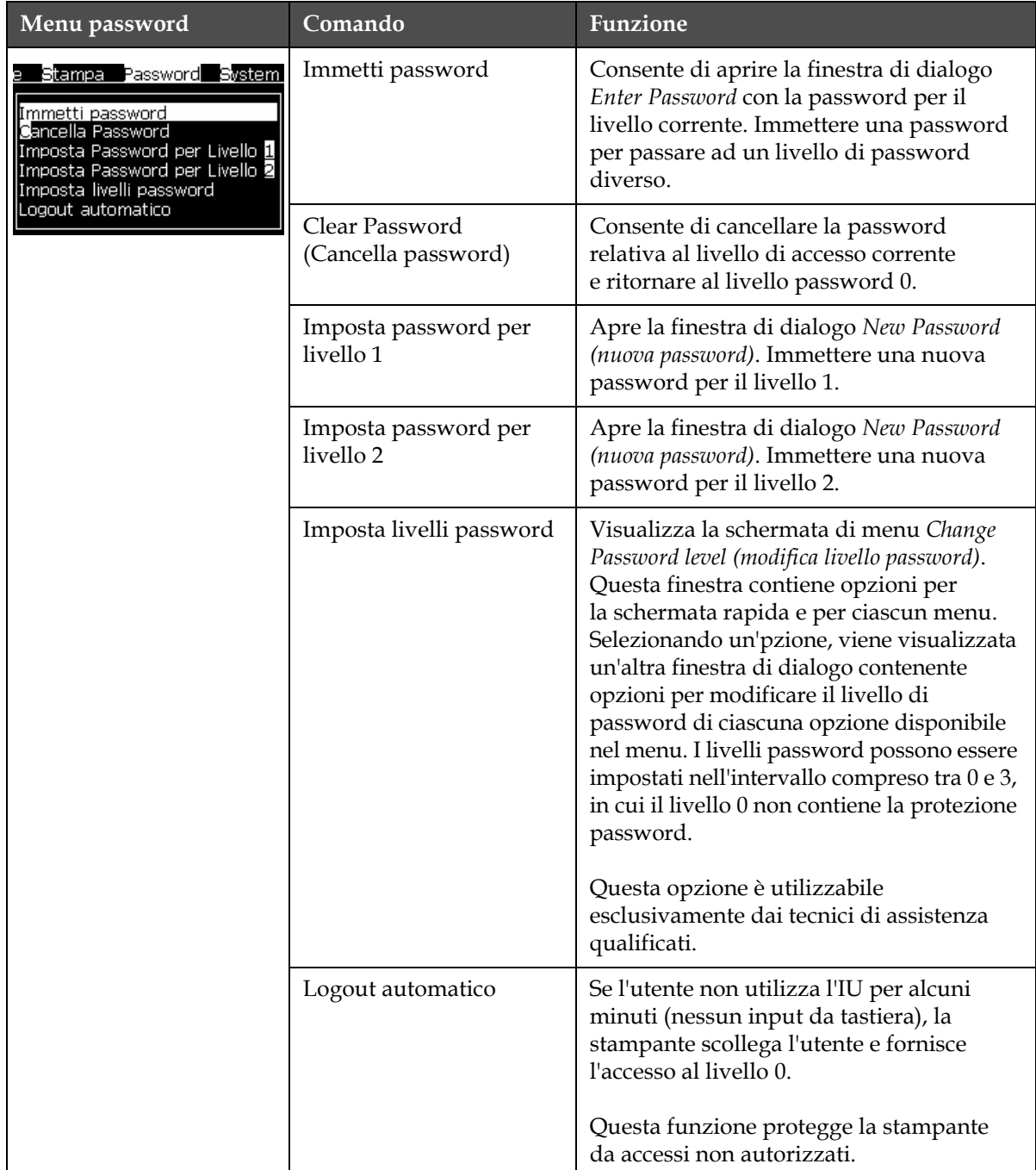

*Tabella 5-6: Menu messaggi e comandi*

## **Menu di Stampa**

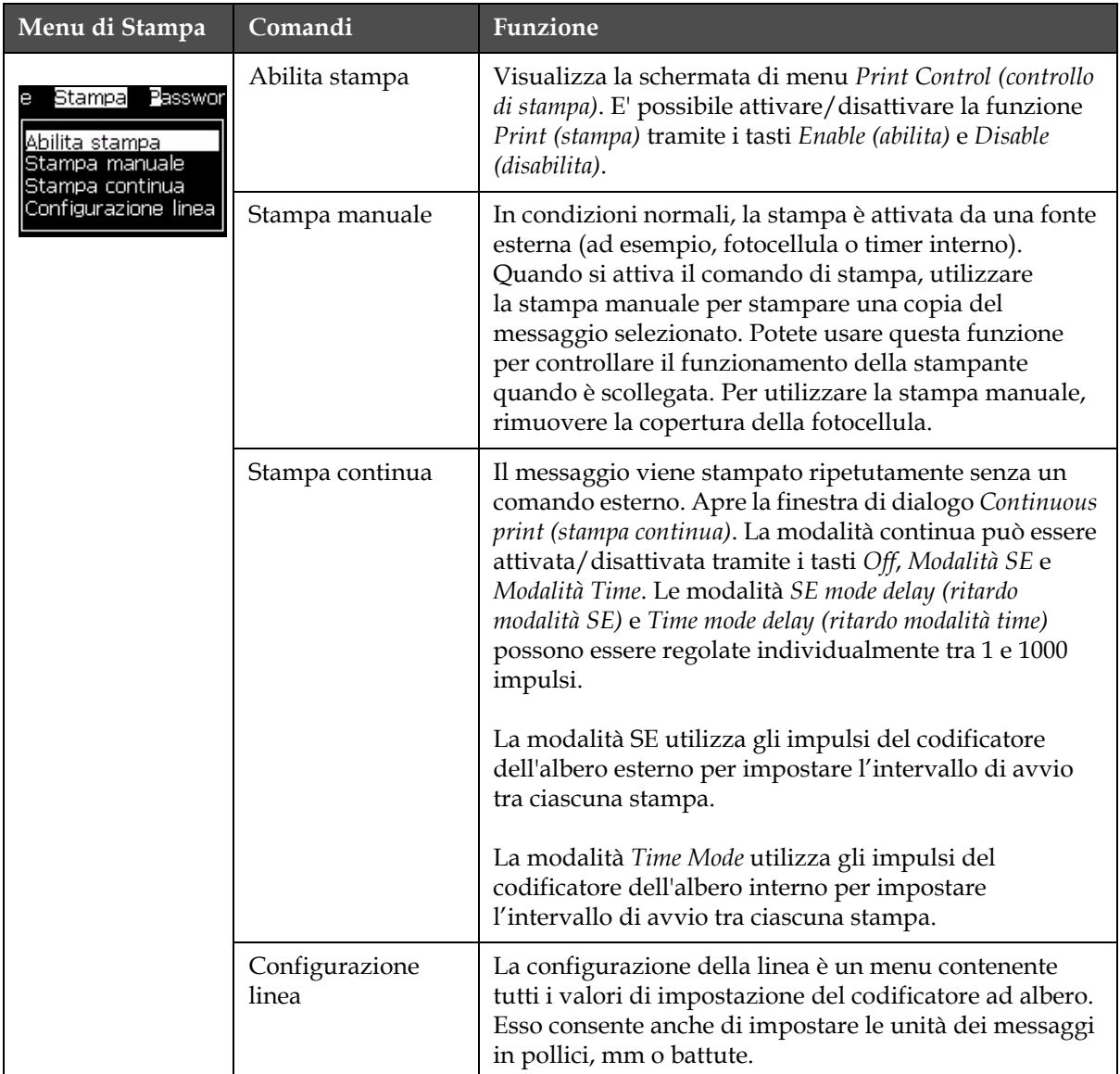

*Nota: tutti i comandi del menù Stampa sono disponibili dal livello 2 e superiori.*

*Tabella 5-7: Print Menu and Commands (menu di stampa e comandi)*

# **Menu di sistema**

| Menu di sistema                                                                                                    | Comando                                                 | Funzione                                                                                                    |
|----------------------------------------------------------------------------------------------------|---------------------------------------------------------|----------------------------------------------------------------------------------------------------|
| Password<br>Sistema<br>Conf<br>ampa                                                                                                    | Schermata<br>degli allarmi                              | Fare riferimento a "Menu di sistema" a<br>pagina 4-10                                                                                                    |
| <u> Schermata allarmi</u><br>Schermata avvertenze<br><b>S</b> chermata Stati<br>Partenza getto con autopulizia<br>Partenza getto rapida<br>Spegnimento getto con Autopulizia<br>Spegnimento getto rapido<br>Pulizia manuale ugello<br>Spurgo sistema di lavaggio | Schermata<br>avvertimenti<br>Schermata di<br>stato      |                                                                                                    |
| Spurgo Ombelicale<br>Svuotamento Ink Core<br>Riempimento Ink Core<br>Flush Ink Core                                                                                                    | Clean Start Jet<br>(Avvio pulito<br>getto)              | Il getto di inchiostro è attivo e la stampante<br>è pronta per il processo di stampa. E' eseguita<br>la sequenza di pulizia e spurgo per eliminare<br>gli spruzzi e le emissioni eccessive di inchiostro<br>prima che l'inchiostro raggiunga l'erogatore.                                                                                                    |
|                                                                                                    | Quick Start Jet<br>(Avvio rapido<br>getto)              | Il getto di inchiostro è attivo e viene<br>visualizzato il messaggio Starting the jet (avvio<br>del getto). Utilizzare l'avvio rapido se la<br>macchina è rimasta spenta per meno di 30<br>minuti.                                                                                                    |
|                                                                                                    | Clean Stop Jet<br>(Arresto pulito<br>getto)             | L'inchiostro è interrotto, l'erogatore e i relativi<br>condotti del modulo di centro inchiostro<br>vengono puliti.                                                                                                    |
|                                                                                                    | Quick Stop Jet<br>(Arresto rapido<br>getto)             | Questo metodo inizia senza la sequenza<br>di pulizia e utilizza l'inchiostro per soffiare<br>aria dall'ugello.                                                                                                    |
|                                                                                                    | Spurgo ugello                                           | Il foro dell'ugello è pulito con un solvente<br>e tramite aspriazione. Se non viene premuto<br>il tasto F1 di interruzione, la pulizia continua<br>per un paio di minuti.                                                                                                    |
|                                                                                                    | System Flush<br>Purge (spurgo<br>pulizia<br>sistema)    | La macchine viene avviata e la pompa di pulizia<br>attivata. Questa funzione rimuove l'aria dal<br>sistema di pulizia durante il funzionamento o<br>quando, a causa di un guasto, dell'aria è entrata<br>nel sistema di pulizia, ecc. Premere il tasto Invio<br>per aprire la seguente finistra di dialogo:<br>"Continuare?"                                                                                                    |
|                                                                                                    | Umbilical<br>Purge (Pulizia<br>cavo di<br>collegamento) | Se si utilizza l'opzione Umbilical Purge (pulizia<br>cavo di collegamento), i cavi di collegamento<br>devono essere scollegati dai cavi dell'erogatore.<br>Collegare i cavi di collegamento tra loro e<br>ricoprire i cavi dell'erogatore. Apre la finestra<br>di dialogo Umbilical Purge (spurgo dei cavi di<br>collegamento). Selezionare Enable (Abilita) o<br>Disable (Disabilita) per interrompere lo spurgo<br>dei cavi collegamento. |

*Tabella 5-8: Menu di sistema e comandi*

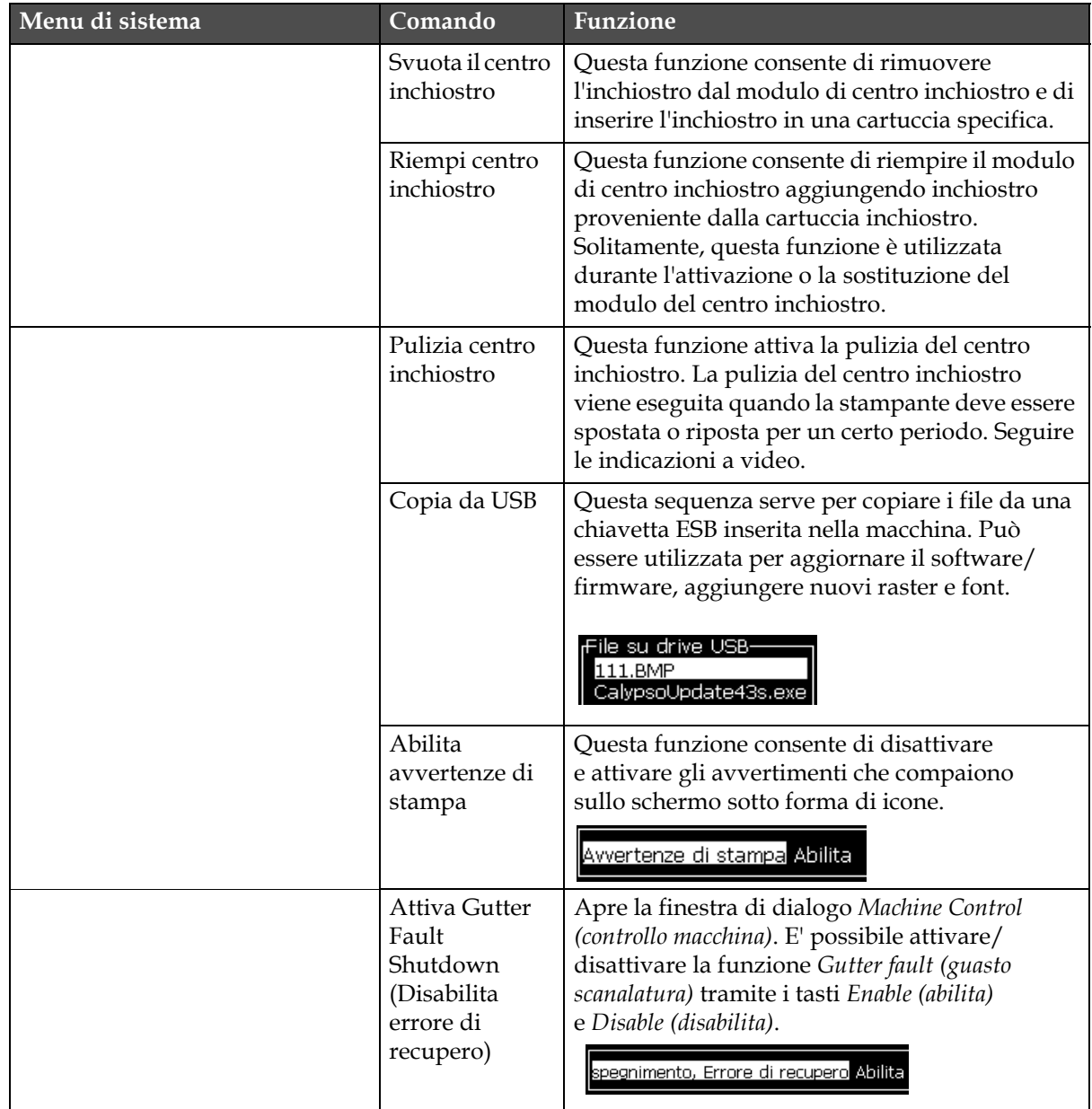

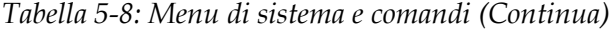

# **Menu Configure (configura)**

| <b>Menu Configure</b><br>(configura)                                                                                                    | Comandi                          | Funzione                                                                                                    |
|----------------------------------------------------------------------------------------------------|----------------------------------|----------------------------------------------------------------------------------------------------|
| Salibra Registrazione<br>Contigural<br>Cancella Allarmi e Avvertenze<br>Imposta Ora/Data<br>Imposta lingua<br>Impostazioni di sistema<br>Imposta gruppo font dell'editor<br>Livello fotocellula<br>Origine codificatore ad albero<br>Shaft Encoder Source<br>Stampa automatica su getto.<br>Seleziona Stampa automatica<br>Impostazioni codice a barre<br>Impostazioni di rete<br>Impost <mark>a</mark> zioni backup di sistema | Cancella allarmi e<br>avvertenze | Consente di cancellare i messaggi di allarme e di<br>avvertenza che appaiono nell'IU.                                                                                                    |
|                                                                                                    | Imposta Ora/Data                 | Permette di impostare il Real Time Clock RTC<br>(orologio tempo reale) nella stampante sull'ora e la<br>data locali. Apre la finestra di dialogo del menu Set<br>time/date (imposta tempo/data). È possibile impostare<br>i seguenti parametri: Giorno, Mese, Anno, Numero<br>del Giorno, Ora, Minuti, Secondi.<br><sub>I</sub> Imposta Ora/Data<br>9<br>Giorno<br>7<br>Mese<br>Year (Anno)<br>2011<br>18<br>Ora<br>14<br>Minuti<br>41<br>Secondi<br>Giorno di inizio della settimana DOMENICA<br>Ora legale<br>Mese ora legale primavera<br><b>MARZO</b><br>Рü |

*Tabella 5-9: Configura menu e comandi*

| <b>Menu Configure</b><br>(configura) | Comandi                            | <b>Funzione</b>                                                                                                    |
|--------------------------------------|------------------------------------|----------------------------------------------------------------------------------------------------|
|                                      | Impostazione della<br>lingua       | Consente di impostare la lingua usata per il<br>display. Apre la finestra di dialogo del menu Select<br>prompt language (seleziona lingua di inserimento) con<br>le opzioni lingua disponibili (le lingue disponibili<br>dipendono dal tipo di modello della macchina). La<br>selezione automatica di una lingua consente di<br>impostare il tipo di tastiera appropriata per quella<br>lingua.<br>-Selezionare lingua di ins<br>Hungarian<br><b>English</b><br>Italian<br>Arabic<br>Japanese<br>Brasileiro<br>Bulgarian<br>Korean<br>ChineseS<br>Norwegian<br>ChineseT<br>Polish<br>Czech<br>Portuguese_European<br>Danish<br>Russian<br>Dutch<br>Spanish<br>Finnish<br>Swedish<br>French<br>Thai<br>German<br>Greek<br><b>Turkish</b><br>Hebrew<br>Vietnamese |
|                                      | Impostazioni di<br>sistema         |                                                                                                    |
|                                      | Imposta gruppo<br>font dell'editor | Utilizzato per impostare il gruppo font dell'editor<br>richiesto:<br>• Cinese<br>• Giapponese<br>• Internazionale<br>Note: Ad esempio, nel caso di un operatore in Cina<br>che deve stampare caratteri giapponesi, la lingua<br>di visualizzazione deve essere impostata su Cinese<br>S o Cinese T. Per eseguire questa operazione è<br>necessario impostare il tipo di tastiera dal menù<br>Editor ("Inserimento di caratteri in lingua<br>straniera" a pagina 5-55).<br>Seleziona gruppo font editor-<br>Gruppo font editor Chinese<br><u>Data/Ora lingua</u><br>ChineseS<br>Seleziona tipo tastiera-<br>Inglese<br>Cinese tradizionale IME<br>Cinese IME                                                                                                    |
|                                      |                                    | You must set the Editor Font group to Japanese. A<br>power cycle (turn off the printer and turn on the<br>printer) is required.                                                                                                    |

*Tabella 5-9: Configura menu e comandi (Continua)*

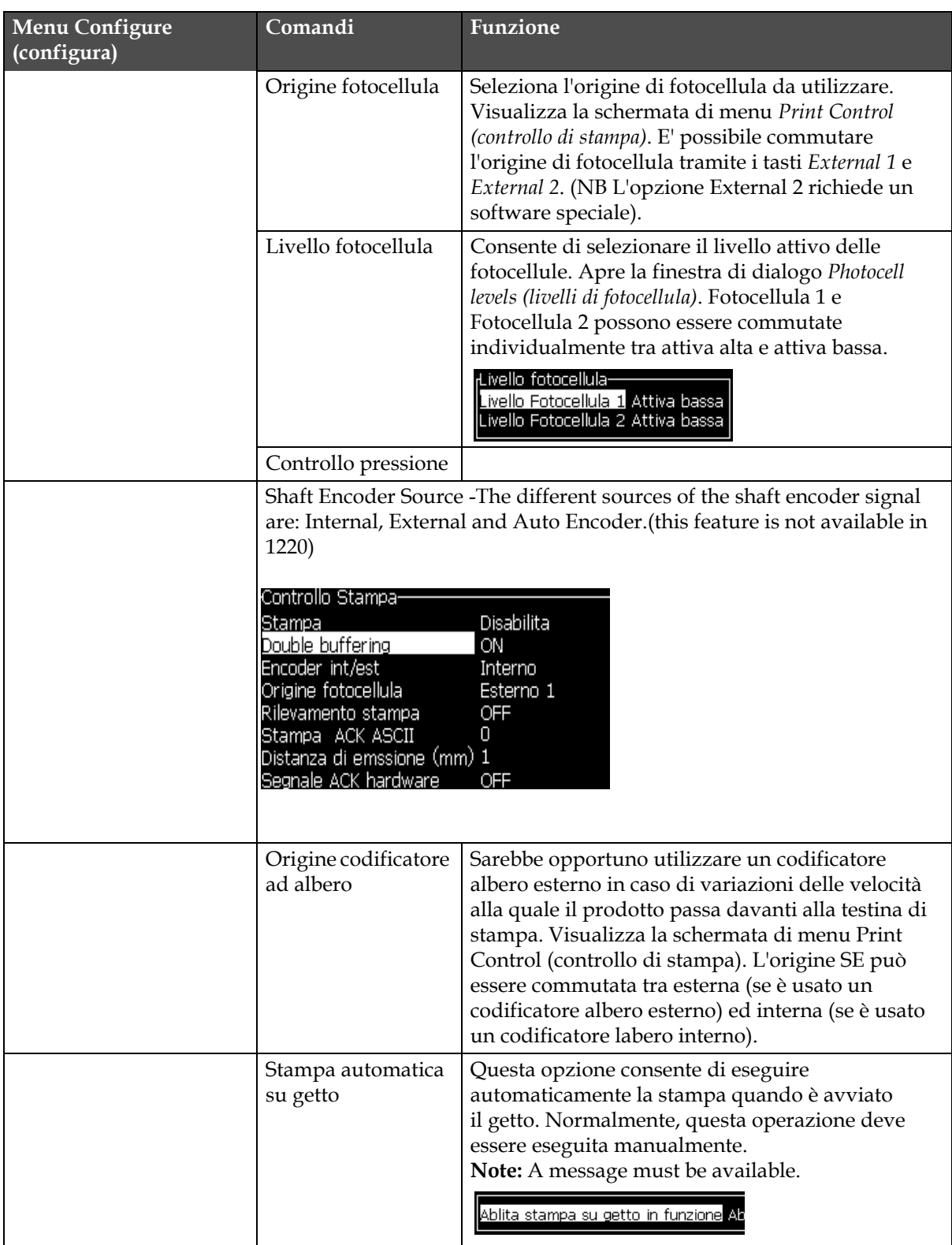

*Tabella 5-9: Configura menu e comandi (Continua)*

| <b>Menu Configure</b><br>(configura)                                                                                                    | Comandi<br><b>Funzione</b>            |                                                                                                    |
|----------------------------------------------------------------------------------------------------|---------------------------------------|----------------------------------------------------------------------------------------------------|
|                                                                                                    | Stampa automatica<br>su selezione     | Questa opzione consente di eseguire la stampa<br>quando è selezionato un messaggio.<br>Abilita stampa su selezione Abilita                                                                                                    |
|                                                                                                    | Configurazione<br>porta seriale       | Consente all'utente di impostare la porta seriale<br>(Baud rate, Data Bits ecc.)<br>-Configura porte seriali<br>230400<br>RS232: Velocità in baud<br>RS232: Bit di dati<br>8<br>२ऽ232: Bit di stop<br>1<br>RS232: Parità<br>Nessuno<br>RS232: Controllo di flusso Nessuno<br>RS485: Velocità in baud<br>9600<br>RS485: Bit di dati<br>8<br>1<br>RS485: Bit di stop<br>RS485: Parità<br>Nessuno                                                           |
|                                                                                                    | Impostazioni di rete                  | Consente di configurare le impostazioni di rete<br>(es.: indirizzo IP, maschera di Subnet ecc).                                                                                                    |
|                                                                                                    | <b>Network Settings</b>               | <sub>r</sub> Impostazioni di rete-<br>Utilizza DHCP<br>Sì<br>000.000.000.000<br>Indirizzo IP<br>255,255,255,000<br>Maschera di subnet<br>Gateway preimpostato 000.000.000.000                                                                                                    |
| Configuitazione porta seriale<br>Impostazioni di rete<br>Impostazioni codice a barre<br>igckup Impostazioni di sistema<br>Ripr <u>i</u> stina impostazioni di sistema<br>Backup completo del sistema<br>Restore completo del sistema<br>Aggiornamento_sistema<br>Imposta d <u>a</u> ta <b>H</b> ejra<br>Seleziona ⊠ero alternativo<br>Modalità di stampa speciale<br>Elimina Raster<br><u> Configurazione protocollo</u> | Impostazione<br>codice a barre        | Apre la finestra di dialogo del menu Set time/date<br>(imposta tempo/data). E' possibile impostare fino ad<br>un massimo di quattro bar di ampiezza e quattro<br>spazi di ampiezza.<br>Codice a barre/Rapporti spazio-<br>$\mathbf 1$<br>arghezza barra 1.<br>2<br>Larghezza barra 2<br>з<br>Larghezza barra 3<br>4<br>Larghezza barra 4<br>Larghezza intervallo 1 1<br>Larghezza intervallo 2 2<br>Larghezza intervallo 3 3<br>arghezza intervallo 4 4. |
|                                                                                                    | Impostazioni<br>sistema di backup     | I parametri impostati durante il processo<br>di calibrazione sono salvati nella memoria,<br>sovrascrivendo tutti i paramentri precedentemente<br>salvati.                                                                                                    |
|                                                                                                    | Impostazioni<br>sistema di ripristino | I parametri e le impostazioni salvate<br>precedentemente sono lette dalla memoria,<br>annullando tutte le ultime modifiche.                                                                                                    |
|                                                                                                    | Backup completo<br>del sistema        | Consente di eseguire un back-up della stampante<br>su un dispositivo USB                                                                                                    |

*Tabella 5-9: Configura menu e comandi (Continua)*

| Menu Configure<br>(configura) | Comandi                            | Funzione                                                                                                    |
|-------------------------------|------------------------------------|----------------------------------------------------------------------------------------------------|
|                               | Ripristino completo<br>del sistema | Consente di ripristinare la stampante da un<br>dispositivo USB. Ripristina i raster dei messaggi<br>software ecc.<br>Ripristina opzioni·<br>Voci da ripristinare Impostazioni                                                                                                    |
|                               |                                    | Note: For example, when a CBS has failed, you can<br>run a full system restore to recover the lost<br>settings.                                                                                                    |
|                               | Aggiornamento<br>sistema           | Aggiorna messaggi, font, raster sulla stampante.<br>L'aggiornamento di sistema consente l'aggiunta di<br>file alla stampante senza sovrascrivere quelli<br>esistenti (file .cadd).<br>Nota: è possibile eseguire un aggiornamento<br>software per aggiornare solo le impostazioni<br>richieste e gli elementi selezionati. Le opzioni sono:<br>$\bullet$ Tutti<br>$\bullet$ Font<br>• Applicazione - versione software<br>· Messaggi - sposta tutti i messaggi<br>· Impostazioni - calibrazione HV, viscosità<br>• Raster |
|                               | Imposta data Hejra                 | Consente di impostare la data Hejra, cioè il<br>calendario arabo<br>(mposta data He)ra-<br>27<br>Giorno Helral<br>Mese Hejra<br>Anno Hejra   1429                                                                                                    |
|                               | Selezionare<br>alternativa zero    | Apre la finestra di dialogo Select alternative zero<br>(selezionara alternativa zero). Il simbolo di<br>alternativa zero può essere impostato su uno dei<br>diversi caratteri di zero disponibili.<br>-Selezionare zero alternativo<br>Simbolo zero alternativo 0<br>Visualizza unità di misura Inch                                                                                                    |
|                               | Modalità di stampa<br>speciale     | Consente di configurare le modalità di stampa<br>DIN e Trasversale.<br>Modalità di stampa speciale·                                                                                                    |
|                               |                                    | Stampa DIN<br><u>Modalità</u><br>Modalità di stampa speciale-<br>Modalità<br>Trasversale<br>Distanza prodotti riprodotta al<br>0.000                                                                                                    |

*Tabella 5-9: Configura menu e comandi (Continua)*

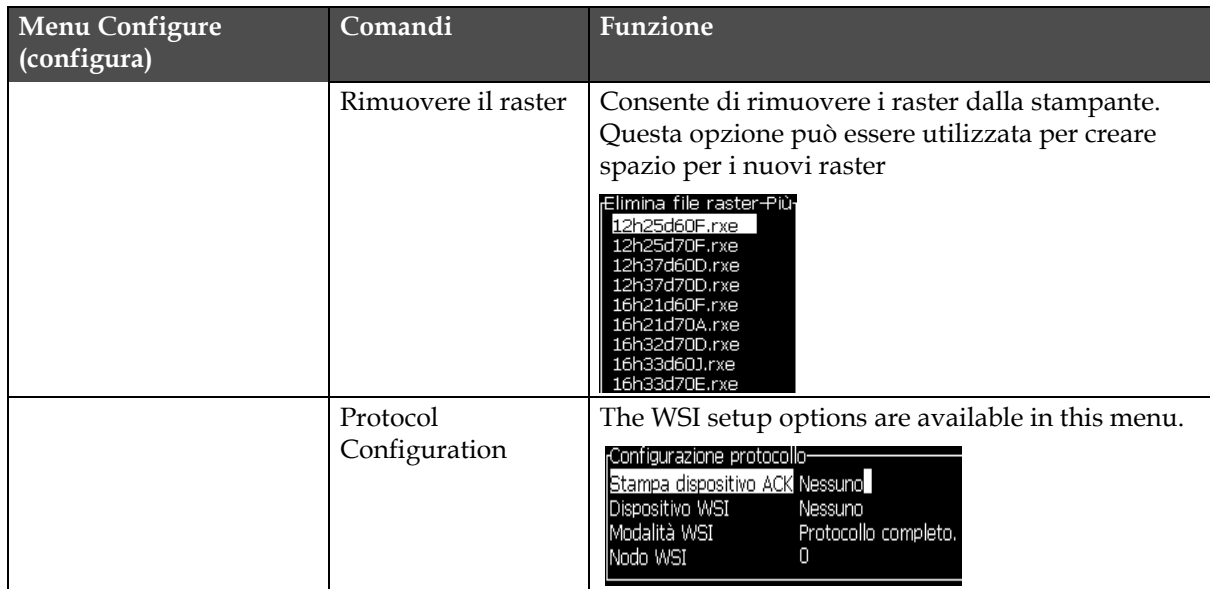

*Tabella 5-9: Configura menu e comandi (Continua)*

# **Gestione messaggi**

#### **Creazione di un messaggio**

Eseguire quanto segue per creare un messaggio:

**1** Premere *Alt* + *M* per aprire il menu messaggi *Messages*.

*Nota: Premere Alt + F2 per aprire tutti i messaggi nella schermata rapida.*

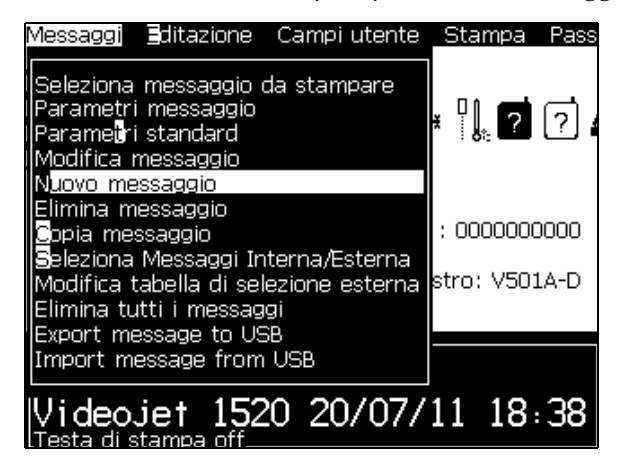

*Immagine 5-3. Menu messaggi*

- <span id="page-92-0"></span>**2** Selezionare *New Message (Nuovo messaggio)*. A questo punto, appare la finestra di dialogo *New Message (Nuovo messaggio)* (vedi [Immagine](#page-92-1) 5-4).
- **3** Immettere un nome per il messaggio.

*Nota: Il nome del messaggio può essere composto da un massimo di 31 caratteri alfanumerici, inclusi gli spazi.*

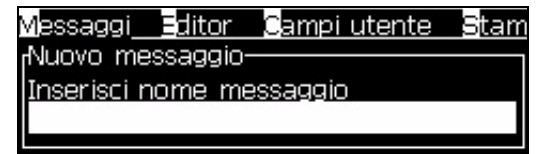

*Immagine 5-4. Finestra di dialogo New Message (nuovo messaggio)*

<span id="page-92-1"></span>**4** Premere il tasto *Invio*. Viene visualizzata la schermata Message Editor (vedi Immagine [5-5 a pagina](#page-93-0) 5-23).

In questo modo si imposta l'altezza del font, e si possno inserire i campi utente nella schermata di edito messaggi.

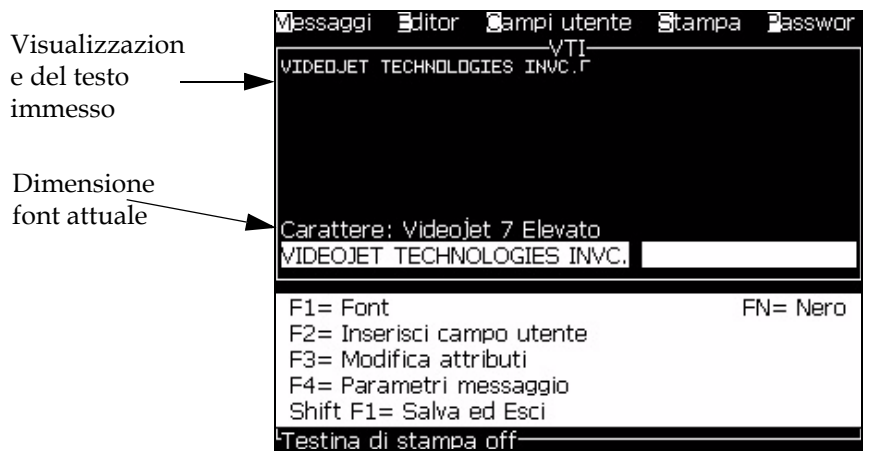

*Immagine 5-5. Creazione di un nuovo messaggio*

#### <span id="page-93-0"></span>**Modifica di un messaggio**

Eseguire quanto segue per modificare un messaggio:

- **1** Premere i tasti *Alt*+*M*. Appare il Menu *Messages*.
- **2** Dal menu *Messages* (Messaggi), selezionare *Edit Message (Modifica messaggio)*. Viene visualizzato il menu *Select Message To Edit (selezionare messaggio da modificare)*.

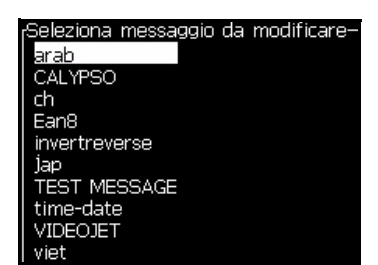

*Immagine 5-6. Seleziona la finestra di dialogo "messaggio da modificare"*

**3** Selezionare il messaggio che si desidera modificare. Viene visualizzata la schermata Message Editor (Editor messaggi).

Nella schermata Message Editor (Editor messaggi) i tasti funzione vengono assegnati così come riportato di seguito:

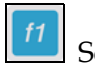

Seleziona l'altezza dei font (5, 7, 9, 16, 24, 32 o 34).

*Note: la stampante Videojet 1520 dispone delle seguenti altezze font: 5, 7, 9, 12,16, 24 e 34*

*Note: la stampante Videojet 1220 dispone delle seguenti altezze font: 5, 7, 9, 16 e 24*

*Nota: L'altezza del font dipende dal tipo di lingua.*

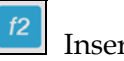

Inserire un campo utente

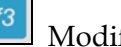

Modificare gli attributi

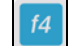

Imposta i parametri del messaggio

shift <sup>a</sup> Salvare le modifiche e uscire da Message Editor (Editor messaggi)

#### **Selezione dell'origine di un messaggio**

E' possibile impostare e selezionare i messaggi memorizzati nella macchina per mezzo di una fonte esterna o di una fonte di selezione messaggio parallela esterna.

*Nota: La funzione di selezione del messaggio non è disponibile nella stampante Videojet 1220.*

- **1** Premere i tasti *Alt+M*. Appare il Menu *Messages*.
- **2** Selezionare *Message Select Source (Seleziona origine messaggio).* Viene visualizzato il menu *Message Select Source (Seleziona messaggio esterno)*.

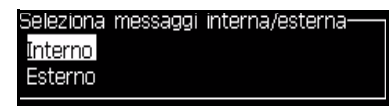

*Immagine 5-7. Finestra di dialogo Select Source (seleziona sorgente)*

- **3** Utilizzare i tasti freccia per evidenziare l'origine desiderata.
- **4** Premere *Invio* per copiare il testo sorgente e ritornare alla schermata Message Editor (modifica messaggio).
- **5** Selezionare nuovamente il menu *Messages (Messaggi)*.
- **6** Selezionare *Edit External Select Table (Modifica tabella selezione esterna)*. Viene visualizzato il menu *External Message Select (Seleziona messaggio*

*esterno)*.

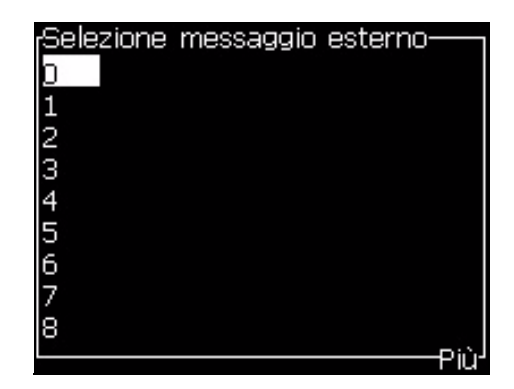

*Immagine 5-8. Finestra di dialogo Message Select (seleziona messaggio)*

- **7** Immettere i nomi dei messaggi nelle tabelle dei valori di bit paralleli dalla fonte di selezione dati esterna.
- **8** Premere il tasto *F2* per selezionare i nomi messaggio da un elenco di nomi disponibili.
- **9** Dopo aver assegnato tutti i messaggi da rendere disponibili all'origine esterna, premere *Invio* per ritornare alla schermata Menu. Premere il tasto *Esc* per tornare alla schermata Message Editor senza aver apportato modifiche.

#### **Copiare e incollare un messaggio**

Se è necessario apportare solo delle minime modifiche a un messaggio esistente per crearne uno nuovo, utilizzare l'opzione *Copy Message (Copia messaggio)*.

- **1** Premere i tasti *Alt*+*M*. Appare il Menu *Messages*.
- **2** Selezionare *Copy Message (Copia messaggio)*. Viene visualizzata la finestra di dialogo *Copy Message (copia messaggio)*.

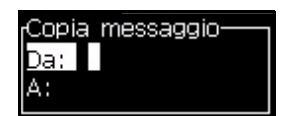

*Immagine 5-9. Finestra di dialogo Copy Message (copia messaggio)*

- **3** Immettere il nome del messaggio sorgente nella casella *From (da)*.
- **4** Immettere il nome del nuovo messaggio sorgente nella casella *To (a)*.
- **5** Premere *Invio* per copiare il messaggio e ritornare alla schermata Menu.

#### **Inserimento di più righe all'interno di un messaggio**

*Nota: La stampante seleziona automaticamente la migliore configurazione dal messaggio immesso.*

E' possibile immettere i messaggi con un massimo di 34 punti di altezza per un erogatore di 70 micron. È possibile immettere più righe di testo fino a che tutte le righe si adattano all'altezza consentita per il messaggio.

Utilizzare i tasti freccia *Su*e *Giù* per spostare il cursore sulla riga in cui si vuole immettere il testo.

#### **Impostazione di parametri messaggi e di default**

I parametri messaggio definiscono l'aspetto e la posizione del messaggio (ritardo prodotto).

I diversi paramentri disponibili (*Messages* > *Default Parameters*) vengono mostrate in [Tabella](#page-96-0) 5-10, e Immagine [5-10 a pagina](#page-98-0) 5-28.

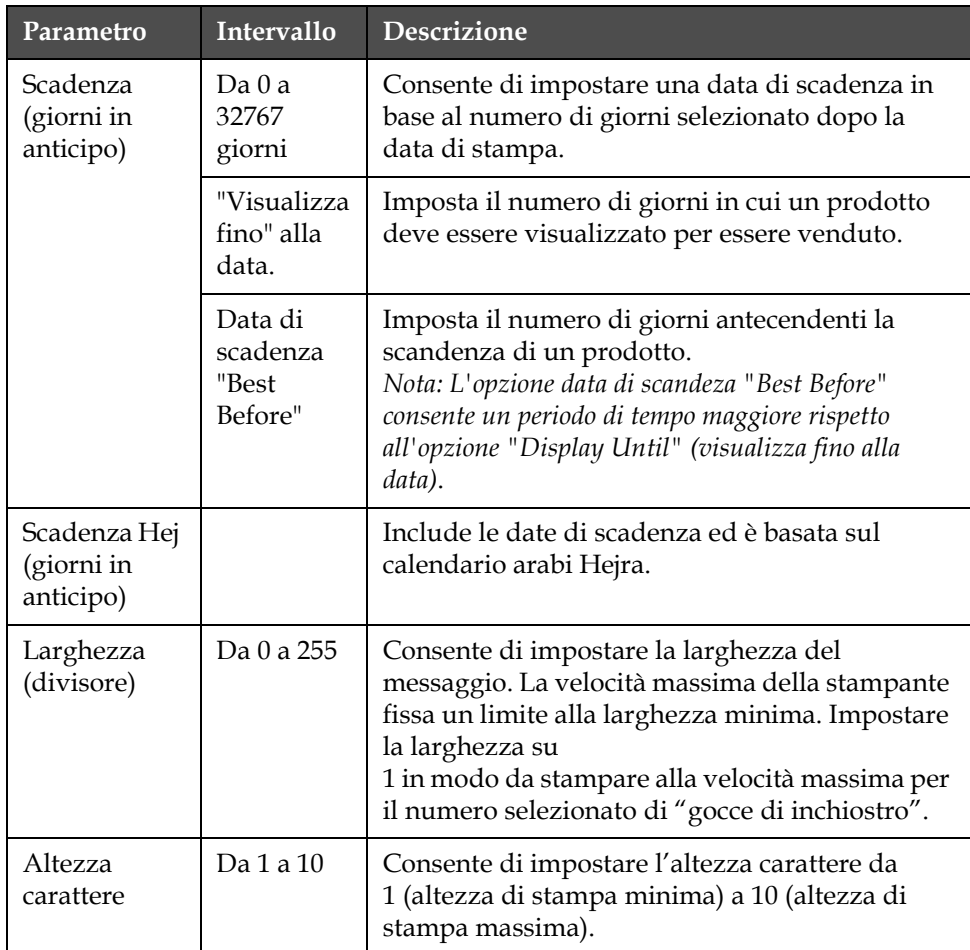

<span id="page-96-0"></span>*Tabella 5-10: Parametri messaggi predefiniti*

| Parametro                           | <b>Intervallo</b>                                                                           | <b>Descrizione</b>                                                                                                    |
|-------------------------------------|---------------------------------------------------------------------------------------------|----------------------------------------------------------------------------------------------------|
| Spaziatura<br>caratteri             | Da0a9                                                                                       | Consente di impostare la spaziatura tra i<br>caratteri tra 0 (equivalente a una linea di punti<br>verticale e singola) e 9 di larghezza raster/<br>battute (equivalente a 10 linee verticali di punti)<br>In base alla formazione del carattere,<br>l'impostazione 0 consente di ottenere uno spazio<br>di 1 raster.                                                   |
| Ritardo<br>prodotto **<br>(battute) | Da <sub>0a</sub><br>10.000                                                                  | Consente di impostare il ritardo prodotti (il<br>tempo trascorso tra l'avvio della produzione<br>(punto di attivazione) e la posizione di avvio<br>stampa).                                                                                                    |
| Capovolgi                           | On/Off                                                                                      | Attiva e disattiva la stampa con carattere<br>riprodotto al contrario.                                                                                                    |
| Inverti                             | On/Off                                                                                      | Attiva e disattiva la stampa con caratteri<br>capovolti                                                                                                    |
| Ripeti raster                       | Da1a10                                                                                      | Imposta il conteggio dello stesso raster/impulso<br>da stampare. Questa opzione consente di<br>applicare il grassetto ai caratteri.                                                                                                    |
| Massimo<br>Punti<br>Stampati        | Da 1 a 34<br>Fare<br>riferimento<br>all'Append<br>ice per<br>ulteriori<br>informazio<br>ni. | Consente di impostare i punti da stampare in un<br>raster. Se il font specificato presenta un valore<br>punti superiore al parametro dei punti stampati,<br>il carattere di stampa risulterà incompleto<br>(troncato). Se il font specificato presenta un<br>valore punti inferiore al parametro dei punti<br>stampati, la velocità massima di stampa sarà<br>ridotta. |
| Sostituzione<br>Raster              |                                                                                             | Se la stampante è 'In linea', viene selezionato<br>automaticament il raster appropriato per la<br>velocità di linea.                                                                                                    |
| Seleziona<br>Raster                 |                                                                                             | Immettere il nome del raster selezionato                                                                                                    |

*Tabella 5-10: Parametri messaggi predefiniti (Continua)*

*Nota: Il ritardo prodotti e la larghezza messaggio dipendono dalla velocità di linea e dalla risoluzione del codificatore interno ed esterno.*

#### **Impostazione parametri di default**

I valori predefiniti per i parametri del messaggio vengono impostati durante l'installazione, ma è possibile modificarli in qualsiasi momento.

Eseguire quanto segue per impostare i parametri predefiniti.

- **1** Premere i tasti *Alt+M*. Appare il Menu *Messages*.
- **2** Selezionare *Default Parameters* (Immagine [5-10 a pagina](#page-98-0) 5-28) per modificare i valori.

*Nota: I paramentri predefiniti sono applicati solo ai nuovi messaggi. I messaggi esistenti non vengono modificati.*

- **3** Selezionare ciascun parametro da modificare singolarmente e immettere il valore richiesto.
- **4** Dopo aver impostato tutti i parametri, premere *Invio* per ritornare alla schermata Message Editor.

| Æarametri di base <sup>.</sup> |         |
|--------------------------------|---------|
| Giorni di scadenza             | Ю       |
| Scadenza Hej                   | Ο       |
| Larghezza (pollici)            | 4.000   |
| Altezza                        | 6       |
| Interspazio                    |         |
| Ritardo di stampa (pollici)    | 1.000   |
| Rovescio                       | OFF     |
| Inversione                     | OFF     |
| Seleziona Raster               | 16-high |

*Immagine 5-10. Finestra di dialogo Default Parameters (parametri predefiniti)*

#### <span id="page-98-0"></span>**Impostazione di parametri messaggi**

È possibile modificare i valori dei parametri per crearne uno nuovo o modificarne uno esistente.

Eseguire quanto segue per impostare i parametri messaggi:

- **1** Premere i tasti *Alt* + *M* o il tasto *F4* (solo nel menu *Editor*) per aprire il menu *Messages*.
- **2** Sotto al menu *Messages*, selezionare i parametri messaggi (Immagine [5-10 a pagina](#page-98-0) 5-28) per modificare i valori.

*Nota: Le modifiche apportate ai valori sotto ai parametri messaggi sono applicabili solo ai messaggi correnti e non ai nuovi.*

**3** Selezionare ciascun parametro da modificare singolarmente e immettere il valore richiesto.

Dopo aver impostato tutti i parametri, premere *Invio* per ritornare alla schermata Message Editor.

| Parametri per: TEST MESSAGE |         |
|-----------------------------|---------|
| <b>Giorni di scadenza</b>   |         |
| Scadenza Hej                |         |
| Larghezza (pollici)         | 4.000   |
| lAltezza                    | 6       |
| Interspazio                 |         |
| Ritardo di stampa (pollici) | 1.000   |
| Rovescio                    | OFF     |
| Inversione                  | OFF     |
| Seleziona Raster            | 16-high |
|                             |         |

*Immagine 5-11. Finestra di dialogo Message Parameters (parametri messaggio)*

### **Cancellazione di un messaggio**

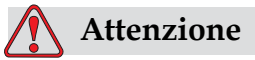

PERICOLO PERDITA DATI. L'opzione *Clear Message (Cancella messaggio)*, se selezionata, non richiede la conferma per eseguire l'eliminazione del messaggio e consente di recuperare i messaggi eliminati.

Per eliminare il contenuto tutti i contenuti del messaggio eseguire la procedura seguente:

- **1** Seguire da Passaggio 1 a Passaggio 4 sotto alla sezione ["Menu editor"](#page-78-0)  [a pagina](#page-78-0) 5-8 per aprire la schermata Message Editor.
- **2** Premere i tasti *Alt + E* per aprie il menu *Editor*.

**3** Selezionare *Clear Message (cancella messaggio)* dal menu *Editor*. Il messaggio viene rimosso.

| Messaggi <b>Editor G</b> ampilutente Stampa Passwor                                                                                  |             |
|----------------------------------------------------------------------------------------------------|-------------|
| Seleziona carattere<br>Inserisci campo utente<br>Modifica attributi<br>Attributi incorporati<br><b>C</b> opia Testo<br>Incolla Testo |             |
| Carattere: Imposta tipo tastiera                                                                                                    |             |
| lessun tes Salva Messaggio                                                                                                    |             |
| Salva ed esci<br>F1= Font Cancella messaggio                                                                                         |             |
| F2= Inser  Abbandona                                                                                                    | $FN = Nero$ |
| F3= Modif                                                                                                    |             |
| F4= Parametri messaggio                                                                                                    |             |
| Shift F1= Salva ed Esci                                                                                                    |             |

*Immagine 5-12. Elimina l'opzione messaggio*

#### **Salvataggio di un messaggio**

Eseguire quanto segue per salvare un messaggio:

- **1** Seguire da Passaggio 1 a Passagio 4 sotto alla sezione ["Menu editor" a](#page-78-0)  [pagina](#page-78-0) 5-8 per aprire la schermata Message Editor.
- **2** Premere i tasti *Alt + E* per aprie il menu *Editor*.
- **3** Selezionare l'opzione *Save Message (salva messaggio)* per selezionare il messaggio e continuare a modificare il messaggio.

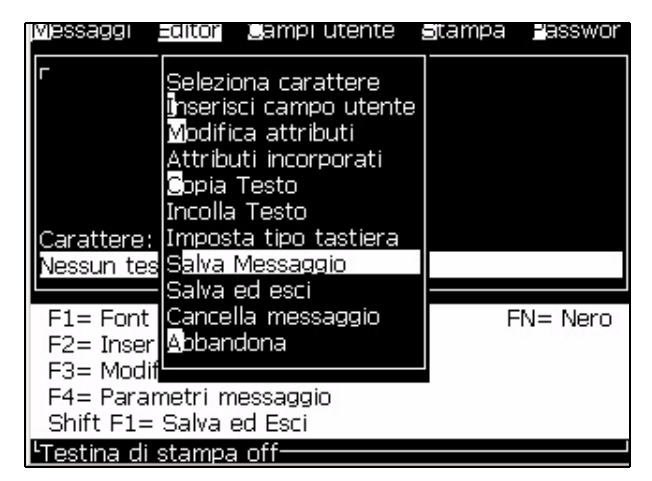

*Immagine 5-13. Salva opzione messaggio*

#### **Salvare un messaggio e uscire**

#### **Save and Exit (Salva ed esci)**

E' possibile utilizzare uno dei due modi per salvare un messaggio, quindi chiudere la schermata Message Editor :

- Selezionare *Save and Exit (salva e esci)* dal menu *Editor* [\(Immagine](#page-101-0) 5-14).
- Premere i tasti *Shift* + *F1*.

|                                                                             |                     | Messaggi Editor Campi-utente Stampa                                                                                                    | Elasswor    |
|-----------------------------------------------------------------------------|---------------------|----------------------------------------------------------------------------------------------------|-------------|
| Vessun tes <b>iSalva Messaggio</b>                                          | <b>S</b> opia Testo | Seleziona carattere<br>ilnserisci campo utente<br>Modifica attributi<br>Attributi incorporati<br>Incolla Testo<br>Carattere:  Imposta tipo tastiera |             |
|                                                                             |                     | Salva ed esci                                                                                                    |             |
| F2= Inser  Abbandona<br>F3= Modif                                           |                     | F1= Font Cancella messaggio                                                                                                    | $FN = Nero$ |
| F4= Parametri messaggio<br>Shift F1= Salva ed Esci<br>Testina di stampa off |                     |                                                                                                    |             |

*Immagine 5-14. Opzione Save and Exit (Salva ed esci)*

#### <span id="page-101-0"></span>**Uscire senza salvare il messaggio**

Eseguire quanto segue per uscire senza salvare un messaggio:

**1** Seguire da Passaggio 1 a Passagio 4 sotto alla sezione ["Menu editor" a](#page-78-0)  [pagina](#page-78-0) 5-8 per aprire la schermata Message Editor .

*Nota: Se viene utilizzata quest'opzione per la creazione di un messaggio, il contenuto dell'intero messaggio viene perso. Se si elimina il messaggio corrente, vengono perse solo le modifiche.* 

**2** Selezionare l'opzione *Abandon* dal menu *Editor*.

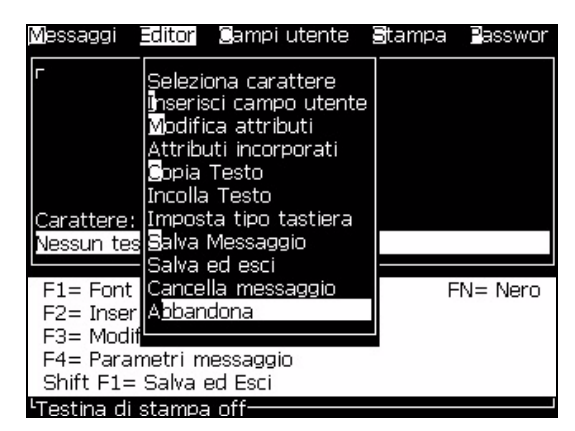

*Immagine 5-15. Opzione Abandon*

#### **Procedura per l'eliminazione dei messaggi**

Se lo spazio di memoria è insufficiente è possibile eliminare i messaggi. Eseguire quanto segue per eliminare un messaggio:

- **1** Premere i tasti *Alt+M*. Appare il Menu *Messages*.
- **2** Per eliminare un singolo messaggio, selezionare l'opzione *Delete Message (elimina messaggio)*. A questo punto, appare la finestra di dialogo *Select Message to Delete (selezionare messaggio da eliminare)*.

| <sub>r</sub> Seleziona messaggio da cancellare- |
|-------------------------------------------------|
| larab                                           |
| CALYPSO                                         |
| гh                                              |
| Ean8                                            |
| invertreverse                                   |
| lap                                             |
| <b>TEST MESSAGE</b>                             |
| time-date                                       |
| VIDEOJET                                        |
| viet                                            |

*Immagine 5-16. Seleziona la finestra di dialogo "messaggio da eliminare"*

# **Attenzione**

PERICOLO PERDITA DATI. Verificare che il nome selezionato sia corretto. Il sistema non richiede conferma per la selezione del messaggio.

- a. Utilizzare i tasti freccia per evidenziare il messaggio che desiderate eliminare.
- b. Premere *Invio* per eliminare il messaggio e ritornare alla schermata Menu.
- **3** Per eliminare tutti i messaggi, selezionare *Delete All Messages (Elimina tutti i messaggi)*, quindi premere *Invio*.

*Nota: Saranno eliminati tutti i messaggi, fatta eccezione di TEST MESSAGE.*

# <span id="page-103-1"></span>**Campi utente**

I campi utente contengono le informazioni immesse dall'utente. Questa operazione può essere eseguita in ogni formato nel modo seguente:

- Testo
- Contatori
- Loghi
- Dati seriali

#### *Nota: Il codice orologio e i dati seriali possono essere considerati dati di testo.*

Quando viene immesso un campo utente all'interno di un messaggio, il contenuto di tale campo viene copiato nel messaggio nel momento della stampa. Se il campo utente viene modificato, il messaggio è aggiornato automaticamente e stampato.

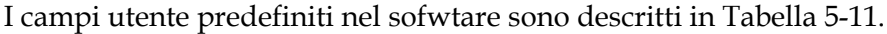

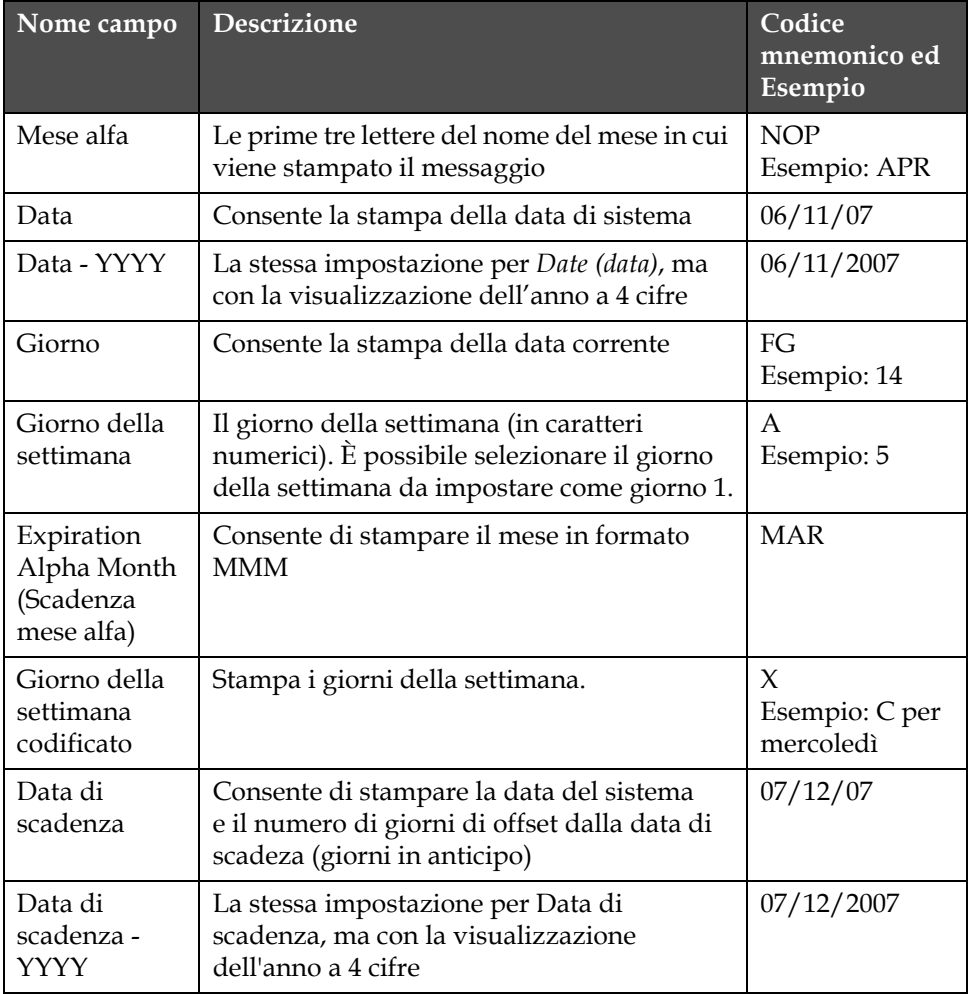

<span id="page-103-0"></span>*Tabella 5-11: Elenco di campi utente predefiniti*

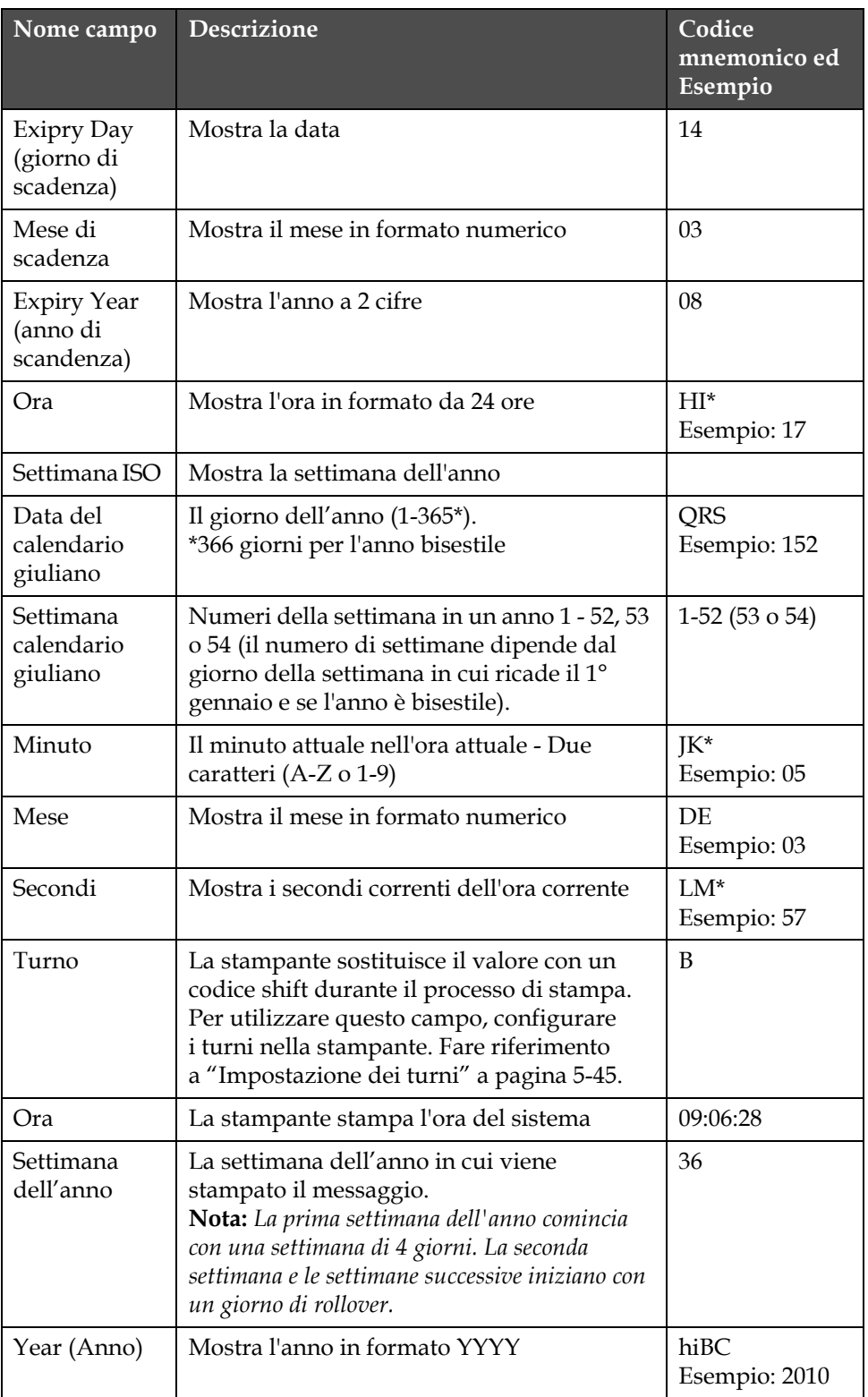

*Tabella 5-11: Elenco di campi utente predefiniti (Continua)*

\* disponibile solo per la data/ora attuale

#### **Inserimento di un campo utente**

Un campo utente può contenere le seguenti informazioni:

- Ora corrente e data di scadenza
- Data
- Codici turno
- Testo
- Dati caricati in modo seriale
- Un logo (grafico) o un contatore

Fare riferimento a ["Campi utente" a pagina](#page-103-1) 5-33 per ulteriori informazioni.

**1** Dalla schermata Message Editor (Editor messaggi), premere *F2* oppure selezionare *Insert User Field* (Immetti campo utente) dal menu *Editor*. Viene visualizzato il menu *Select user field (Seleziona campo utente)*.

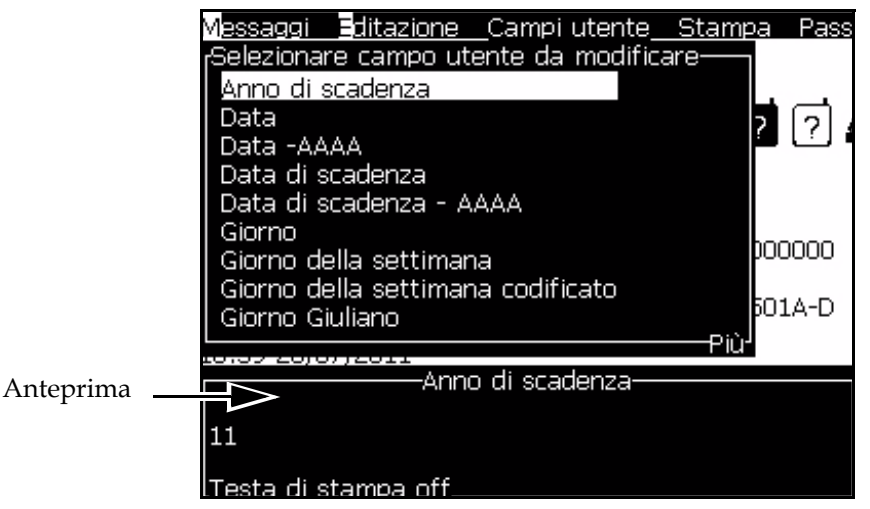

*Immagine 5-17. Menu Seleziona campo utente*

**2** Selezionare il campo utente desiderato e premere il tasto *Invio* Viene visualizzato, ad esempio, *Alpha Month (mese alfa)* nel [Immagine](#page-105-0) 5-18.

|                       | Messaggi Editor Campi utentr  |
|-----------------------|-------------------------------|
| APRI                  |                               |
|                       |                               |
|                       |                               |
|                       |                               |
|                       | Carattere: Videojet 7 Elevato |
| <mese alfa=""></mese> |                               |

<span id="page-105-0"></span>*Immagine 5-18. Campo utente - mese alfa*

#### **Inserimento di un campo utente predefinito**

Eseguire quanto segue per immettere iun campo utente predefinito:

**1** Seguire da Passaggio 1 a Passaggio 4 sotto alla sezione ["Menu editor"](#page-78-0)  [a pagina](#page-78-0) 5-8 per aprire la schermata Message Editor.

*Nota: Assicurarsi che l'altezza del font e la posizione del cursore siano corretti.*

**2** Premere *F2* nella finestra dell'editor messaggi per aprire l'elenco che mostra tutti i campi utente correnti predefiniti (vedi [Tabella](#page-103-0) 5-11 a [pagina](#page-103-0) 5-33).

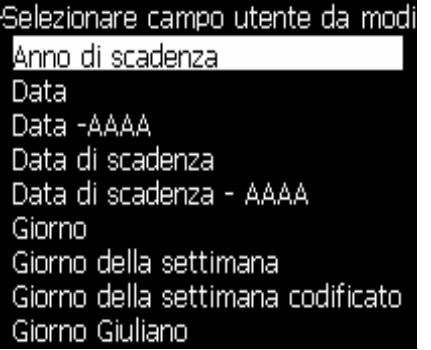

*Immagine 5-19. Campi utente predefiniti*

*Nota: oltre ai campi utente creati dagli operatori e dagli altri tecnici, l'elenco generalmente contiene diversi campi utente predefiniti.*

- **3** Evidenziare il nome del campo utente che si desidera inserire, utilizzando i tasti freccia *Su*e *Giù*.
- **4** Premere *Invio* per inserire il campo utente nel messaggio e chiudere chiudere la finestra di dialog.

#### **Modifica di un campo utente**

È possibile modificare il contenuto e il formato di qualsiasi campo utente esistente.

Per modificare un campo utente, procedere nel modo seguente:

- **1** Premere i tasti Alt + U per aprire il menù Campi utente.
- **2** Selezionare Modifica campo utente. A questo punto, appare la finestra di dialogo Selezionare campo utente.

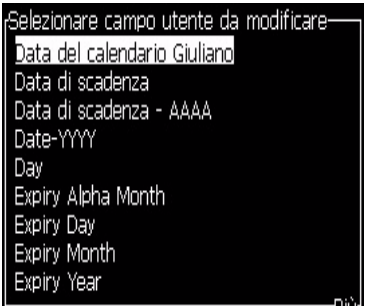

*Figure 5-20: Elenco Selezionare campo utente*

**3** Selezionare il campo da modificare dall'elenco visualizzato..

*Ad esempio, selezionare Mese alfa.*

- **4** Premere il tasto Invio.
- **5** Modificare il codice di Mese alfa *(*see *[Immagine](#page-107-0) 5-21)*. Per maggiori informazioni, fare riferimento a ["Impostazione delle Informazioni Orologio"](#page-109-0)  [a pagina](#page-109-0) 5-39" a pagina 5-36 e a ["Codici e definizioni" a pagina](#page-109-1) 5-39.

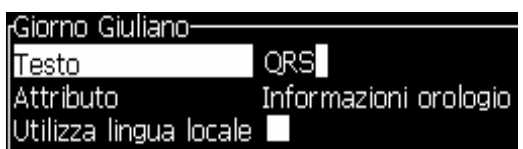

*Figure 5-21: Modifica codice*

#### <span id="page-107-0"></span>**Eliminazione di un campo utente**

Per eliminare un campo utente, procedere come segue:

- **1** Premere i tasti Alt+U per aprire il menù Campi utente.
- **2** Selezionare Elimina campo utente. Viene visualizzato l'elenco Elimina campo utente.
- **3** Selezionare il campo da eliminare dall'elenco visualizzato.

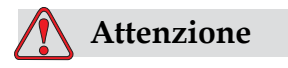

PERICOLO PERDITA DATI. L'opzione Elimina campo utente non richiede la conferma per eseguire l'eliminazione del campo utente.

#### **Come creare un campo utente personalizzato**

Eseguire quanto segue per creare un campo utente:
**1** Premere i tasti *Alt+U*. Viene visualizzato il menu *User fields (campi utente)*.

| Campi utente Silampa                        |
|---------------------------------------------|
|                                             |
| Modifica campo utente<br>Nuovo campo utente |
| Elimina campo utente                        |
| Reimposta contatori                         |
| Imposta spostamenti                         |

*Immagine 5-22. User Fields Menu (menu campi utente)*

**2** Selezionare *New User Field (nuovo campo utente)* e premere il tasto *Invio* Viene visualizzata la finestra di dialogo *New User Field (nuovo campo utente)*.

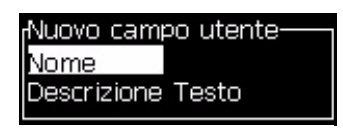

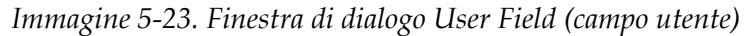

**3** Immettere un nome per *User Field (campo utente)*.

*Nota: Dopo aver immesso il nome nel campo utente, non premere il tasto Invio. Utilizzare i tasti freccia giù per selezionare uno dei tipi di descrizione.*

- **4** Utilizzare il tasto di freccia *sinistra* o *destra* per selezionare uno dei seguenti tipi di descrizioni:
	- *Testo*
	- *Contatore (vedi ["Aggiunta di contatori" a pagina](#page-111-0) 5-41)*
	- *Logo (vedi ["Aggiunta di un logo" a pagina](#page-113-0) 5-43)*

Ad esempio, è possibile selezionare *Text* come descrizione, e premere il tasto *Invio*.

- **5** Immettere le informazioni nei campi di testo.
- **6** Premere il tasto freccia *Sinistra* o *Destra* per selezionare *Attribute*. Selezionare *Normal Text (testo normale)* come attributo. È anche possibile selezionare uno dei seguenti tre attributi:
	- Testo normale
	- Informazioni orologio

• Campo Richiesta

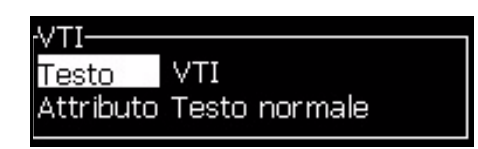

*Immagine 5-24. Attributo testo*

- **7** Immettere i dati che si vuole stampare.
- **8** Premere *Invio* per salvare le impostazioni e chiudere la finestra.

### **Impostazione degli attributi di testo**

Se si seleziona Testo come descrizione, è possibile impostare i seguenti tipi di attribuiti:

### **Testo normale**

L'attributo *Normal Text (Testo normale)* rappresenta una stringa di testo fisso che viene utilizzata quando si immettono i dati seriali.

### **Informazioni orologio**

### **Impostazione delle Informazioni Orologio**

L'attributo *Clock Information (informazioni orologio)* è definito nella tabella seguente come Clock Codes (codici orologio).

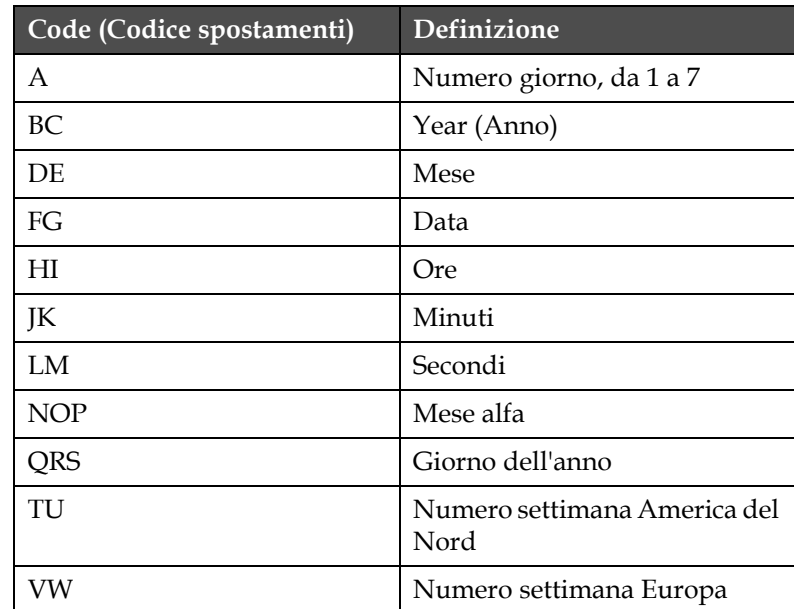

<span id="page-109-0"></span>*Tabella 5-12: Codici e definizioni*

### **Aggiungi informazioni orologio**

Eseguire quanto segue per aggiungere le informazioni orologio al campo utente predefinito:

- **1** Seguire da Passaggio 1 a Passaggio 3 sotto alla sezione ["Come creare](#page-107-0)  [un campo utente personalizzato" a pagina](#page-107-0) 5-37.
- **2** Selezionare la *Descrizione e* come *Tex*t (testo) utilizzando i tasti freccia *Sinistra*e *Destra* :
- **3** Premere *Invio* per aprire la finestra di configurazione dei campi utente di testo (vedi [Immagine](#page-110-0) 5-25).

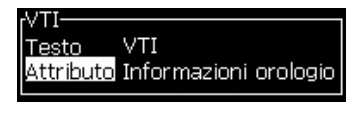

*Immagine 5-25. Opzione informazioni orologio*

<span id="page-110-0"></span>**4** Immettere il codice corretto nel campo di *testo*. Fare riferimento a Tabella [5-12 a pagina](#page-109-0) 5-39 per ulteriori informazioni.

Quando si immette il codice, ricordare quanto segue:

- a. questi codici distinguono le maiuscole e le minuscole.
- b. Anche se per una maggiore chiarezza la tabella raggruppa le cifre, ciascuna lettera corrisponde a una singola cifra. Ad esempio, "C" rappresenta l'ultima cifra del numero relativo all'anno.
- c. I codici data standard derivano dal calendario Gregoriano utilizzato nei paesi occidentali. Il calendario musulmano Hejira utilizza dei codici data alternativi.
- d. È possibile aggiungere qualsiasi altro carattere per la formattazione dei codici, inclusi numeri, spazi, segni di punteggiatura, ecc. Ad esempio DE/FG/BC.

*Note: i codici orologio con la lettera minuscola rappresentano le date di scadenza della stessa definizione di codice.*

- **5** Selezionare l' *attributo* come *informazione orologio*.
- **6** Dopo aver immesso i codici, premere *Invio* per salvare le impostazione e chiudere la finestra di dialogo *Time insert (inserimento ora)*.

Il nuovo inserto viene visualizzato nell'elenco dei campi utente definiti. Premere il tasto *F2* per visualizzare la schermata "Message Editor". In questo schermo si può vedere solo il messaggio corrente.

### **Campi Richiesta**

I campi Richiesta sono utilizzati per definire il contenuto che può essere modificato ogni volta che viene utilizzato il messaggio.

Il contenuto può includere un messaggio per il giorno o altri contenuti specifici per l'elaborazione particolare di un prodotto che però rimangono costanti per tutto il processo di elaborazione.

### **Definizione di un Campo Richiesta**

Quando viene caricato un messaggio che contiene un campo richiesta, viene chiesto all'utente di inserire il contenuto del campo:

- **1** Seguire da Passaggio 1 a Passaggio 3 sotto alla sezione ["Come creare](#page-107-0)  [un campo utente personalizzato" a pagina](#page-107-0) 5-37.
- **2** Evidenziare l'opzione Descrizione utilizzando il tasto Freccia giù.
- **3** Selezionare l'opzione Testo utilizzando i tasti freccia Sinistra e Destra.
- **4** Premere *Invio* per aprire la finestra di configurazione dei campi utente di testo ().
- **5** Digitare un valore predefinito per il campo di richiesta, corrispondente al campo denominato *Text (testo)*. Questo testo viene visualizzato nel campo di richiesta fino a quando l'operatore modifica il testo ed immette un testo sostitutivo.
- **6** Evidenziare *Attribute (attributo)* utilizzando il tasto freccia *Giù*.
- **7** Evidenziare l'opzione *Text (testo)* utilizzando i tasti freccia *Sinistra*e *Destra*.
- **8** Premere il tasto *Invio* per visualizzare la schermata *Prompted Field Length (Richiesta Lunghezza Campo)* (vedi [Immagine](#page-111-1) 5-26).

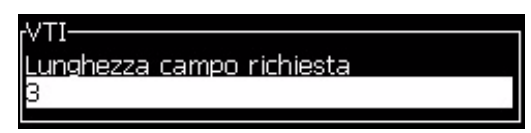

*Immagine 5-26. Finestra di dialogo Prompted Field Length (lunghezza campo di richiesta)*

<span id="page-111-1"></span>**9** Specificare la lunghezza massima del campo di richiesta nello spazio visualizzato (in questo campo è possibile immettere qualsiasi numero inferiore o uguale a 50).

*Nota: Se viene aggiunto un numero maggiore di 50, la stampante riduce automaticamente il numero a 50.*

**10** Premere *Invio* per chiudere la finestra *Prompted Field Length (lunghezza campo di richiesta)* salvando il campo di richiesta creato. Fare riferimento a ["Inserimento di un campo utente" a pagina](#page-105-0) 5-35 per ulteriori informazioni.

### <span id="page-111-0"></span>**Aggiunta di contatori**

I contatori (denominati anche "serializzatori") sono campi che modificano il loro valore di un incremento fisso. I contatori (denominati anche "serializzatori") sono campi che modificano il loro valore di un incremento fisso. Ad esempio, possono essere utilizzati per stampare

diversi numeri di serie univoco su ciascun prodotto che transita sulla linea di produzione.

Eseguire quanto segue per aggiungere un contatore come campo utente:

- **1** Seguire da Passaggio 1 a Passaggio 3 sotto alla sezione ["Come creare](#page-107-0)  [un campo utente personalizzato" a pagina](#page-107-0) 5-37.
- **2** Evidenziare l'opzione *Description (descrizione) utilizzando il tasto freccia giù*.
- **3** Evidenziare l'opzione *Counter (contatore)* utilizzando i tasti freccia *Sinistra*e *Destra*.
- **4** Premere *Invio* per aprire la finestra di configurazione dei contatori (vedi [Immagine](#page-112-0) 5-27).

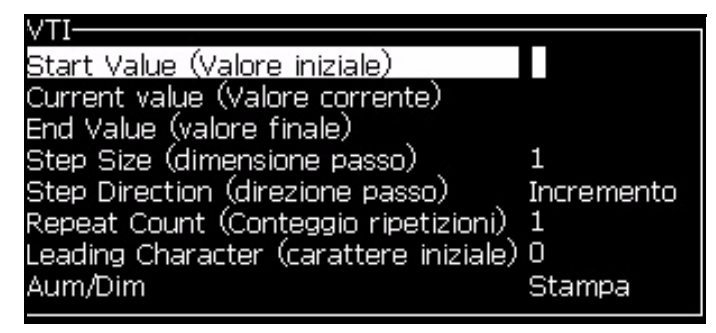

*Immagine 5-27. Finestra di dialogo Counter Product (contatore prodotti)*

<span id="page-112-0"></span>**5** Impostare i valori per tutti i campi della finestra di dialogo di *Counter Configuration (configurazione dei contatori)* (vedi [Immagine](#page-112-0) 5-27).

*Nota: i campi Start Value (valore iniziale), Current Value (valore corrente) ed End Value (valore finale) devono contenere lo stesso numero di caratteri. Ad esempio, se il nuovo contatore è in grado contare da 1 a 500, assicurarsi di inserire "001" invece di "1" nei campi Start Value (valore iniziale) e Current Value (valore corrente).*

*Il conteggio può essere alfabetico, numerico o alfanumerico. Il sistema seleziona automaticamente il tipo di contatore in base ai valori iniziali, correnti e finali già configurati. I contatori alfanumerici sono in grado di contare da 0 a 9 e da A a Z.*

**6** Premere *Invio* per chiudere la finestra di dialogo *Counter Configuration (configurazione contatori)* salvando le impostazioni.

### **Definizioni dei campi contatore**.

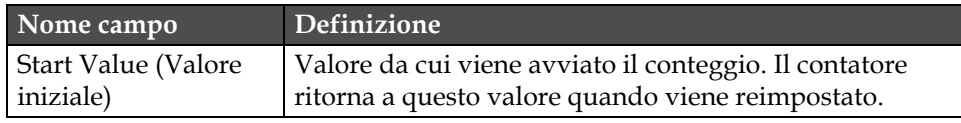

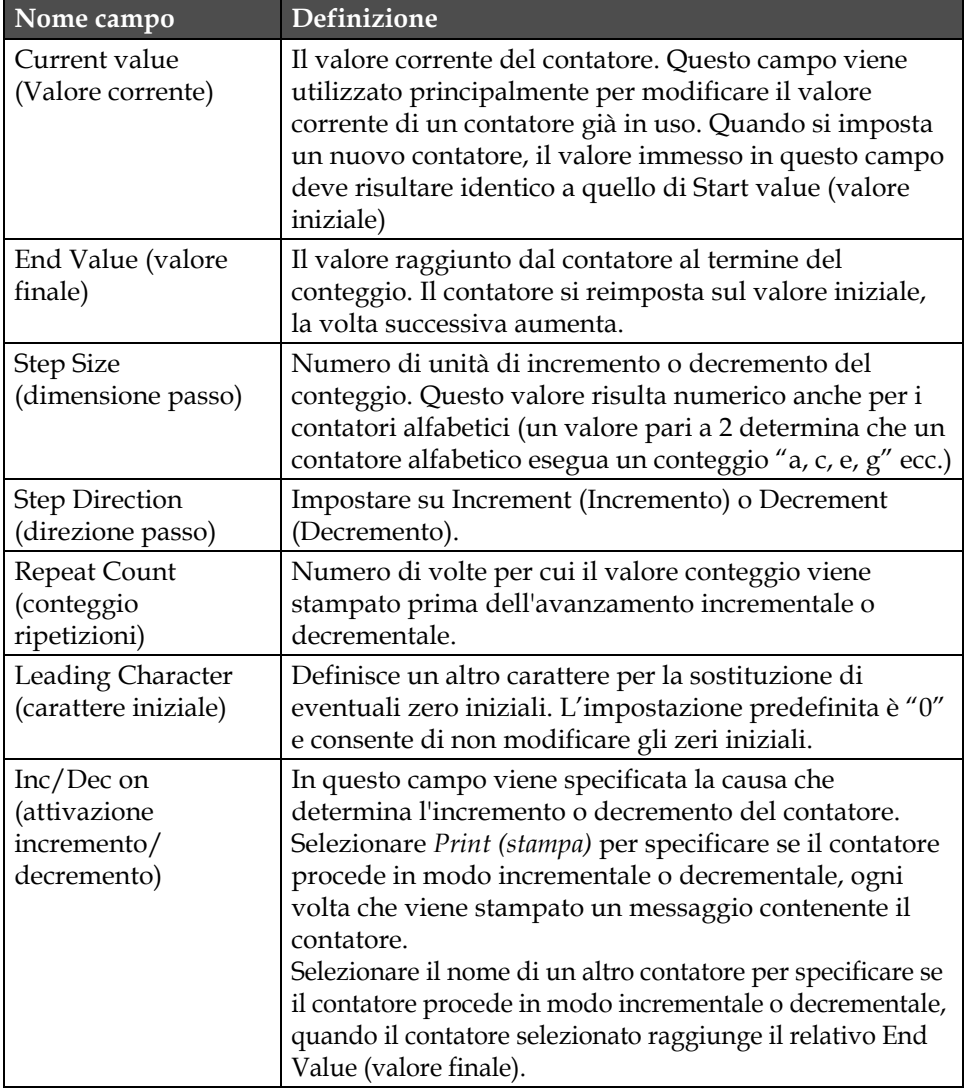

**7** Premere *Invio* per salvare le impostazioni e chiudere la finestra del nuovo contatore.Scaricamento di un logo

## <span id="page-113-0"></span>**Aggiunta di un logo**

Fare riferimento a ["Inserimento di un campo utente" a pagina](#page-105-0) 5-35 per ulteriori informazioni.

- **1** Seguire da Passaggio 1 a Passaggio 3 sotto alla sezione ["Come creare](#page-107-0)  [un campo utente personalizzato" a pagina](#page-107-0) 5-37.
- **2** Se si seleziona una descrizione *Logo*, viene visualizzata la schermata *Edit Logo (Modifica logo)*.

**3** Premere la Barra spaziatrice sulla tastiera per attivare  $\mathbb{R}$  o disattivare il cursore .

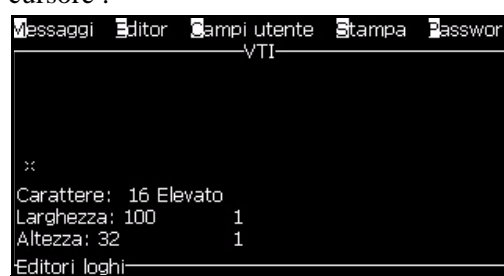

*Immagine 5-28. Schermata Modifica logo*

**4** Creare il logo disegnando linee e utilizzando le combinazioni mostrate in Tabella [5-13 a pagina](#page-114-0) 5-44.

| Combinazione tasti                                                                                                    | Spostamento cursore                                                                    |
|----------------------------------------------------------------------------------------------------|----------------------------------------------------------------------------------------|
| $\begin{array}{ c c c c c }\hline \textbf{1} & \textbf{0} & \textbf{1} \\ \hline \textbf{2} & \textbf{0} & \textbf{1} \\ \hline \end{array}$                                                                                                    | Sposta il cursore un<br>punto per volta e<br>disegna una linea.                        |
| alt $\begin{bmatrix} 1 \\ 0 \end{bmatrix}$ + $\begin{bmatrix} 1 \\ 0 \end{bmatrix}$ o $\begin{bmatrix} 1 \\ 0 \end{bmatrix}$ o $\begin{bmatrix} 1 \\ 0 \end{bmatrix}$ o $\begin{bmatrix} 1 \\ 0 \end{bmatrix}$                                                                                                    | Sposta il cursore dieci<br>punti per volta e<br>disegna una linea.                     |
| $\begin{array}{c c c c c c} \hline \text{shift & & & & \\ \hline \end{array} \hspace{0.2cm} \begin{array}{c} \multicolumn{3}{c }{\text{shift & & \\ \hline \end{array} \hspace{0.2cm} \begin{array}{c} \multicolumn{3}{c }{\text{split}} \end{array} \hspace{0.2cm} \begin{array}{c} \multicolumn{3}{c }{\text{split}} \end{array} \hspace{0.2cm} \begin{array}{c} \multicolumn{3}{c }{\text{shift} & \multicolumn{3}{c }{\text{shift}} \end{array} \hspace{0.2cm} \begin{array}{c} \mult$ | Sposta il cursore un<br>punto per volta per<br>disegnare una linea.                    |
| $\begin{bmatrix} \text{ctr} \\ \end{bmatrix} + \begin{bmatrix} \blacksquare \\ \blacksquare \end{bmatrix} \begin{bmatrix} \blacksquare \\ \square \end{bmatrix} \begin{bmatrix} \blacksquare \\ \square \end{bmatrix} \begin{bmatrix} \blacksquare \\ \square \end{bmatrix} \begin{bmatrix} \blacksquare \\ \square \end{bmatrix}$                                                                                                    | Sposta il cursore un<br>punto per volta per<br>eliminare qualsiasi<br>punto tracciato. |

*Tabella 5-13: Combinazioni di tasti per la funzione di creazione dei logo*

**5** Dopo aver completato il logo, premere *Shift* + *F1* per salvare e chiudere il logo.

### <span id="page-114-0"></span>**Reimpostazione di un contatore messaggi**

Eseguire quanto segue per reimpostare un contatore messaggio sul suo valore iniziale:

**1** Premere Alt+U per aprire il menu *User Fields (campi utente)*.

**2** Selzionare l'opzione *Reset Counter (*vedi Immagine 5-29).

| Campi utente Stampa                                       |  |
|-----------------------------------------------------------|--|
| Modifica campo utente<br><mark>N</mark> uovo campo utente |  |
| Elimina campo utente                                      |  |
| <b>B</b> eimposta contatori                               |  |
| Imposta spostamenti                                       |  |

*Immagine 5-29. Seleziona reimposta contatori*

**3** Viene visualizzato il menu *Select Counter to Reset (selezionare contatore da reimpostare)*.

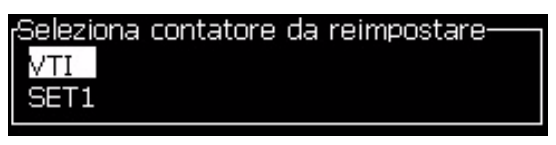

*Immagine 5-30. Seleziona contatore da reimpostare*

**4** Selezionare il contatore che si desidera reimpostare e premere *Invio*.

### **Impostazione dei turni**

Utilizzare l'opzione *Set Shift (imposta turno)* per impostare le ore e i minuti del turno. L'operatore può impostare l'ora e il minuto di cinque turni. È inoltre possibile impostare il carattere per ogni turno.

Eseguire quanto segue per impostare i turni:

- **1** Selezionare l'opzione *User Fields (campi utente)* dalla barra dei menu e premere *Invio*.
- **2** Selezionare *Set Shifts (imposta turni)* dal menu *User Fields (campi utente)*.
- **3** Premere *Invio* per aprire la finestra di dialogo *Set Shifts* (Immagine [5-31 a pagina](#page-116-0) 5-46).
- **4** Impostare l'ora di inizio per ciascun turno che si desidera utilizzare (cominciando dal turno 1), utilizzando i tasti freccia *su* e *giù*. Ad esempio, per impostare l'ora di inizio del turno 1 sulle 07:15:00 AM, impostare Start hour of shift 15 (ora di inizio turno 1) su "7" e Start minute of shift 1 (minuto di inizio turno 1) su "15".
- **5** Selezionare i campi relativi agli orari di inizio dei turni consecutivi utilizzando i tasti freccia, quindi immettere i valori desiderati come nel passaggio 4.

*Nota:i valori delle ore sono calcolati in base al formato orologio a 24 ore. Ad esempio, per impostare le 3:00 PM come ora di inizio del turno, immettere "15".*

*Nota: L'ora di inizio del turno 2 deve seguire l'ora di inizio del turno 1. Se viene impostato il turno 3, l'ora di inizio deve seguire le ore di inizio dei turni 1 e 2.*

*Nota:i turni devono essere consecutivi (non è possibile impostare gli orari per i turni 1 e 3 ed escludere il turno 2).*

| <sub>r</sub> Imposta turni-      |    |
|----------------------------------|----|
| Carattere per spostamento 1      | A  |
| Ora di inizio spostamento 1      |    |
| Minuto di inizio spostamento 1   | 0  |
| Ora di inizio spostamento 2      | ñ  |
| Minuto di inizio spostamento 2   | O  |
| Ora di inizio spostamento 3      | 12 |
| Minuto di inizio spostamento 3   | О  |
| Ora di inizio spostamento 4      | 17 |
| Minuto di inizio spostamento 4 0 |    |
|                                  |    |

*Immagine 5-31. Imposta turni*

- <span id="page-116-0"></span>**6** Specificare "0" come valore sia per l'ora che per i minuti di inizio del primo turno che non si desidera utilizzare. I turni successivi non saranno utilizzati.
- **7** Immettere l'ora di inizio del turno nel formato 1. Questo carattere relativo al turno corrente è i25
- **8** mmeddo nei messaggi durante il processo di stampa. La stampante conta verso l'alto a partire da quel carattere fino ai codici turno rimanenti. Di seguito è riportato un esempio di messaggio di codici turno [Tabella](#page-116-1) 5-14

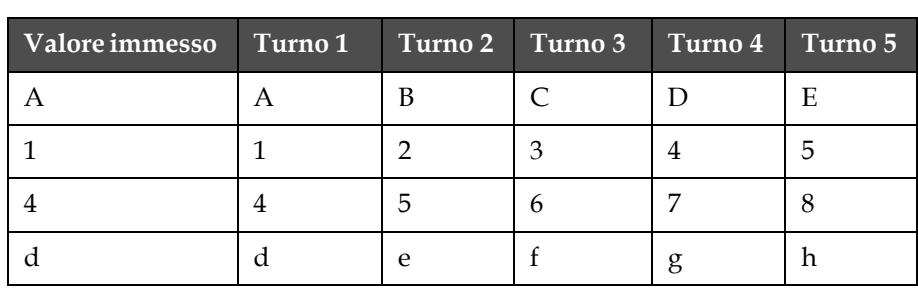

<span id="page-116-1"></span>*Tabella 5-14: Codici turno*

**9** Premere il tasto *Invio* per salvare le impostazione e uscire dalla schermata *Set Shifts (imposta turni)*.

# **Gestione testo**

### **Modifica del carattere maiuscolo/minuscolo dei font**

Il messaggio richiesto può conentere sia i caratteri maiuscoli che minuscoli. I tasti sulla tastiera che comandano il formato dei caratteri immessi sono mostrati in [Tabella](#page-117-0) 5-15.

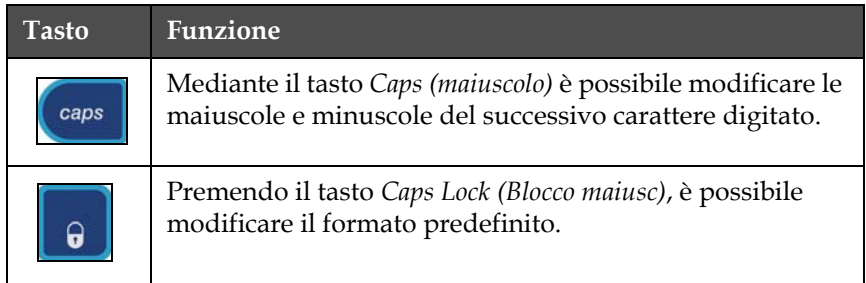

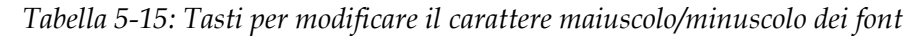

### <span id="page-117-0"></span>**Selezione dell'altezza dei font**

E' possibile modificare l'altezza del font in un messaggio ed ottenere più di una misura. Il numero di righe in un messaggio dipende dalla misura del font selezionato e dal modello della stampante. Per ulteriori informazioni, fare riferimento a. Questa etichetta indica che sono disponibili più opzioni menu al di sopra o al di sotto di quelle correntemente visualizzate. Premere il tasto *F1* fino ad ottenere l'altezza desiderata del font (vedi [Immagine](#page-117-1) 5-32).

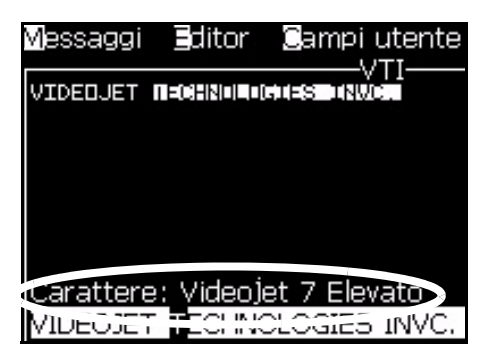

*Immagine 5-32. Seleziona altezza font*

<span id="page-117-1"></span>Per impostare l'altezza del font dal menu *Editor*, eseguire la procedura seguente:

**1** Premere i tasti *Alt*+*E* o F1. Viene visualizzato il menu *Editor* (vedi [Immagine](#page-118-0) 5-33).

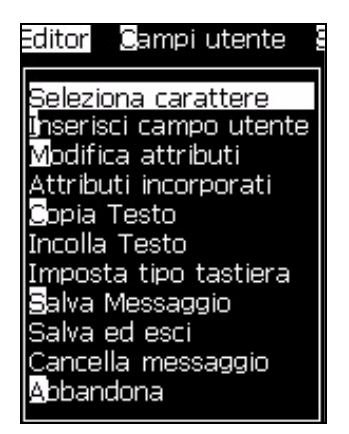

*Immagine 5-33. Menu editor*

<span id="page-118-0"></span>**2** Selezionare l'opzione *Select Font*. Viene visualizzato il menu *Select font (Seleziona font)*. Usare i tasti frecca *Su* e *Giù* per selezionare l'altezza del font.

| Seleziona carattere: |
|----------------------|
| 5 High               |
| 7 High               |
| 9 High               |
| 12 High              |
| 16 High              |
| 24 High              |
| 34 High              |

*Immagine 5-34. Seleziona elenco font*

**3** Selezionare l'altezza del font e premere il tasto *Invio.*

### **Selezione dei contenuti**

L'editor seleziona automaticamente il blocco di testo immesso. Questa funzione è chiamata *Default Text Selection (selezione testo predefinita)* (Immagine [5-35 a pagina](#page-119-0) 5-49). Se questa funzione non è disponibile, in queest'area viene visualizzato il messaggio *No Text Selected (nessun testo selezionato)*.

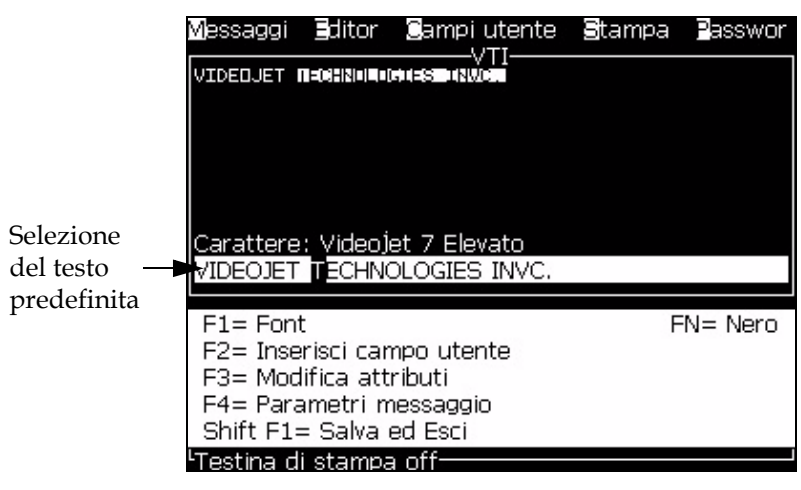

*Immagine 5-35. Selezione del testo*

Premere *Ctrl* + *tasto freccia sinistra* o *Ctrl* + *tasto freccia destra* per evidenziare il testo desiderato.

### <span id="page-119-2"></span><span id="page-119-0"></span>**Copiare e incollare testo**

È possibile copiare il testo sugli appunti e incollarlo nuovamente in un'area differente.

### **Copiare il testo**

Eseguire quanto segue per copiare il testo.

- **1** Premere i tasti *Alt*+*M*. Appare il Menu *Messages*.
- **2** Selezionare *Edit Message (Modifica messaggio)*. A questo punto, appare la finestra di dialogo *Select Message to Edit (selezionare messaggio da modificare)*. Fare riferimento a [Immagine](#page-119-1) 5-36.

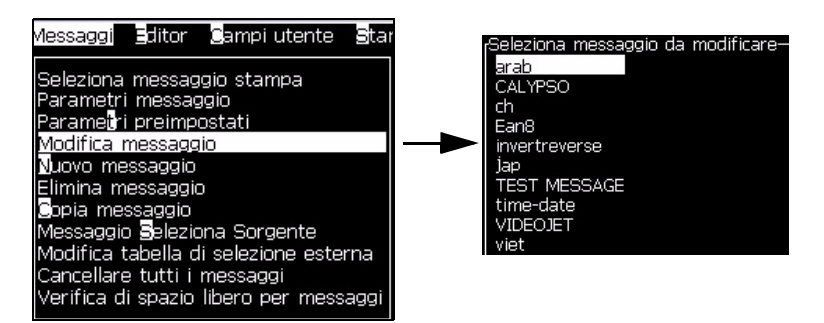

*Immagine 5-36. Modifica opzione messaggio*

<span id="page-119-1"></span>**3** Selezionare il messaggio e premere il tasto *Invio*. Viene visualizzata la schermata Message Editor (Editor messaggi).

- **4** Premere *Ctrl* + *tasto freccia sinistra* o *Ctrl* + *tasto freccia destra* per evidenziare il testo desiderato.
- **5** Premere i tasti *Alt + E* per aprie il menu *Editor*.
- **6** Selezionare *Copy Text (copia testo)* dal menu *Editor*.

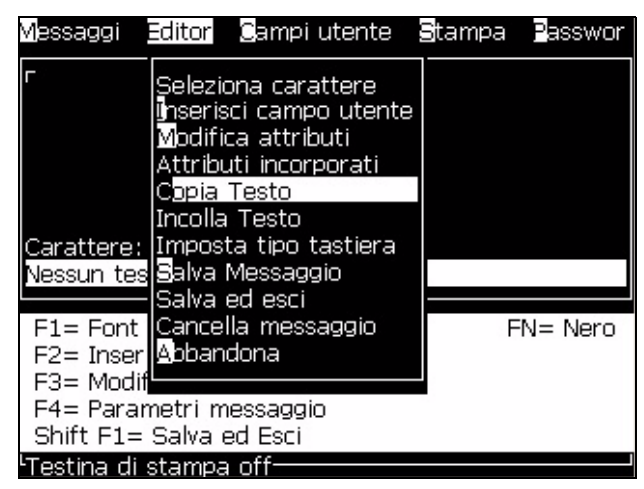

*Immagine 5-37. Opzione Copy Text (Copia testo)*

### **Incolla testo**

Eseguire quanto segue per copiare il testo.

- **1** Seguire da Passaggio 1 a Passaggio 3 sotto alla sezione ["Copiare il](#page-119-2)  [testo" a pagina](#page-119-2) 5-49 per aprire la schermata *Editor*.
- **2** Posizionare il cursore sul punto del messaggio in cui si desidera incollare il testo.
- **3** Premere i tasti *Alt + E* per aprie il menu *Editor*.
- **S**tampa Passwor Messaggi **Editor** Campi utente Seleziona carattere inserisci campo utente Modifica attributi Attributi incorporati opia Testo Incolla Testo Carattere: <mark>Imposta tipo tastiera</mark> Salva Messaggio Nessun tes Salva ed esci F1= Font Cancella messaggio FN= Nero F2= Inser Abbandona F3= Modif F4= Parametri messaggio Shift F1= Salva ed Esci <sup>L</sup>Testina di stampa off-
- **4** Selezionare l'opzione *Paste Text (incolla testo)* dal menu *Editor*.

*Immagine 5-38. Opzione incolla testo*

### **Modifica degli attributi di testo**

Esistono due metodi per eseguire questa operazione:

- Modifca Attributi L'opzione *Modify Attributes (modifica attributi)* consente all'operatore di modificare gli attributi del contenuto selezionato visualizzato nella schermata di editor (vedi ["Modifica](#page-122-0)  [degli attributi" a pagina](#page-122-0) 5-52).
- In-line Attributes L'opzione 34 *In-line Attributes (attributi incorporati)*  si applica solo alle modifiche apportate al nuovo testo digitato mentre il testo selezionato viene ignorato (vedi ["Applicazione degli attributi](#page-123-0)  [incorporati" a pagina](#page-123-0) 5-53).

**Opzioni Funzioni Esempio** Inverti Capovolge il testo. Capovolgi Riproduce il testo in direzione contraria. TEXT SAMPLE **TEXT SAMPLE** Utilizza un font personalizzato

I diversi attributi sono registrati in [Tabella](#page-121-0) 5-16.

<span id="page-121-0"></span>*Tabella 5-16: Opzioni di modifica attributi*

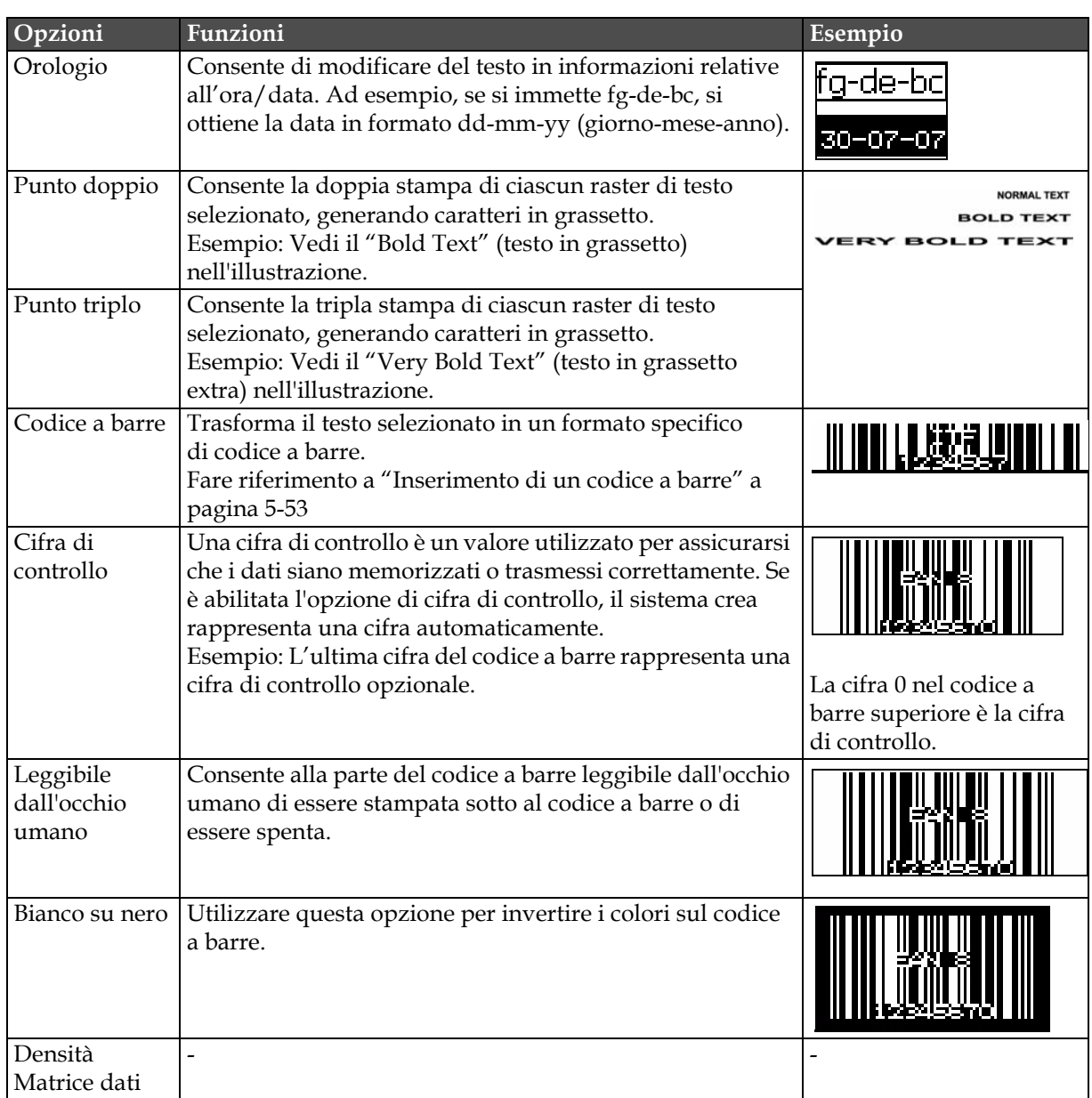

<span id="page-122-0"></span>*Tabella 5-16: Opzioni di modifica attributi (Continua)*

### **Modifica degli attributi**

*Nota: È possibile applicare più di un attributo al contenuto selezionato.*

Per modificare gli attributi del testoi, eseguire la procedura seguente:

- **1** Selezionare il contenuto nel menu editor. È possibile selezionare il testo in uno dei seguenti modi:
	- a. Posizionare il cursoe sulla posizione desiderata all'interno del testo e premere il tasto *Invio*.
- b. Premere *Ctrl* + *tasto freccia sinistra* o *Ctrl* + *tasto freccia destra* per evidenziare il testo desiderato.
- **2** Premere il tasto *F3* per visualizzare la schermata *Editor Attributes*. È possibile adattare gli attributi del testo selezionato.

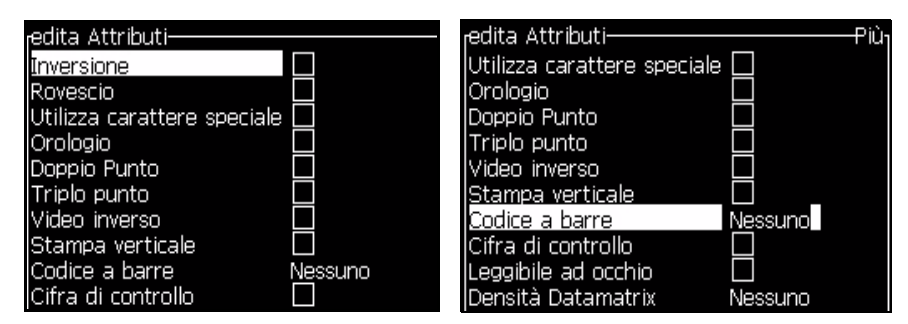

*Immagine 5-39. Menu editor attributi*

- <span id="page-123-2"></span>**3** Premere il tato freccia *Su* o *Giù* fino a selezionare l'attributo desiderato (indicato dal cursore al di sotto della prima lettera del nome attributo).
- **4** Premere il tasto freccia *Destra* per selezionare l'attributo, e il tasto freccia *Sinistra* per cancellare l'attributo.

A questo punto è possibile utilizzare la barra di spazione per selezionare o cancellare gli attributi.

**5** Dopo aver impostato tutti gli attributi richiesti, premere il tasto *Enter*  per salvare le impostazioni e ritornare alla schermata Message Editor (Editor messaggi).

### <span id="page-123-0"></span>**Applicazione degli attributi incorporati**

*Nota: È possibile applicare più di un attributo al contenuto selezionato.*

Per modificare gli attributi del testoi, eseguire la procedura seguente:

- **1** Selezionare *In-line Attributes (Attributi incorporati)* dal menu *Editor* (premere *ALT* + *E)*. Viene visualizzato il menu *Editor Attributes* (vedi Immagine [5-39 a pagina](#page-123-2) 5-53).
- **2** Selezionare gli attributi richiesti e premere il tasto *Invio*. Le modifiche apportate sono salvate e potete uscire dal menu *Editor Attributes*.

### <span id="page-123-1"></span>**Inserimento di un codice a barre**

Eseguire quanto segue per inserire un codice a barre:

*Nota: Fare riferimento a ["Nota: in questa tabella sono illustrate le specifiche dei](#page-166-0)  [font solo per il modello 1220" a pagina](#page-166-0) A-10 per ulteriori informazioni sul tipo di codice a barra permesso.*

**1** Premere *F1* fino a visualizzare la dimensione font desiderata per il codice a barre.

*Nota: Se l'altezza del codice a barra è inferiore a 16 gocce, la stampante non permette all'operatore di stampare gli elementi leggibili dall'occhio umano dei codici a barre.*

- **2** Premere il tasto *F3* key o *ALT* + *E* e selezionare *In-line Attributes (attributi incorporati)* per aprie la schermata *Editor Attributes* [\(Immagine](#page-124-0) 5-40).
- **3** Usare i tasti frecca *Su* e *Giù* per visualizzare l'opzione *Barcode (codice a barre)*.
- **4** Premere il tasto freccia *Destra*o *Sinistra* per selezionare il codice a barre desiderato.

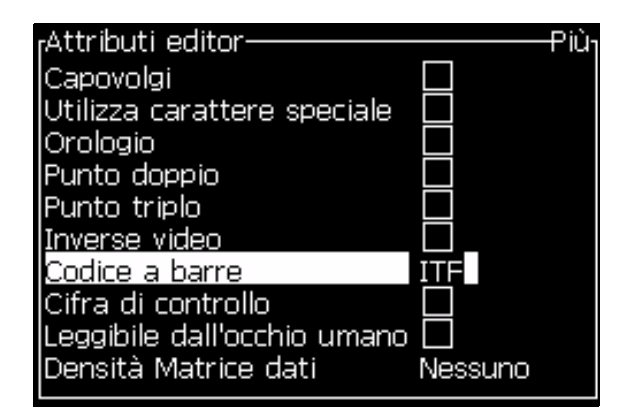

*Immagine 5-40. Selezionare il tipo di codice a barre*

<span id="page-124-0"></span>**5** Se desiderate includere una cifra di controllo per la correzione di un errore nel codice a barre, premere il tasto freccia *Destra* o *Sinistra* per selezionare la casella.

*Nota: se non è possibile evidenziare "Check sum" a questo punto, l'impostazione corrente diviene obbligatoria per il tipo di codice a barre selezionato.* 

**6** Se desiderate che una versione leggibile dall'occhio umano del codice a barre appaia accanto al codice a barre, premere il tasto freccia *Destra* o *Sinistra* per selezionare la relativa posizione.

*Nota: se non è possibile evidenziare "Human Readable" a questo punto, l'impostazione corrente diviene obbligatoria per il tipo di codice a barre selezionato e la dimensione del font.* 

- **7** Premere il tasto *Invio* per salvare il codice a barre e uscire dalla schermata *Editor Attributes*.
- **8** Digitare i dati del codice a barre in corrispondenza del cursore. Una rappresentazione grafica del codice a barre viene visualizzata nella finestra di dialogo Message Editor.

*Ad esempio, è possibile visualizzare informazioni utili sull'input permesso per il tipo di codice a barre (EAN-8) selezionato.*

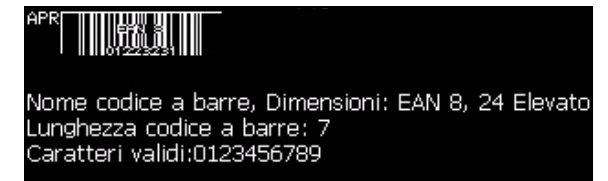

*Nota: è inoltre possibile immettere un campo utente nel codice a barre se tutti i caratteri contenuti nel campo risultano validi per il codice a barre che si desidera creare. Immagine 5-41. Bar Code (Inverti codice a barre)*

**9** Terminare la modifica del codice a barre e rimuovere il cursore premendo i tasti freccia *Sinistra* o *Destra*.

### **Inserimento di caratteri in lingua straniera**

In un messaggio è possibile includere caratteri da più di un alfabeto linguistico.

Eseguire quanto segue per immettere i caratteri di una lingua straniera:

- **1** Seguire da Passaggio 1 a Passaggio 4 sotto alla sezione ["Menu editor"](#page-78-0)  [a pagina](#page-78-0) 5-8 per aprire la schermata Message Editor.
- **2** Premere i tasti *Alt* + *E* per aprie il menu *Editor*.
- **3** Selezionare *Set Keyboard Type (Imposta tipo tastiera)* dal menu *Editor*. Viene visualizzato il menu *Select Kbd Type (Seleziona tipo Kbd)*.

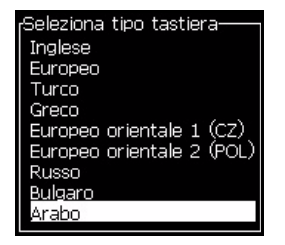

*Immagine 5-42. Selezionare il menu Keyboard Type (tipo tastiera)*

*Nota: se non viene visualizzato il tipo di tastiera richiesto è necessario modificare il Gruppo Font Editor. È necessario eseguire questa modifica prima che si avvii il getto, in quanto una modifica del gruppo Font Editor implica sempre un ciclo di alimentazione.*

**4** Selezionare il tipo di tastiera richiesto da quelli disponibili e premere il tasto *Invio*. Viene visualizzata la schermata Message Editor (Editor messaggi).

*Nota: A questo punto è possibile utilizzare i caratteri dell'alfabeto della lingua selezionata nel messaggio che si desidera modificare.*

Ripetere questa procedura per impostare nuovamente la lingua originale al termine dell'immissione dei caratteri speciali.

# **Gestione loghi**

### **Scaricare un logo**

I logo posso essere scaricati tramite una chiave USB, tuttavia assicuratevi che la formattazione del file sia con bitmap monocromatici.

*Nota: il connettore USB è una porta opzionale per la stampante Videojet 1220 Per ulteriori informazioni, contattare il distributore o l'ufficio affiliato Videojet.*

Quando si scarica un logo, la stampante richiede quanto segue:

Il "logo editor" viene aperto e l'IU visualizza il logo contenente il nome di file assegnato.

*Note: il logo verrà inserito sopra o sotto, se la sua altezza supera i 34 punti (1520) supera i 25 punti (1220).*

E' possibile modificare il logo sulla stampante, o premere i tasti *Shift* + *F1* per salvare il logo con lo stesso nome. Il è disponibile sotto i campi utente da inserire nei messaggi.

*Nota: Se si cerca di scaricare un tipo di file (o cartella) che non coincide con i tipi di file indicati nella tabella precedente, premendo il tasto Invio, la stampante visualizzerà il seguente "Unsupported File ProType" (tipo di file non supportato).*

### **Creazione di un Logo nell'applicazione Microsoft Paint**

- **1** Aprire l'applicazione Microsoft Pain (mspaint). Si visualizza una nuova pagina predefinita.
- **2** Passare a *View > Zoom > Custom*. Viene visualizzata la finestra di dialogo *Custom Zoom (zoom personalizzato)* (vedi [Immagine](#page-127-0) 5-43 [a pagina](#page-127-0) 5-57).
- **3** Selezionare 800% nell'opzione *Zoom to*. Cliccare sul pulsante *OK*.

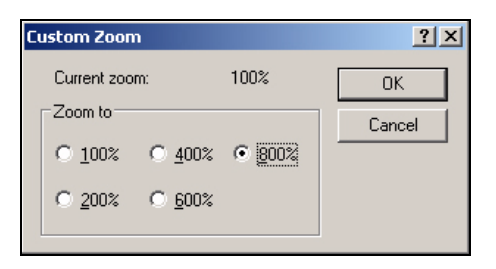

*Immagine 5-43. Zummata personalizzata*

- <span id="page-127-0"></span>**4** Spostarsi in *View > Zoom > Show Grid* per attivare la griglia della pagina.
- **5** Andare a Immagine > Attributi per impostare le dimensioni del messaggio. Impostare le dimensioni desiderate per il messaggio. L'altezza del messaggio non deve superare 34 per la 1520 e 24 per la 1220. Questo menu consente di:
	- a. Verificare il formato dei messaggi esistenti..
	- b. Preimpostare le dimensioni del messaggio per evitarne la modifica successivamente
	- c. Impostare il formato colore dell'immagine su Bianco e nero (vedere la Immagine [5-44 a pagina](#page-127-2) 5-57)

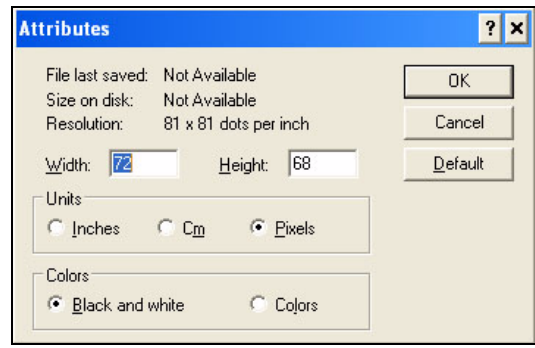

<span id="page-127-2"></span>*Figure 5-44: Attributi immagine*

**6** Creare il logo desiderato sulla pagina (vedi [Immagine](#page-127-1) 5-45).

|      | View          |  |  |  |  |  |                   |  | Image Colors Help           |  |  |   |                                      |                   |  |                     |            |  |
|------|---------------|--|--|--|--|--|-------------------|--|-----------------------------|--|--|---|--------------------------------------|-------------------|--|---------------------|------------|--|
|      |               |  |  |  |  |  | ----------------- |  |                             |  |  | . |                                      | ,,,,,,,,,,,,,,,,, |  |                     |            |  |
|      |               |  |  |  |  |  |                   |  |                             |  |  |   |                                      |                   |  |                     |            |  |
|      |               |  |  |  |  |  |                   |  |                             |  |  |   |                                      |                   |  |                     |            |  |
|      |               |  |  |  |  |  |                   |  | ----------                  |  |  |   |                                      |                   |  |                     |            |  |
|      |               |  |  |  |  |  |                   |  |                             |  |  |   |                                      |                   |  |                     |            |  |
|      |               |  |  |  |  |  |                   |  | . <del>.</del>              |  |  |   |                                      |                   |  | ******************* |            |  |
| ---- |               |  |  |  |  |  |                   |  |                             |  |  |   |                                      |                   |  | **************      |            |  |
|      |               |  |  |  |  |  |                   |  |                             |  |  |   |                                      |                   |  |                     |            |  |
|      |               |  |  |  |  |  |                   |  |                             |  |  |   |                                      |                   |  |                     |            |  |
|      | ,,,,,,,,,,,,, |  |  |  |  |  |                   |  | -------- <del>---</del> --- |  |  |   | ************************************ |                   |  |                     |            |  |
|      |               |  |  |  |  |  |                   |  |                             |  |  |   |                                      |                   |  |                     |            |  |
|      |               |  |  |  |  |  |                   |  |                             |  |  |   |                                      |                   |  |                     | ---------- |  |
|      |               |  |  |  |  |  |                   |  |                             |  |  |   |                                      |                   |  |                     |            |  |
|      |               |  |  |  |  |  |                   |  |                             |  |  |   |                                      |                   |  |                     |            |  |
|      |               |  |  |  |  |  |                   |  |                             |  |  |   |                                      |                   |  |                     | *******    |  |
|      |               |  |  |  |  |  |                   |  |                             |  |  |   |                                      |                   |  |                     |            |  |

<span id="page-127-1"></span>*Immagine 5-45. Logo Creato con mspaint*

*Note: If the logo size is bigger than required, navigate to Image > Stretch/ Skew. Enter the appropriate values to stretch/skew the images in vertical and*  *horizontal directions ([Immagine](#page-128-1) 5-46). Ensure to enter equal values in horizontal and vertical columns.*

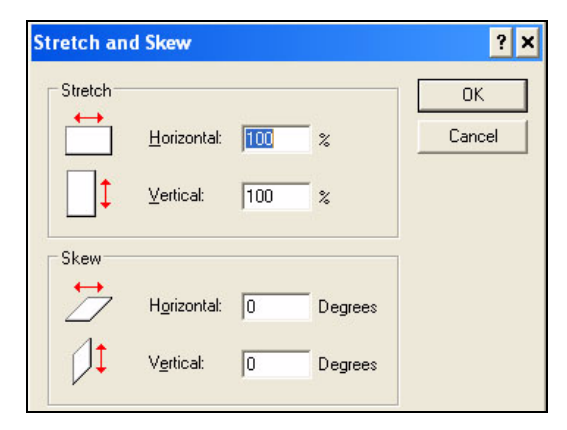

*Figure 5-46: Image stretch and skew*

- <span id="page-128-1"></span>**7** Salvare il logo creato nellì USB come file di btimap monocromatico.
- **8** Inserire l'unità USB nella porta USB sulla stampante.
- **9** Premere *Ctrl + F4* sulla schermata di menu dell'IU per visualizzare i *file sull'unità USB*.

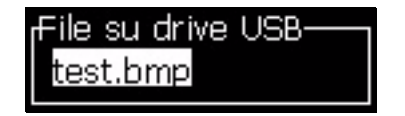

**10** Premere *Invio* per visualizzare il logo sulla schermata di menu (vedi [Immagine](#page-128-0) 5-47).

| essaggi <b>E</b> ditor Campilutente <b>S</b> tampa | -test.bmp- |  |
|----------------------------------------------------|------------|--|
|                                                    |            |  |
|                                                    |            |  |
|                                                    |            |  |
|                                                    |            |  |
| Carattere: 16 Elevato<br>Larghezza: 416            |            |  |
| Altezza: 32                                        |            |  |
| <del>E</del> ditori loghi <sup>.</sup>             |            |  |

<span id="page-128-0"></span>*Immagine 5-47. Logo su schermata menu*

### **Utilizzo del menu Editor loghi**

Premere *Alt+E (Editor* menu) nella schermata *Logo Editor* (Modifica logo) per visualizzare il menu *Logo Editor*.

*Immagine 5-48. Menu Logo Editor (Editor logo)*

Il menu contiene le opzioni seguenti:

### **Impostazione delle dimensioni del logo**

Una volta inserito il logo, è possibile modificare la dimensione dello stesso.

Premere i tasti in [Tabella](#page-129-0) 5-17 per modificare la dimensione del logo:

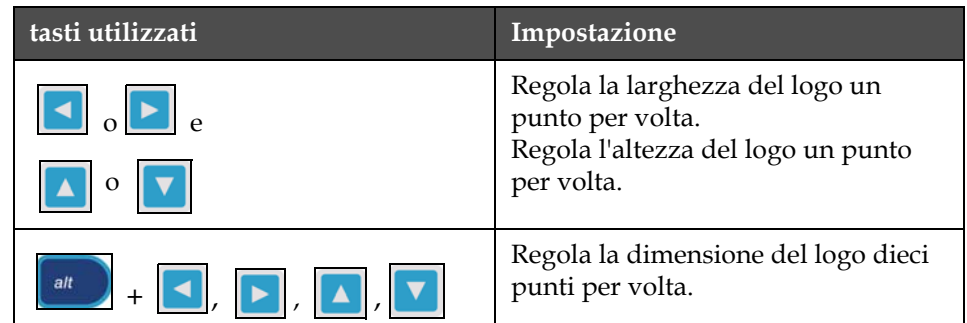

<span id="page-129-0"></span>*Tabella 5-17: Setting Logo Size (imposta dimensioni logo)*

Eseguire quanto segue per ritagliare un elemento grafico:

**1** Premere *Invio* per visualizzare l'anteprima di una cornice che indica i margini correnti dell'inserto grafico ([Immagine](#page-130-0) 5-49).

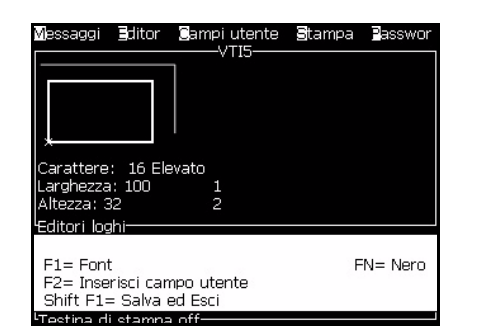

*Immagine 5-49. Crop Logo (ritaglia logo)*

<span id="page-130-0"></span>**2** Utilizzare una combinazione di comandi per regolare le dimensioni della cornice quando i margini del grafico sono necessari. Fare riferimento a Tabella [5-17 a pagina](#page-129-0) 5-59 per individuare i comandi utilizzati e le relative funzioni.

### *Set Block (Imposta blocco)*

Posiziona un blocco sulla schermata dell'editor logo che può essere spostato o ridimensionato. E' possibile tagliare, incollare o eliminare il testo o il grafico all'interno di un blocco.

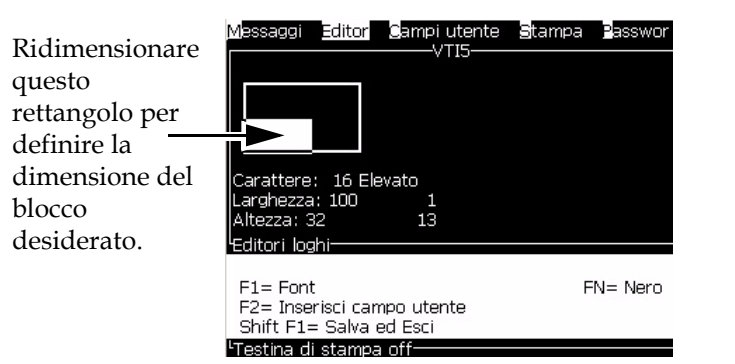

*Immagine 5-50. Editor loghi*

Premere le seguenti combinazioni di tasti per regolare il blocco:

| Tasti                                                | Impostazione               |
|------------------------------------------------------|----------------------------|
| $+$ $\vert \cdot \vert$ $\vert \cdot \vert$<br>ctrl  | Sposta il bordo destro.    |
| $   +   -   \circ   $<br>shift <del>a</del>          | Sposta il bordo sinistro.  |
| $+$ $\Delta$ $\circ$ $\mathbf{v}$<br>shift <b>fr</b> | Sposta il bordo superiore. |

*Tabella 5-18: Set Block (Imposta blocco)*

| Tasti                                                                                                    | Impostazione                                  |
|----------------------------------------------------------------------------------------------------|-----------------------------------------------|
| $   +    \wedge    \circ    \vee   $<br>ctr                                                                                                    | Sposta il bordo inferiore.                    |
| $\begin{array}{c c c c c c} \hline \textbf{1} & \textbf{1} & \textbf{1} & \textbf{1} \\ \hline \textbf{2} & \textbf{1} & \textbf{1} & \textbf{1} & \textbf{1} \\ \hline \textbf{3} & \textbf{1} & \textbf{1} & \textbf{1} & \textbf{1} & \textbf{1} \\ \hline \textbf{4} & \textbf{1} & \textbf{1} & \textbf{1} & \textbf{1} & \textbf{1} & \textbf{1} \\ \hline \textbf{5} & \textbf{1} & \textbf{1} & \textbf{1} & \textbf{1}$ | Sposta tutto il blocco un punto per volta.    |
| alt                                                                                                    | Sposta tutto il blocco dieci punti per volta. |

*Tabella 5-18: Set Block (Imposta blocco) (Continua)*

Premere *Invio* per impostare la posizione e le dimensioni del blocco. Il contorno del blocco scompare dallo schermo.

### *Imposta cursore*

Il cursore ritorna ad una modalità pixel singoli invece che a blocchi.

### *Delete Block (Elimina blocco)*

Consente di eliminare qualsiasi elemento di testo o grafica nell'area del blocco.

### *Copy Block (Copia blocco)*

Consente di copiare qualsiasi elemento di testo o grafica presente nell'area del blocco e di copiarlo negli appunti.

### *Paste Block (Incolla blocco)*

Consente di inserire il contenuto degli appunti nella posizione del cursore.

### *Seleziona carattere*

Seleziona l'altezza di un font da utilizzare quando si desidera combinare testo e logo.

Premere il tasto *F1* per selezionare *Select Font*.

### *Inserisci campo utente*

Consente di unire un campo utente e un logo.

Premere il tasto *F2* per selezionare *Insert User Field (immetti campo utente)*.

### *Set Keyboard Type (Imposta tipo tastiera)*

Visualizza le lingue disponibili per la tastiera e il display. Per selezionare la lingua, evidenziarla e premere *Invio*. Il messaggio viene modificato nella lingua selezionata.

### *Save Logo (Salva logo)*

Salva il logo in memoria, il programma rimane sulla schermata Logo editor (Editor logo).

### *Save and Exit (Salva ed esci)*

Salva il logo in memoria e visualizza nuovamente la schermata precedente. Premere il tasto *Shift* + *F1* per selezionare l'opzione "Save and Exit" (salva e chiudi).

### *Clear Logo (Cancella logo)*

Elimina il logo modificato o creato correntemente dalla schermata Logo Editor (Editor logo).

### *Abandon (Abbandona)*

Chiude la sessione di modifica del logo senza salvare le modifiche e visualizza nuovamente la schermata Message Editor (Editor messaggi).

# Manutenzione<br>
<del>1999</del>

# **Introduzione**

La manutenzione della stampante include le procedure che un operatore o un manutentore devono eseguire. Questo capitolo descrive i principali compiti che gli operatori della stampante possono eseguire. Le altre operazioni di manutenzione devono essere eseguite esclusivamente da personale dell'assistenza qualificato e sono descritte nel MANUALE DI SERVIZIO E MANUTENZIONE.

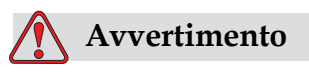

PERICOLO DI LESIONI PERSONALI. In una condizione di guasto, il riscaldamento può raggiungere i 70 °C. Non toccare la piastra su cui è installato il riscaldamento. La mancata osservanza di questa avvertenza può causare gravi ustioni.

# **Pianificazione della manutenzione**

[Tabella](#page-133-0) 6-1 mostra la pianificazione della manutenzione.

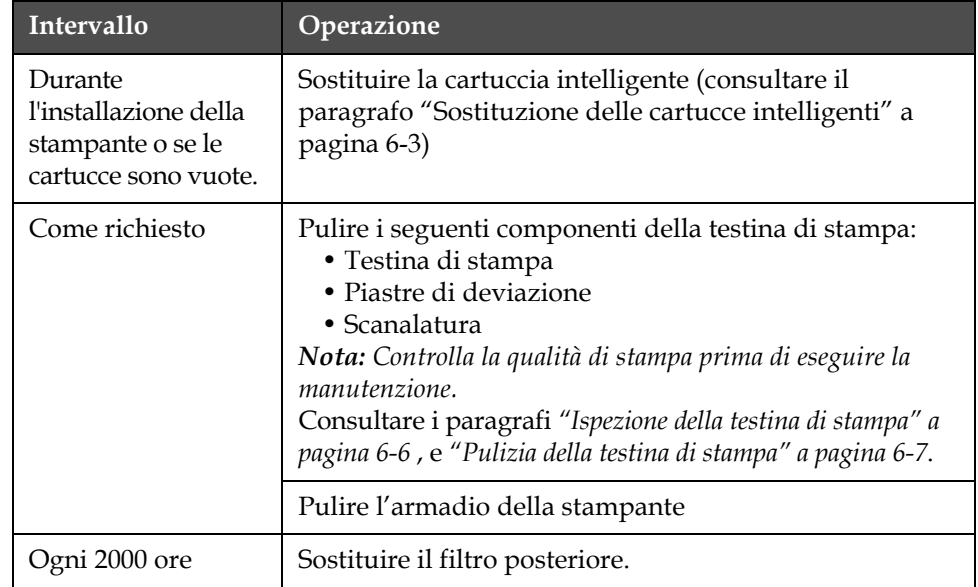

*Tabella 6-1: Pianificazione della manutenzione*

<span id="page-133-0"></span>*Rev AA Introduzione 6-1*

# **Preparazione per spegnimento a lungo termine (immagazzinamento) o trasporto**

*Nota: ermine deve essere usata quando si prevede di non usare la stampante per più di 10 giorni.*

### **Requisiti parti/strumenti**

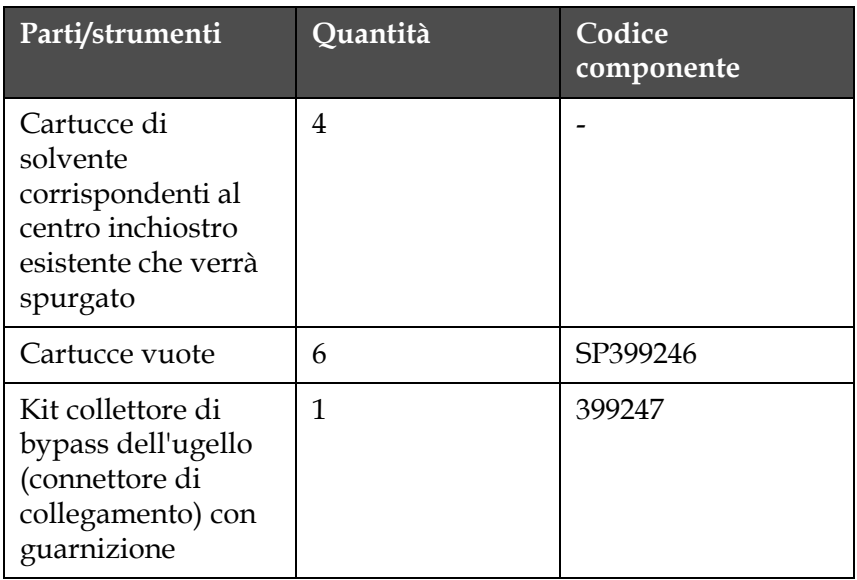

*Tabella 6-2: Parti e strumenti*

### **Preparazione per spegnimento a lungo termine (immagazzinamento) o trasporto**

Eseguire le seguenti attività per preparare la stampante per spegnimento/ trasporto a lungo termine:

- **1** Eseguire un arresto pulito.
- **2** Eseguire tre spurghi dell'ugello.
- **3** Rimuovere il collettore dell'ugello e collegarvi il collettore di bypass dell'ugello (con guarnizione). Eseguire la procedura di svuotamento del centro.
- **4** Al termine della procedura del centro, eseguire la procedura Lavaggio Centro Inchiostro e seguire le istruzioni della stampante.

*Nota: la testina di stampa deve essere posizionata sopra una postazione di lavaggio o un contenitore adatto per catturare eventuali versamenti.*

*Nota: Il tempo totale per completare questo processo è circa tre ore. Sono necessarie quattro serie di cartucce, ogni serie di cartucce viene collegata per 30- 45 minuti. Al termine, ogni serie, sarà piena per metà con fluidi misti.*

**5** Rimuovere il collettore di bypass dell'ugello e fissare il collettore dell'ugello con la guarnizione dalla sezione motore di stampa.

La stampante è pronta per essere immagazzinata o trasportata.

*Nota: quando il centro inchiostro viene nuovamente riempito con l'inchiostro rimosso per l'immagazzinaggio, non ricalibrare la viscosità al momento della reinstallazione in quanto i dati di calibrazione sono stati salvati.*

*Nota: Durante la preparazione della stampante per spegnimenti a lungo termine, per la password di livello 3, contattare il Servizio di assistenza clienti di Videojet Technologies Inc. al numero 800.843.3610 (solo per gli Stati Uniti) o un rappresentante locale di Videojet Technologies Inc. per ulteriori informazioni. In alternativa, è possibile visitare www.videojet.com>Support>Videojet Password Generator.*

# <span id="page-135-0"></span>**Sostituzione delle cartucce intelligenti**

Esistono due tipi di cartucce intelligenti:

- Cartuccia inchiostro
- Cartuccia solvente

Installare le cartucce durante la messa in servizio della stampante o quando le cartucce sono vuote. Il tipo di fluido (inchiostro o solvente) è scritto sull'etichetta delle cartucce.

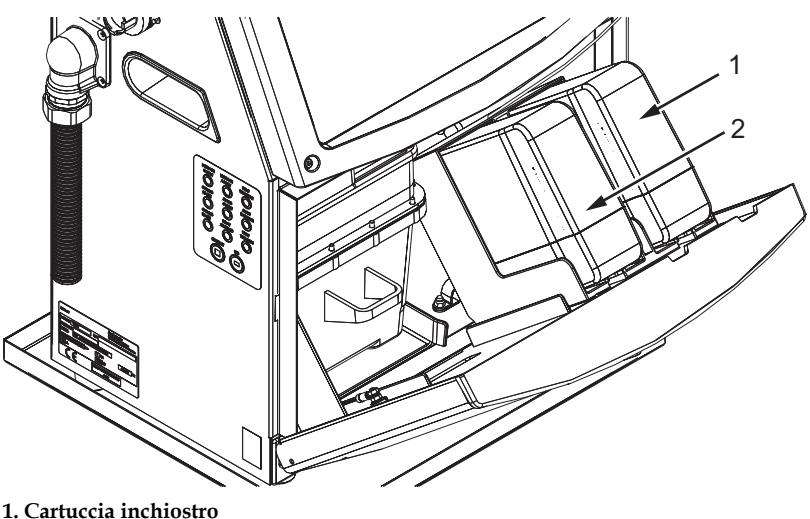

**2. Cartuccia solvente**

<span id="page-136-0"></span>*Immagine 6-1. Cartucce intelligenti*

Per aggiungere o sostituire le cartucce, eseguire le seguenti operazioni:

- **1** Aprire lo sportello del vano inchiostro e mantenerlo nella posizione mostrata nella Immagine [6-1 a pagina](#page-136-0) 6-4.
- **2** Se gli indicatori di livello inchiostro e fluido di formazione indicano

uno stato di vuoto  $\parallel$   $\parallel$   $\parallel$ , passare alla fase 4.

**3** Se appare l'icona indicante che il flacone del fluido solvente

o dell'inchiostro non è stato caricato  $\|\mathbf{x}\|$  andare al passaggio 5.

# **Avvertimento**

PERICOLO DI LESIONI PERSONALI. L'inchiostro, il solvente e il liquido di rabbocco sono volatili e infiammabili. È obbligatorio conservarli e maneggiarli in conformità con la normativa locale. Operare solo in aree ben ventilate. L'agente di pulizia è velenoso se ingerito. Non bere. In caso di ingestione, consultare immediatamente un medico.

**4** Estrarre dall'armadio della stampante la cartuccia inchiostro intelligente (1, [Immagine](#page-137-0) 6-2) e quella del solvente di stampa (2).

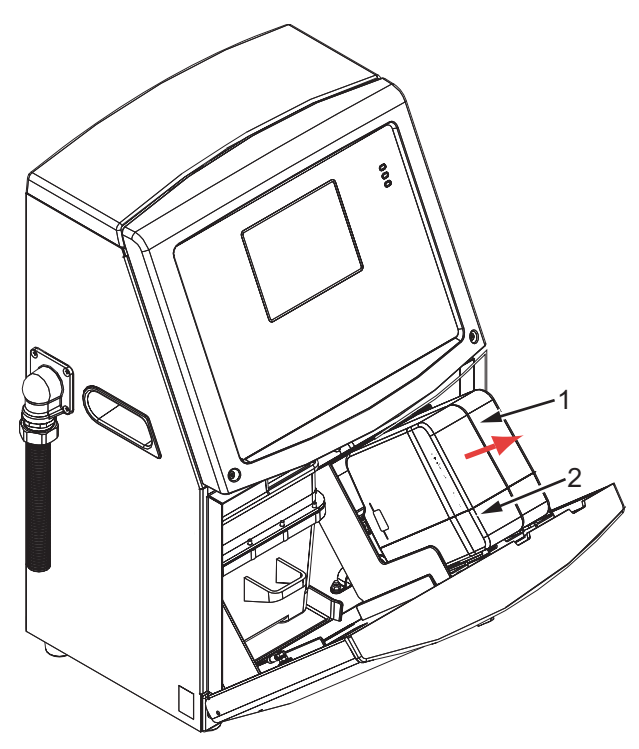

- **1. Cartuccia inchiostro intelligente**
- **2. Cartuccia solvente intelligente**

*Immagine 6-2. Sportello del vano inchiostro*

- <span id="page-137-0"></span>**5** Inserire il flacone dell'inchiostro nel porta-cartuccia, allineando il tasto cartuccia con l'apposita imboccatura (Immagine [6-3 a pagina](#page-138-1) 6-6).
	- a. Assicurarsi che la cartuccia sia completamente bloccata nel porta-cartucce.
	- b. Assicurarsi che l'icona indicante che la *cartuccia inchiostro non è stata caricata* scompaia. L'icona può richiedere alcuni istanti per scomparire.
	- c. Assicurarsi che appaia l'indicatore di livello cartuccia 100% .

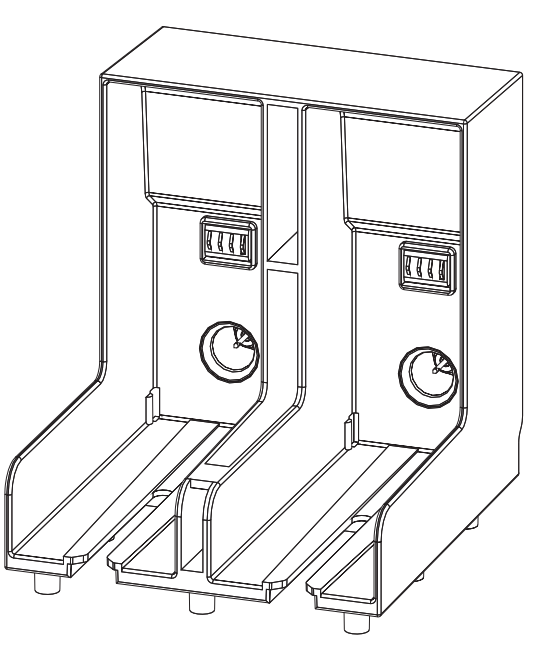

<span id="page-138-1"></span>*Immagine 6-3. Vano porta-cartucce*

- **6** Inserire la cartuccia del solvente nel porta-cartuccia solvente, allineando il tasto cartuccia con l'apposita imboccatura.
	- a. Assicurarsi che la cartuccia sia completamente bloccata nel porta-cartucce.
	- b. Assicurarsi che l'icona indicante che la "cartuccia solvente non è stata caricata" scompaia. L'icona può richiedere alcuni istanti per scomparire.
	- c. Assicurarsi che compaia l'icona indicante "il livello cartuccia 100%

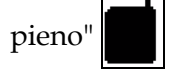

# <span id="page-138-0"></span>**Ispezione della testina di stampa**

Per pulire la testina di stampa, seguire le seguenti operazioni:

- **1** Interrompere il getto di inchiostro e aspettare che la stampante sia totalmente spenta.
- **2** Scollegare la stampante dall'alimentazione.
- **3** Allentare la vite zigrinata (2, Immagine [6-4 a pagina](#page-141-0) 6-9) e rimuovere la protezione della testina (3).
- **4** Ispezionare la testina di stampa e l'interno della copertura della testina di stampa per verificare l'eventuale formazione di depositi di inchiostro. Procedere alla pulizia, se necessario (consultare i paragrafi ["Pulizia della testina di stampa" a pagina](#page-139-0) 6-7).

# <span id="page-139-0"></span>**Pulizia della testina di stampa**

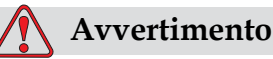

PERICOLO DI LESIONI PERSONALI. In caso di fuoriuscita di inchiostro o solvente, le perdite della stampante potrebbero causare un rischio di slittamento o di incendio (in modo particolare se l'apparecchiatura è posta su materiale infiammabile e/o sopra un'altra apparecchiatura). È disponibile un vassoio antisgocciolamento opzionale (Codice Componente 234407). Per l'installazione, posizionare il vassoio antisgocciolamento sulla superficie della stampante da utilizzare. Posizionare la stampante nel centro del vassoio antisgocciolamento. Assicurarsi che il vassoio antisgocciolamento sia collegato a terra in modo appropriato per evitare l'accumulo di cariche elettrostatiche.

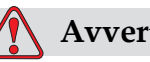

## **Avvertimento**

VAPORI PERICOLOSI. L'esposizione prolungata ai vapori dell'agente di pulizia può provocare sonnolenza e/o effetti simili all'intossicazione alcolica. Utilizzare esclusivamente in ambienti aperti e ben ventilati.

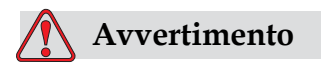

MANEGGIARE CON CURA L'AGENTE DI PULIZIA. L'agente di pulizia è irritante per gli occhi e per il sistema respiratorio. Per evitare lesioni personali quando si maneggia questa sostanza:

Indossare sempre abbigliamento protettivo e guanti in gomma.

Indossare sempre occhiali con protezioni laterali o una maschera facciale. È consigliabile indossare occhiali di sicurezza anche quando si eseguono interventi di manutenzione.

Prima di maneggiare l'inchiostro, applicare sulle mani crema protettiva.

Se l'agente di pulizia entra a contatto con la pelle, risciacquare con acqua corrente per almeno 15 minuti.

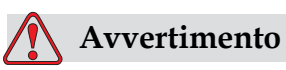

PERICOLO DI INCENDIO E DI LESIONI PERSONALI. L'agente di pulizia è volatile e infiammabile. È obbligatorio conservarlo e maneggiarlo in conformità con la normativa locale.

Non fumare o utilizzare fiamme libere in prossimità dell'agente di pulizia.

Rimuovere immediatamente dopo l'uso eventuali tessuti o abiti che possano essere stati saturati dall'agente di pulizia. Smaltire tali sostanze in conformità con la normativa locale.

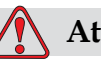

### **Attenzione**

PERICOLO DI DANNI ALL'APPARECCHIO. Per evitare il rischio di danni ai componenti della stampante, per la pulizia utilizzare esclusivamente pennelli morbidi e panni privi di sfilacciature. Non utilizzare aria compressa, residui di cotone o materiali abrasivi.

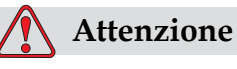

PERICOLO DI DANNI ALL'APPARECCHIO. Prima di procedere alla pulizia della testina di stampa, verificare che l'agente di pulizia sia compatibile con l'inchiostro utilizzato. La mancata osservanza di questa precauzione potrebbe danneggiare la stampante.

*Nota: Assicurarsi che la stampante sia spenta.*

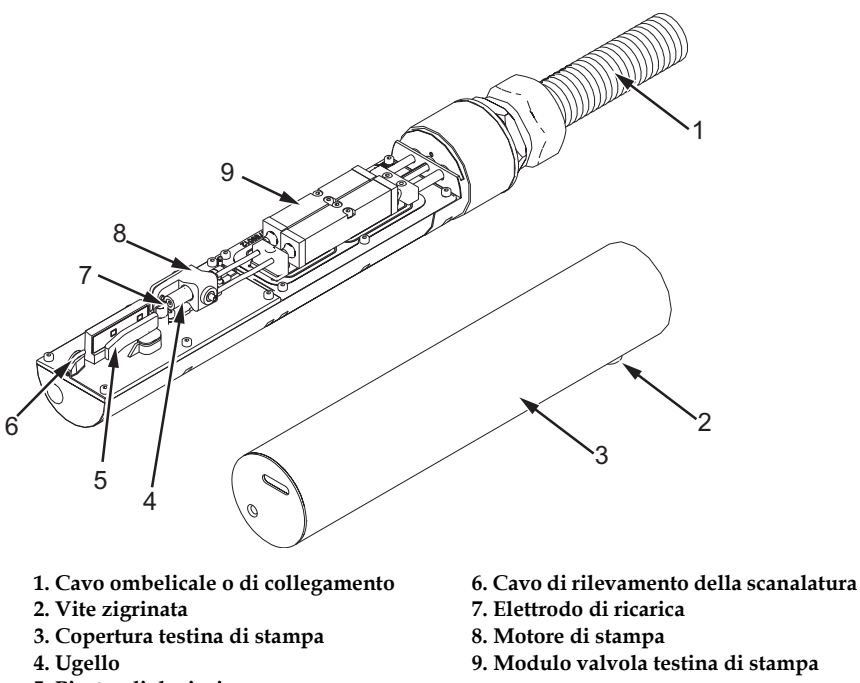

<span id="page-141-0"></span>**5. Piastre di deviazione**

*Immagine 6-4. Testina di stampa (Videojet 1220)*

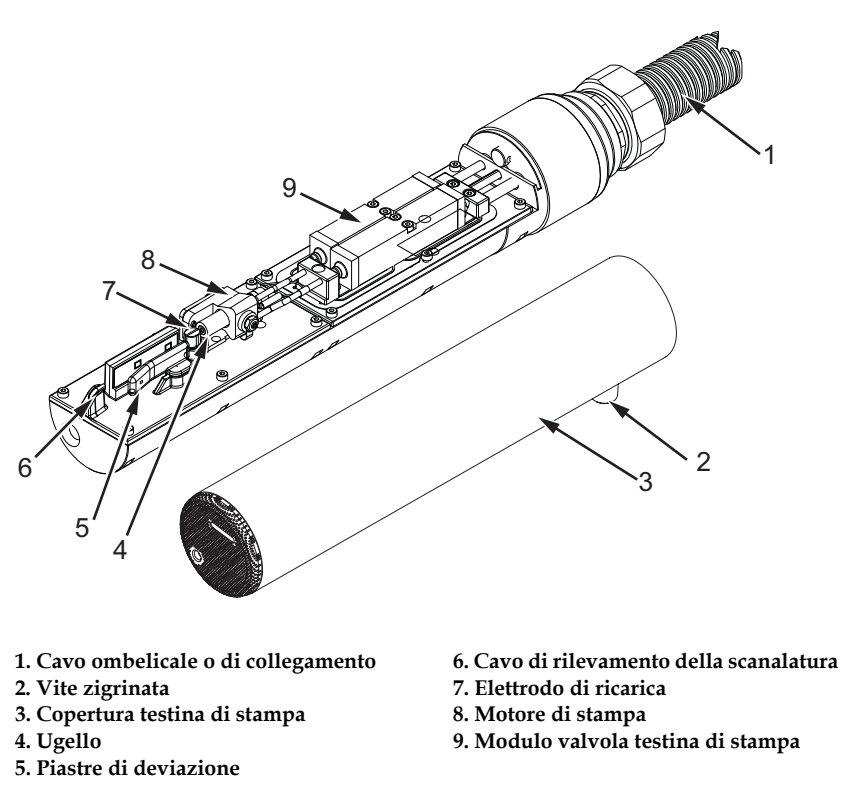

*Immagine 6-5. Testina di stampa (Videojet 1520)*

- **1** Posizionare la testina di stampa nella stazione di lavaggio (numero parte 399085)
- **2** Usare un agente detergente ed un panno o un pennello soffice per pulire i seguenti componenti della testina di stampa:
	- Cavo di rilevamento della scanalatura (6, [Immagine](#page-141-0) 6-4).
	- Elettrodo di ricarica (7).
	- Piastra di deviazione (5) (consultare i paragrafi ["Pulizia della](#page-143-0)  [piastra di deviazione" a pagina](#page-143-0) 6-11).
	- Ugello (4)

*Nota: Verificare che l'agente di pulizia sia compatibile con il tipo di inchiostro utilizzato nella stampante.*

**3** Lasciare asciugare la testina di stampa e verificare che nel foro dell'elettrodo di carica non sia presente l'agente di pulizia.

*Nota: Utilizzare un ventilatore o compressore per asciugare velocemente la testina di stampa. L'aria compressa non deve superare i 20 psi.*

# **Attenzione**

PERICOLO DI DANNI ALL'APPARECCHIO. Prima di riavviare la stampante, assicurarsi che la testina di stampa sia asciutta. La mancata osservanza di questa precauzione potrebbe danneggiare la testina di stampa.

**4** Montare nuovamente la copertura della testina di stampa e serrare la vite zigrinata.

### <span id="page-143-0"></span>**Pulizia della piastra di deviazione**

Per impedire la formazione di accumuli di inchiostro, pulire le superfici sagomate della piastra di deviazione con solvente e aria secca pulita (CDA).

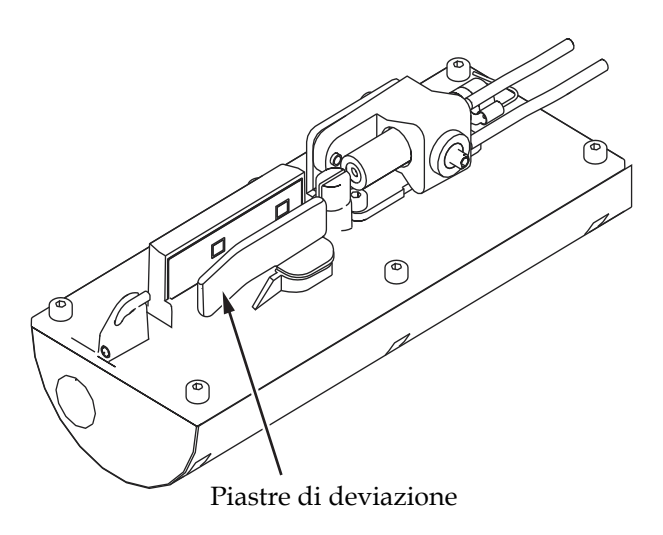

*Immagine 6-6. Pulizia della piastra di deviazione*

# **Pulizia dell'armadio della stampante**

Per pulire l'armadio della stampante, eseguire le seguenti operazioni:

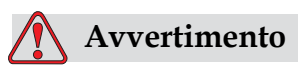

PERICOLO DI LESIONI PERSONALI. Le particelle e le sostanze aeree rappresentano un pericolo per la salute. Non utilizzare aria compressa ad alta pressione per gli intervanti di pulizia.

- **1** Rimuovere la polvere dalla stampante utilizzando un'aspirapolvere o un pennello morbido.
- **2** Pulire le superfici esterne della stampante utilizzando un panno umido e privo di sfilacciature.

Utilizzare un detergente poco aggressivo per rimuovere i residui impossibili da eliminare con un panno umido.
# **7 Risoluzione guasti**

## **Introduzione**

Questa sezione contiene informazioni sulla risoluzione dei problemi e la diagnosi dei guasti per gli utenti abituali della stampante.

Il manuale di servizio contiene maggiori informazioni sulla risoluzione dei problemi per il tecnico di servizio e per il personale qualificato.

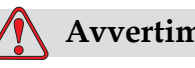

#### **Avvertimento**

ALTA TENSIONE. Quando questo apparecchio è collegato alla rete di alimentazione elettrica, all'interno del dispositivo l'alta tensione può raggiungere livelli letali. Gli interventi di manutenzione devono essere eseguiti esclusivamente da personale autorizzato e qualificato. Osservare tutti i codici e le pratiche di sicurezza applicabili. Tranne che in caso sia necessario attivare la stampante, scollegare la stampante dalla rete di alimentazione elettrica prima di rimuovere i pannelli di copertura o di eseguire qualsiasi intervento di servizio o di riparazione. La mancata osservanza di questa avvertenza può causare lesioni alla persona o morte.

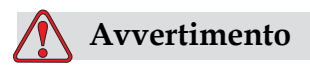

In una condizione di guasto, il riscaldamento può raggiungere

i 70 °C. Non toccare la piastra su cui è installato il riscaldamento. La mancata osservanza di questa avvertenza può causare gravi ustioni.

## **La stampante non si avvia**

- **1** Assicurarsi che la stampante sia accesa. Per abilitare la stampante, premere il pulsante di esecuzione verde.
- **2** Controllare i Led di stato sistema [\(Tabella](#page-145-0) 7-1) per determinare se si è verificato un errore di sistema o se è necessario un intervento da parte dell'operatore.

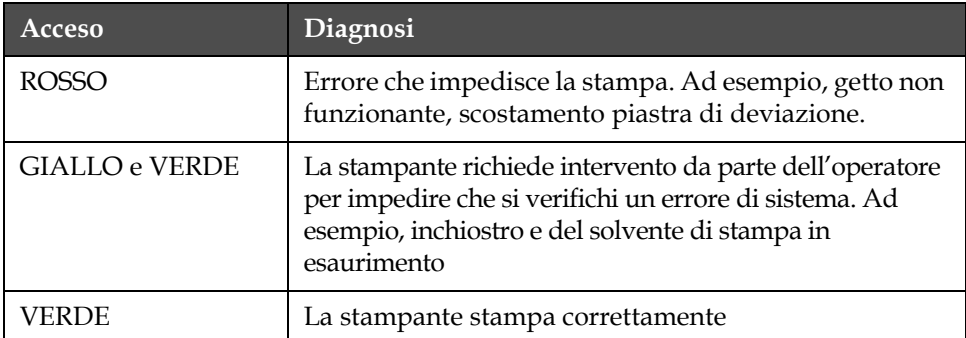

<span id="page-145-0"></span>*Tabella 7-1: LED di stato del sistema*

- **3** Se il LED rosso o giallo è illuminato, controllare il display per verificare quali icone e messaggi supplementari siano visualizzati. Fare riferimento a ["Icone di stato della stampante" a pagina](#page-149-0) 7-6.
- **4** Se il LED verde è acceso, la stampante non eseguirà la stampa:
	- Controllare che il sensore dei prodotti e il codificatore ad albero siano collegati e che funzionino correttamente (ogni volta che un prodotto attraversa il sensore la spia sul retro del sensore dei prodotti deve lampeggiare).
	- Se il problema persiste, contattare Videojet Technologies Inc., al numero 1-800-843-3610 (solo all'interno degli Stati Uniti). I clienti al di fuori degli Stati Uniti che desiderano ulteriori informazioni possono contattare un ufficio affiliato o il distributore di zona Videojet.
- **5** Se nessun LED di stato del sistema si accende, controllare l'alimentazione elettrica come descritto di seguito:
	- a. Verificare che sia disponibile l'alimentazione elettrica.
	- b. Controllare che il connettore di ingresso dell'alimentazione elettrica sia collegato correttamente.
	- c. Assicurarsi che il pulsante dell'alimentazione elettrica sia in posizione ON (premuto).
	- d. Se il problema persiste, contattare VTI al numero di telefono 1-800-843-3610.

## **Posizione della stampa non corretta**

**1** Controllare che il valore *Product Delay (Ritardo Prodotto)* impostato nel menu di *Message Parameters (Parametri Messaggi)* sia corretto. Vedere ["Impostazione di parametri messaggi e di default" a pagina](#page-96-0) 5-26.

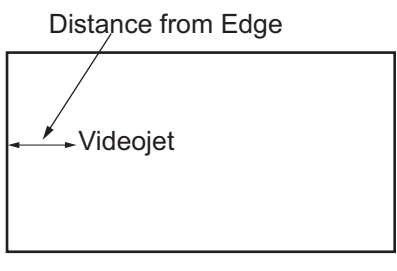

Product

*Immagine 7-1. Posizione di stampa*

**2** Verificare che non siano presenti spazi non necessari all'inizio del messaggio.

## **Dimensione stampa non corretta**

- **1** Verificare che l'altezza dei caratteri sia corretta. Fare riferimento a ["Selezione dell'altezza dei font" a pagina](#page-117-0) 5-47.
- **2** Verificare che la distanza tra la testina di stampa e il prodotto sia corretta. L'altezza dei caratteri aumenta e la risoluzione diminuisce proporzionalmente allo spostamento della testina di stampa dal prodotto.

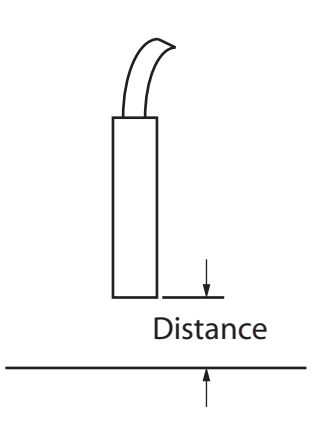

*Immagine 7-2. Distanza dal prodotto*

**3** Verificare nel messaggio sia selezionato il font corretto. Fare riferimento a ["Modifica di un messaggio" a pagina](#page-93-0) 5-23.

*Nota: Fare riferimento a Tabella [A-6 a pagina](#page-165-0) A-9 per ulteriori informazioni sull'altezza della stampa.*

- **4** Se la larghezza del messaggio risulta eccessivamente estesa, diminuire il valore Width (Larghezza) impostato nel menu *Message Parameters (Parametri messaggio)*. Fare riferimento a ["Impostazione di parametri](#page-96-0)  [messaggi e di default" a pagina](#page-96-0) 5-26.
- **5** Se la larghezza del messaggio risulta eccessivamente compressa, aumentare il valore Width (Larghezza) impostato nel menu *Message Parameters (Parametri messaggio)*. Fare riferimento a ["Impostazione di](#page-96-0)  [parametri messaggi e di default" a pagina](#page-96-0) 5-26.

## **Stampa non completa**

- **1** Verificare che il valore relativo a *Max Printed Dots (numero massimo di punti stampati)* impostato nel menu *Message Parameters (Parametri messaggio)* sia uguale al numero massimo di punti richiesti per un raster/impuslo (dipende dal modello). Fare riferimento a ["Impostazione di parametri messaggi e di default" a pagina](#page-96-0) 5-26
- **2** Controllare che non siano presenti residui sulla parte anteriore delle testine di stampa e, se necessario, provvedere alla loro pulizia. Consultare i paragrafi ["Pulizia della testina di stampa" a pagina](#page-139-0) 6-7.

## **Cattiva qualità di stampa**

BRINT 8H8LITV TEST

L'esempio sulla sinistra mostra una buona formazione dei caratteri complessiva, nessuna sbavatura dell'inchiostro e un'estensione di stampa uniforme.

[Tabella](#page-147-0) 7-2 riporta alcuni esempi di stampa di cattiva qualità, le cause e le operazioni necessarie alla risoluzione dei relativi problemi.

| Esempio e causa                                                                                                    | <b>Risoluzione</b>                                                                                                    |
|----------------------------------------------------------------------------------------------------|----------------------------------------------------------------------------------------------------|
| PROPERTY CRIMINAL TO THE SETT<br>Valore di caricamento troppo basso.<br>La riga inferiore è troppo distante dai<br>caratteri principali. Non è possibile<br>impostare l'altezza ideale di stampa.                                                            | Contattare un tecnico della<br>manutenzione per calibrare<br>correttamente il valore di<br>caricamento.                                |
| ESINT 8H8HITX TEST<br>Il getto non è allineato correttamente<br>o l'ugello è bloccato parzialmente.<br>Verificare l'eventuale presenza<br>di particelle al di sotto del lato di<br>sbavatura della scanalatura. Parametri<br>EHT probabilmente troppo bassi. | Pulire la testina di stampa. Spurgare<br>l'ugello con un getto di liquido<br>di pulizia. Assicurarsi che la<br>scanalatura sia pulita. |

<span id="page-147-0"></span>*Tabella 7-2: Esempi di scarsa qualità di stampa*

| Esempio e causa                                                                                                    | Risoluzione                                                                                                    |
|----------------------------------------------------------------------------------------------------|----------------------------------------------------------------------------------------------------|
| 希普莱封克 自白電车支出交 主管量主<br>Errore di messa in fase. Non è stato<br>ottenuto il corretto posizionamento della<br>goccia. E' presente una gran quantità di<br>spruzzi nell'area circostante.                                            | Pulire e asciugare la testina di<br>stampa. Assicurasi che vi sia un<br>intervallo di tempo sufficiente tra<br>le stampe da mettere in fase.                                                                                                    |
| <b>FEINT SHAFILE FEET</b><br>Modulazione non corretta, troppi satelliti,<br>processo di caricamento non corretto.                                                                                                    | Spurgare l'ugello e veirificare<br>la corretta vaporizzazione<br>dell'inchiostro.                                                                                                    |
| FR:N+ 80261+0 + ES+<br>Pressione eccessiva, le gocce di<br>inchiostro non sono deviate nella<br>direzione corretta, le gocce di<br>inchiostro si accumulano insieme,<br>dimensioni della stampa insufficienti.                   | Verificare l'allineamento del getto.<br>Fare riferimento al manuale di<br>servizio per ulteriori informazioni.                                                                                                    |
| PRINT QUALITY TEST<br>Pressione insufficiente, gocce di inchiostro<br>deviate eccessivamente o posizionate in<br>modo non corretto. Probabile perdita delle<br>gocce di inchiostro sottoposte alla<br>deviazione più accentuata. | Verificare l'allineamento del getto.<br>Fare riferimento al manuale di<br>servizio per ulteriori informazioni.                                                                                                    |
| PRINT QUALITY TEST<br>Testina di stampa troppo distante dal<br>substrato. Le gocce risentono delle<br>correnti d'aria a sono distanziate<br>verticalmente tra loro in modo eccessivo.                                            | Ridurre la distanza dal substrato o<br>selezionare un font più appropriato.                                                                                                    |
| 28347-8887772 7587<br>L'alloggiamento della testina di<br>stampa non è perpendicolare alla corsa<br>del substrato.                                                                                                    | La parte anteriore della testina di<br>stampa deve essere posizionata a 90<br>gradi dalla superficie del substrato e<br>l'alloggiamento deve trovarsi in<br>posizione verticale rispetto al<br>movimento del substrato. Fare<br>riferimento all'illustrazione seguente.<br>View A<br>View A |

*Rev AA Cattiva qualità di stampa 7-5 Tabella 7-2: Esempi di scarsa qualità di stampa (Continua)*

## <span id="page-149-0"></span>**Icone di stato della stampante**

Le icone di stato della stampante si dividono in tre gruppi:

- Icone dell'indicatore. Le iconde dell'indicatore mostrano lo stato del getto.
- Icone di guasto. Quando si verifica una condizione di guasto la stampante si arresta.
- Icone di avvertenza. In condizione di avvertenza, la stampante continua a funzionare fino a quando la condizione diventa una condizione di guasto.

#### **Icone dell'indicatore**

| Icona | <b>Nome</b>      | <b>Descrizione</b>                                                                                                    |
|-------|------------------|----------------------------------------------------------------------------------------------------|
|       | Getto attivo     | Il getto di inchiostro è attivo e la stampante è<br>pronta per il processo di stampa. All'avvio/<br>arresto della stampante, l'icona lampeggia. |
| डू    | Getto interrotto | Indica che il getto di inchiostro è stato<br>interrotto.                                                                                        |

*Tabella 7-3: Icone dell'indicatore*

#### **Icone di guasto**

| <b>Icona</b> | Nome                       | Intervento risolutivo                                                                                                    |
|--------------|----------------------------|----------------------------------------------------------------------------------------------------|
|              | Scostamento ETH            | E' stato rilevato un arco della piastra<br>di deviazione Eseguire la pulizia degli<br>elettrodi deflettori all'interno della testina<br>di stampa. Se la pulizia non risolve il<br>problema, contattare un tecnico della<br>manutenzione Videojet. |
|              | Guasto scanalatura         | L'inchiostro non penetra nella scanalatura.<br>Spurgare l'ugello. Se la pulizia non risolve<br>il problema, contattare un tecnico della<br>manutenzione Videojet.                                                                                  |
|              | Centro inchiostro<br>vuoto | Riportare il guasto a un tecnico della<br>manutenzione.                                                                                                    |

*Tabella 7-4: Icone di guasto*

| Icona | Nome                                           | Intervento risolutivo                                                                                                    |
|-------|------------------------------------------------|----------------------------------------------------------------------------------------------------|
|       | Guasto pompa                                   | Riportare il guasto a un tecnico della<br>manutenzione.                                                                                                    |
|       | Temperatura<br>dell'armadio<br>eccessiva       | La temperatura della stampante supera<br>gli 80 gradi celsius. Per evitare danni<br>alla stampante, il dispositivo si spegne<br>automaticamente. Dopo l'abbassamento<br>della temperatura, la stampante viene<br>avviata.<br>Riportare eventuali episodi di<br>surriscaldamento della stampante<br>a un tecnico della manutenzione. |
|       | Assistenza centro<br>inchiostro in<br>ritardo  | Il modulo di centro inchiostro è in<br>funzione da più di 9000 ore e richiede<br>manutenzione. Contattare un tecnico della<br>manutenzione.                                                                                                    |
|       | Non è possibile<br>controllare la<br>viscosità | Contattare un tecnico della manutenzione.                                                                                                    |
|       | Driver chip mod<br>oltre la<br>temperatura     | L'hardware dell'amplificatore mod ha<br>smesso di funzionare a causa della<br>temperatura eccessiva dell'amplificatore.<br>Contattare un tecnico della manutenzione.                                                                                                    |
|       | Individuato<br>sovraccarico<br>memoria Raster! | Contattare un tecnico della manutenzione.                                                                                                    |
|       | Errore valvola                                 | Errore hardware nel circuito dell'unità di<br>attivazione della valvola. Contattare un<br>tecnico della manutenzione.                                                                                                    |
|       | Fase non corretta                              | Impossibilità di ottenere i dati di fase<br>durante l'avvio. Contattare un tecnico<br>della manutenzione.                                                                                                    |
|       | Lettura modulazione<br>non riuscita.           | Errore di hardware. Contattare un tecnico<br>della manutenzione.                                                                                                    |
|       | Guasto pompa                                   | Giri al minuto della pompa vicini al<br>massimo e pressione bassa. Contattare<br>un tecnico Videojet addetto alla<br>manutenzione.                                                                                                    |

*Tabella 7-4: Icone di guasto (Continua)* 

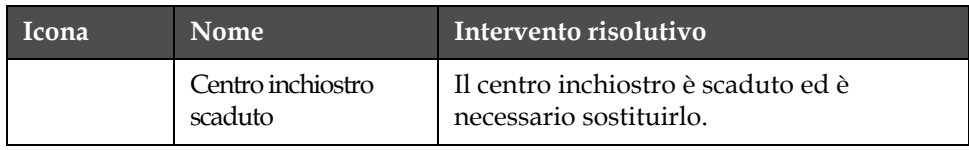

*Tabella 7-4: Icone di guasto (Continua)* 

#### **Icone di avvertenza.**

| Icona | Nome                                             | Intervento risolutivo                                                                                                    |
|-------|--------------------------------------------------|----------------------------------------------------------------------------------------------------|
|       | Temperatura<br>testina troppo<br>elevata         | La temperatura della testina di stampa<br>supera di 3º celsius la temperatura<br>massima. Contattare un tecnico della<br>manutenzione.                                                                                                    |
|       | Raster o nome<br>famiglia raster non<br>corretto | Tavola raster richiesta non caricata nel<br>sistema. Contattare un tecnico della<br>manutenzione.                                                                                                    |
|       | Temperatura<br>testina troppo<br>bassa           | La temperatura della testina di stampa<br>è inferiore di 3° celsius rispetto alla<br>temperatura massima. Contattare un<br>tecnico della manutenzione.                                                                                                    |
|       | TOP troppo elevato                               | La velocità del getto di stampa supera<br>del 10% la velocità massima. Contattare<br>un tecnico della manutenzione.                                                                                                    |
|       | TOF troppo basso                                 | La velocità del getto di stampa è inferiore<br>del 10% rispetto alla velocità massima.<br>Contattare un tecnico della manutenzione.                                                                                                    |
|       | Errore assenza di<br>segnale<br>spegnimento      | L'avvertenza viene disattivata accedendo<br>alla modalità di Servizio e attivata uscendo<br>dalla modalità di Servizio.                                                                                                    |
|       | Copertura testina<br>di stampa aperta            | La copertura della testina di stampa non<br>è chiusa correttamente. La stampante<br>continuerà a funzionare ma non eseguirà la<br>stampa. Se questa icona viene visualizzata<br>quando la copertura della testina di stampa<br>è chiusa correttamente, segnalare il guasto<br>al tecnico della manutenzione |
|       | Errore soglia fase                               | La stampante non è in grado di acquisire un<br>profilo di fase se la soglia di fase è impostata<br>su un valore minimo. Contattare un tecnico<br>della manutenzione.                                                                                                    |
|       | Viscosità<br>dell'inchiostro<br>troppo elevata   | La regolazione della pressione per la<br>corretta velocità è maggiore di 0,03 bar<br>rispetto alla pressione calcolata >.<br>Contattare un tecnico della manutenzione.                                                                                                    |

*7-8 Icone di stato della stampante Rev AA Tabella 7-5: Icone di avvertenza*

| Icona | Nome                                         | Intervento risolutivo                                                                                                    |
|-------|----------------------------------------------|----------------------------------------------------------------------------------------------------|
|       | Viscosità<br>dell'inchiostro<br>troppo bassa | La regolazione della pressione per la corretta<br>velocità è minore di 0,03 bar rispetto alla<br>pressione calcolata >. Contattare un tecnico<br>della manutenzione.                                                |
|       | Pressione troppo<br>elevata                  | La pressione attuale supera di > 0,02 bar la<br>pressione massima. Contattare un tecnico<br>della manutenzione.                                                                                                    |
|       | Pressione troppo<br>bassa                    | La pressione attuale è inferiore di > 0,02 bar<br>rispetto alla pressione massima. Contattare<br>un tecnico della manutenzione.                                                                                     |
|       | Nessuna cartuccia<br>di inchiostro           | Nessuna cartuccia di inchiostro presente.<br>Inserire una nuova cartuccia di inchiostro.                                                                                                    |
|       | Cartuccia di<br>inchiostro errata            | La cartuccia di inchiostro inserita nel vano<br>porta-cartuccia contiene un tipo errato di<br>inchiostro. Fluid REF e fluid TYPE devono<br>coincidere con le specifiche del modulo del<br>centro inchiostro.        |
|       | Cartuccia di<br>inchiostro scaduta           | Data di scadenza inchiostro. Inserire una<br>nuova cartuccia di inchiostro.                                                                                                    |
|       | Cartuccia di<br>inchiostro vuota             | I dati smartchip della cartuccia inchiostro<br>mostrano 0%. Inserire una nuova cartuccia<br>di inchiostro.                                                                                                    |
|       | Inserimento<br>inchiostro<br>eccessivo       | La cartuccia inchostro corrente è stata<br>inserita più di DIECI volte. Inserire una<br>nuova cartuccia di inchiostro.                                                                                              |
|       | Cartuccia solvente<br>assente                | Liquido solvente non disponibile per<br>rabbocco del modulo del centro inchiostro.<br>Inserire una nuova cartuccia di solvente.                                                                                     |
|       | Cartuccia solvente<br>errata                 | La cartuccia inserita nel vano porta-cartuccia<br>solvente contiene un tipo errato di solvente.<br>Inserire una nuova cartuccia di solvente.                                                                        |
|       | Cartuccia solvente<br>in esaurimento         | Inserire una nuova cartuccia di solvente.<br>Viene visualizzato anche il codice<br>componente del liquido di rabbocco. Se<br>l'icona ancora lampeggia dopo il rabbocco,<br>contattare un tecnico della manutenzione |

*Tabella 7-5: Icone di avvertenza (Continua)*

| Icona | Nome                                                          | Intervento risolutivo                                                                                                    |
|-------|---------------------------------------------------------------|----------------------------------------------------------------------------------------------------|
|       | Avvio/arresto<br>pulito inibito                               | Viscosità troppo bassa, inibito quindi l'avvio/<br>arresto pulito per prevenite l'aggiunta<br>di solvente. Contattare un tecnico della<br>manutenzione.                                                                                                    |
|       | Inserimento<br>solvente eccessivo                             | La cartuccia solvente corrente è stata<br>inserita più di DIECI volte. Inserire una<br>nuova cartuccia di solvente.                                                                                                    |
|       | Livello centro<br>inchiostro elevato                          | Il livello dell'inchiostro nel modulo di centro<br>inchiostro è eccessivo. L'icona dovrebbe<br>spegnersi dopo alcuni istanti. Se l'icona viene<br>visualizzata per un tempo superiore ai<br>5 minuti, segnalare il guasto al tecnico della<br>manutenzione. Fare riferimento al manuale<br>di servizio per ulteriori informazioni. |
|       | Livello centro<br>inchiostro basso                            | Inserire un nuovo modulo di centro<br>inchiostro.                                                                                                    |
|       | Armadio caldo                                                 | Il vano elettronico supera i 70° celsius.<br>Contattare un tecnico della manutenzione.                                                                                                    |
|       | Inserimento centro<br>inchiostro<br>eccessivo                 | Il modulo del centro inchostro è stato<br>disattivato/ riattivato più di DIECI volte.<br>Inserire un nuovo modulo di centro inchiostro.                                                                                                    |
|       | Giri al minuto della<br>pompa vicini al<br>massimo            | La regolazione del Giri al Minuto per<br>raggiungere la pressione impostata supera<br>il 98%. Contattare un tecnico della<br>manutenzione.                                                                                                    |
|       | Nessun centro<br>inchiostro                                   | Nessun dato dallo smartchip del modulo<br>di centro inchiostro - modulo del centro<br>inchiostro non inserito. Contattare un<br>tecnico della manutenzaione Videojet.                                                                                                    |
|       | A breve assistenza<br>centro inchiostro<br>$(0.5 %$ restante) | Assistenza del modulo del centro inchiostro<br>prossima alla scadenza - restano 40 ore.<br>0,5% restante. Consultare la Tabella 7-6 a<br>pagina 7-12. Contattare un tecnico della<br>manutenzione.                                                                                                    |
|       | A breve assistenza<br>centro inchiostro<br>(2 % restante)     | Assistenza del modulo del centro inchiostro<br>prossima alla scadenza - restano 160 ore.<br>2% restante. Consultare la Tabella 7-6 a<br>pagina 7-12.<br>Contattare un tecnico della manutenzione.                                                                                                    |

*Tabella 7-5: Icone di avvertenza (Continua)*

| Icona | Nome                                                         | Intervento risolutivo                                                                                                    |  |
|-------|--------------------------------------------------------------|----------------------------------------------------------------------------------------------------|--|
|       | A breve assistenza<br>centro inchiostro<br>(5 % result)      | Assistenza del modulo del centro inchiostro<br>prossima alla scadenza - restano 400 ore.<br>5% restante. Consultare la Tabella 7-6 a<br>pagina 7-12. Contattare un tecnico della<br>manutenzione.                         |  |
|       | A breve assistenza<br>centro inchiostro<br>$(10 %$ restante) | Il modulo del centro inchiostro è prossimo<br>alla scadenza. 10% restante. Consultare la<br>Tabella 7-6 a pagina 7-12. Contattare il<br>tecnico Videojet addetto alla manutenzione.                                       |  |
|       | Scadenza centro<br>inchiostro tra x<br>giorni                | Il modulo del centro inchiostro è prossimo<br>alla scadenza. x indica il numero di giorni<br>restanti. Contattare il tecnico Videojet<br>addetto alla manutenzione per la<br>sostituzione.                                |  |
|       | Ritardo prodotto<br>troppo breve                             | Contattare un tecnico della manutenzione.                                                                                                    |  |
|       | Intervallo di<br>stampa troppo<br>breve                      | Tempo di rilevazione tra una stampa<br>e l'altra insufficiente. Contattare un tecnico<br>della manutenzione.                                                                                                    |  |
|       | Coda di stampa<br>troppo lunga                               | Troppi prodotti tra la fotocellula e la testina<br>di stampa. Contattare un tecnico della<br>manutenzione.                                                                                                    |  |
|       | Sovrapposizione<br>di stampa                                 | La stampa è avviata prima che sia terminata<br>la stampa corrente. Contattare un tecnico<br>della manutenzione.                                                                                                    |  |
|       | Tempo di fase<br>insufficiente                               | Contattare un tecnico della manutenzione.                                                                                                    |  |
|       | Tempo per TOF<br>insufficiente                               | La stampante non è in grado di raggiungere<br>la "velocità reale" e quindi non può eseguire<br>il controllo della velocità TOF.                                                                                           |  |
| (ABCD | Velocità eccessiva                                           | La velocità del codificatore ad albero<br>è troppo elevata per ottenere la larghezza<br>di stampa richiesta. Se la larghezza della<br>stampa non è soddisfacente, riportare il<br>guasto a un tecnico della manutenzione. |  |

*Tabella 7-5: Icone di avvertenza (Continua)*

| Icona | <b>Nome</b>                                                     | Intervento risolutivo                                                                                                    |
|-------|-----------------------------------------------------------------|----------------------------------------------------------------------------------------------------|
|       | Velocità di stampa<br>massima superata                          | Contattare un tecnico della manutenzione.                                                                                                    |
|       | Nessun parametro<br>inchiostro valido                           | Contattare un tecnico della manutenzione.                                                                                                    |
|       | Possibile<br>aggiornamento<br>coefficiente<br>inchiostro        | I coefficienti della cartucca inchistro non<br>coincidono con i coefficienti del moduolo<br>del centro inchiostro. Contattare un tecnico<br>della manutenzione. |
|       | Il collegamento<br>USB è oltre<br>corrente                      | Il dispositivo esterno USB richiede troppa<br>corrente. Contattare un tecnico della<br>manutenzione.                                                            |
|       | Possibile<br>malfunzionamento<br>riscaldamento<br>testina       | Contattare un tecnico della manutenzione.                                                                                                    |
|       | Creazione catalogo<br>raster                                    | Software occupato. Raster in fase di<br>sostituzione. Impossibile stampare.<br>Contattare un tecnico della manutenzione.                                        |
|       | Ugello non corretto!!!<br>Si prega di sostituire<br>o riparare- | Contattare un tecnico della manutenzione.                                                                                                    |
|       | Serbatoio non<br>in fase di<br>riempimento                      | Il modulo di centro inchiostro ancora<br>BASSO dopo CINQUE tentativi di rabbocco<br>per aumentare il livello. Contattare un<br>tecnico della manutenzione.      |
|       | DAC pieno                                                       | Hardware CSB guasto. Contattare un<br>tecnico della manutenzione.                                                                                               |
|       | Errore Comm DAC                                                 | Hardware CSB guasto. Contattare un<br>tecnico della manutenzione.                                                                                               |
|       | Indicatore beacon<br>giallo                                     | Viene richiesto all'utente di installare<br>nuovamente la cartuccia.                                                                                            |

*Tabella 7-5: Icone di avvertenza (Continua)*

#### **Stato centro inchiostro**

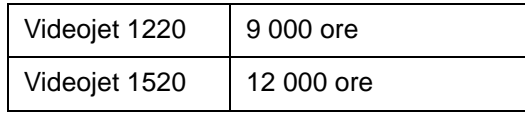

*Tabella 7-6: Stato centro inchiostro*

#### **Messaggi di guasto supplementari**

I messaggi di guasto vengono visualizzati sulla parte inferiore sinistra della schermata in aggiunta alle icone di guasto stampante. Questi messaggi prevedono un sistema di priorità e nel caso in cui si verifichi più di un guasto, viene visualizzato solo il messaggio relativo al guasto più grave.

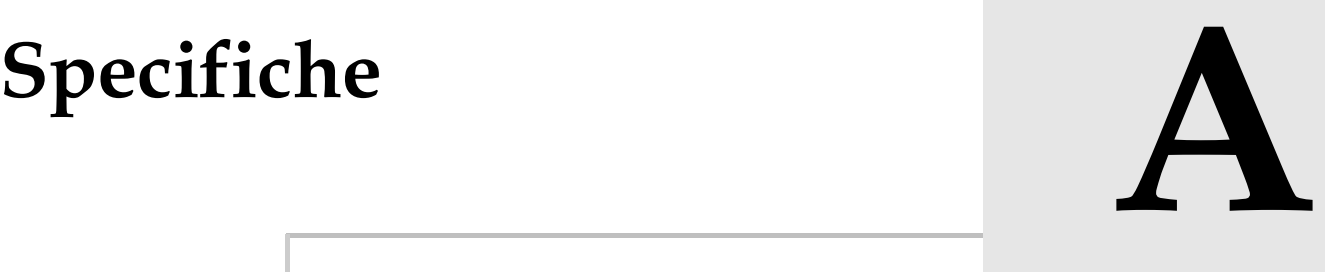

## **Specifiche elettriche**

Le specifiche elettriche sono mostrate nella [Tabella](#page-157-0) A-1.

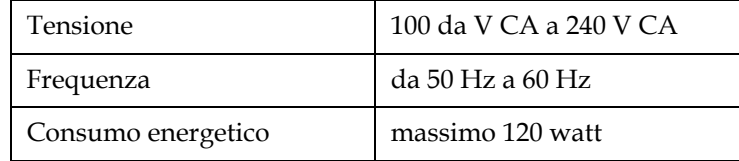

*Tabella A-1: Specifiche elettriche*

## <span id="page-157-1"></span><span id="page-157-0"></span>**Peso**

Le specifiche del peso a secco sono mostrate nella [Tabella](#page-157-1) A-2.

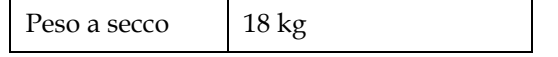

*Tabella A-2: Specifiche peso*

## **Dimensioni**

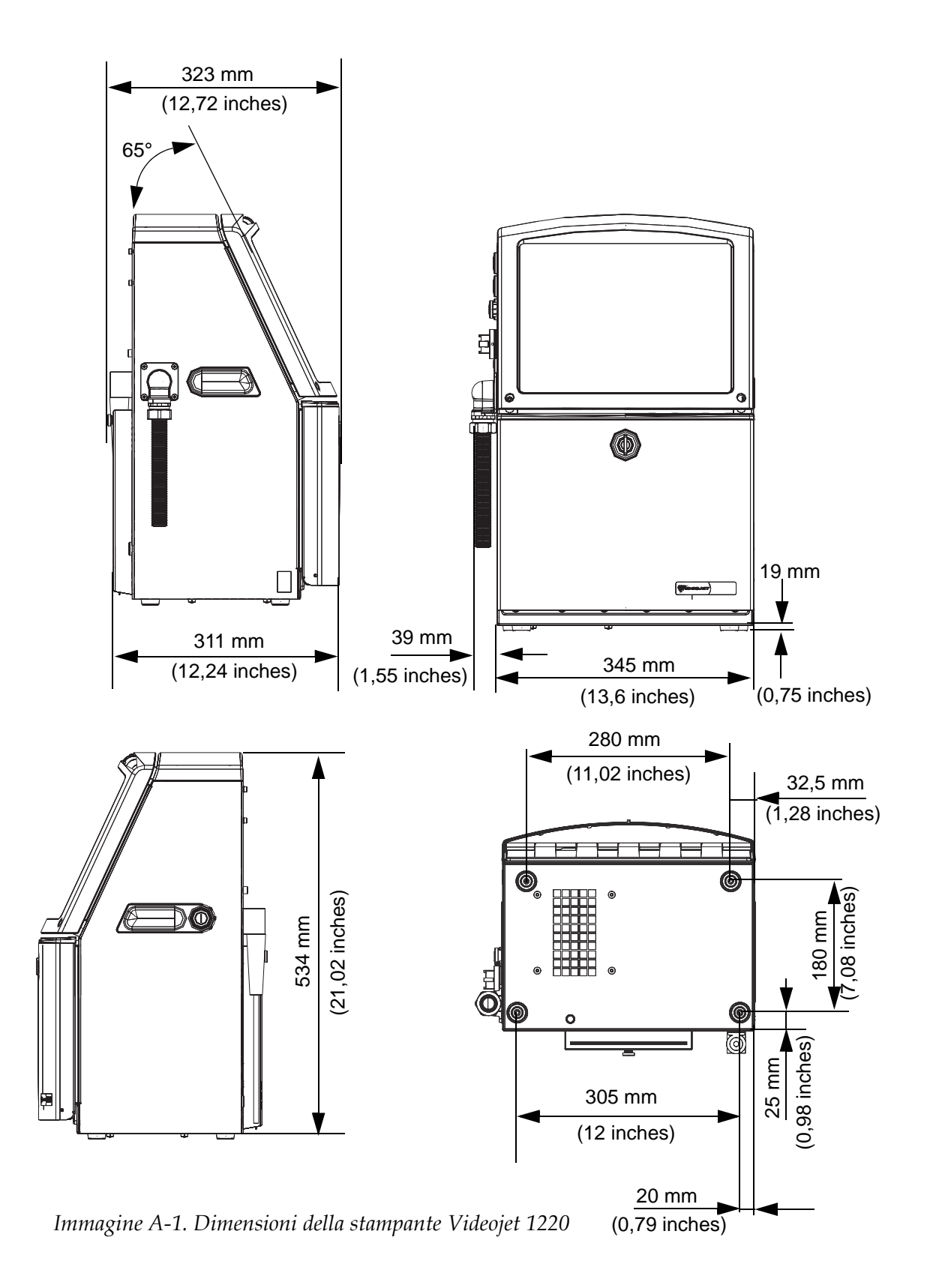

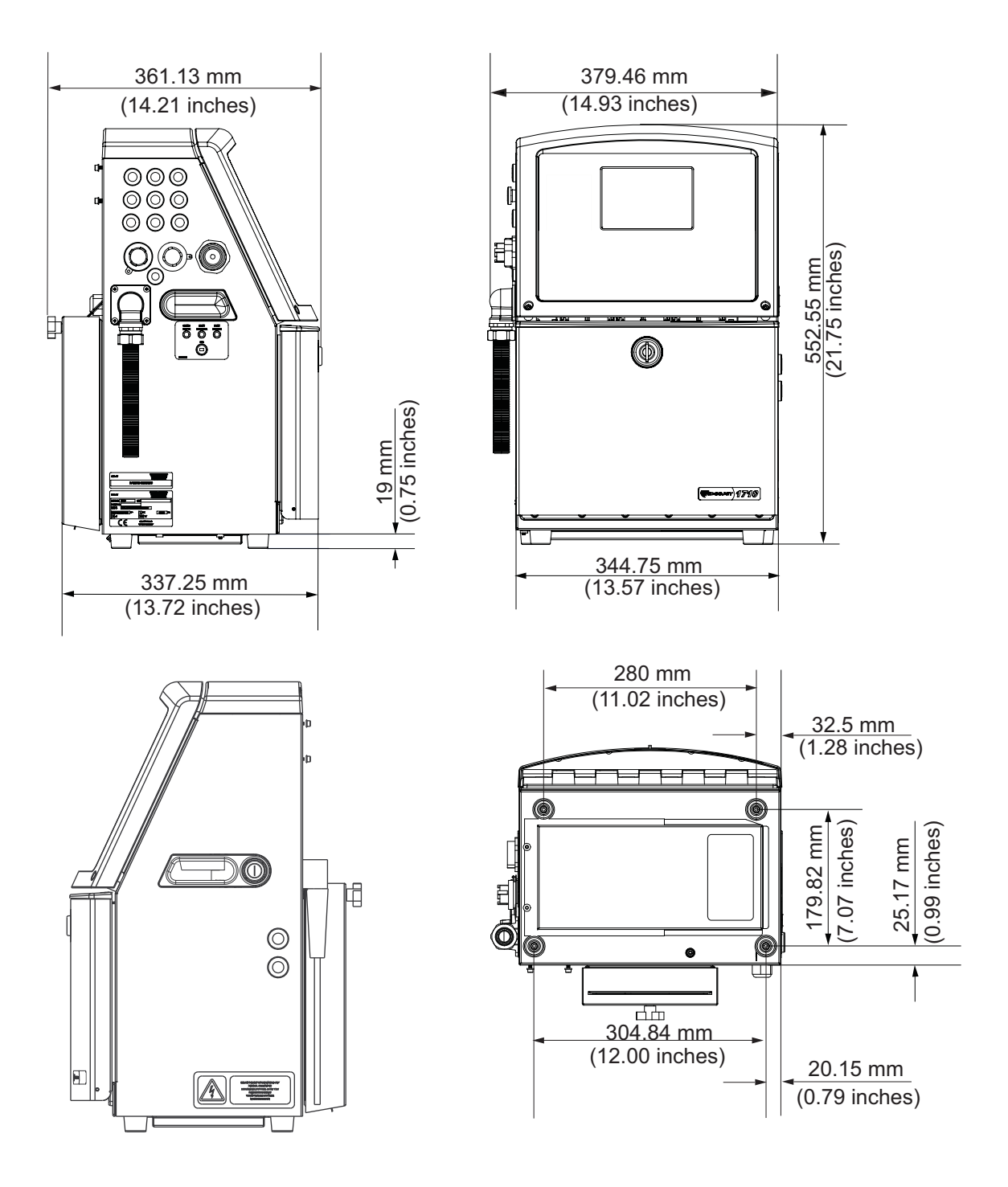

*Immagine A-2. Dimensioni della stampante Videojet 1520*

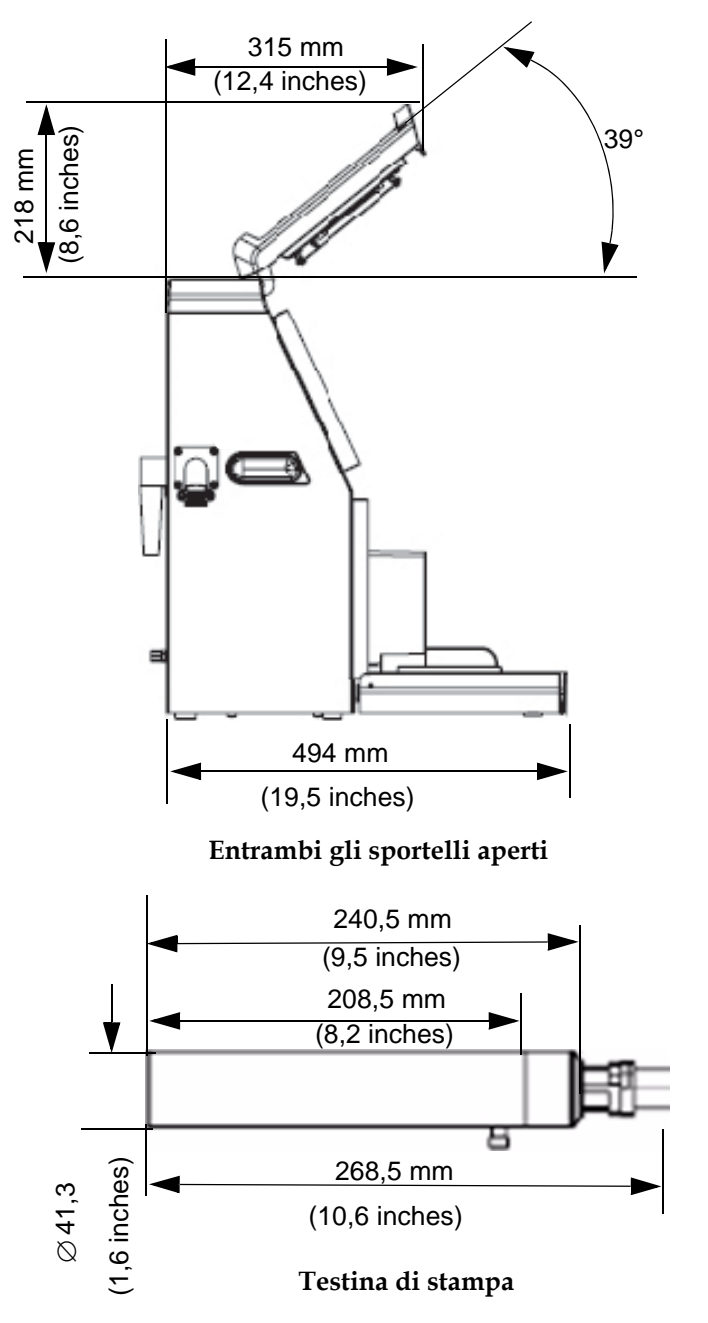

*Immagine A-3. Dimensioni della stampante Videojet 1220 (continua)*

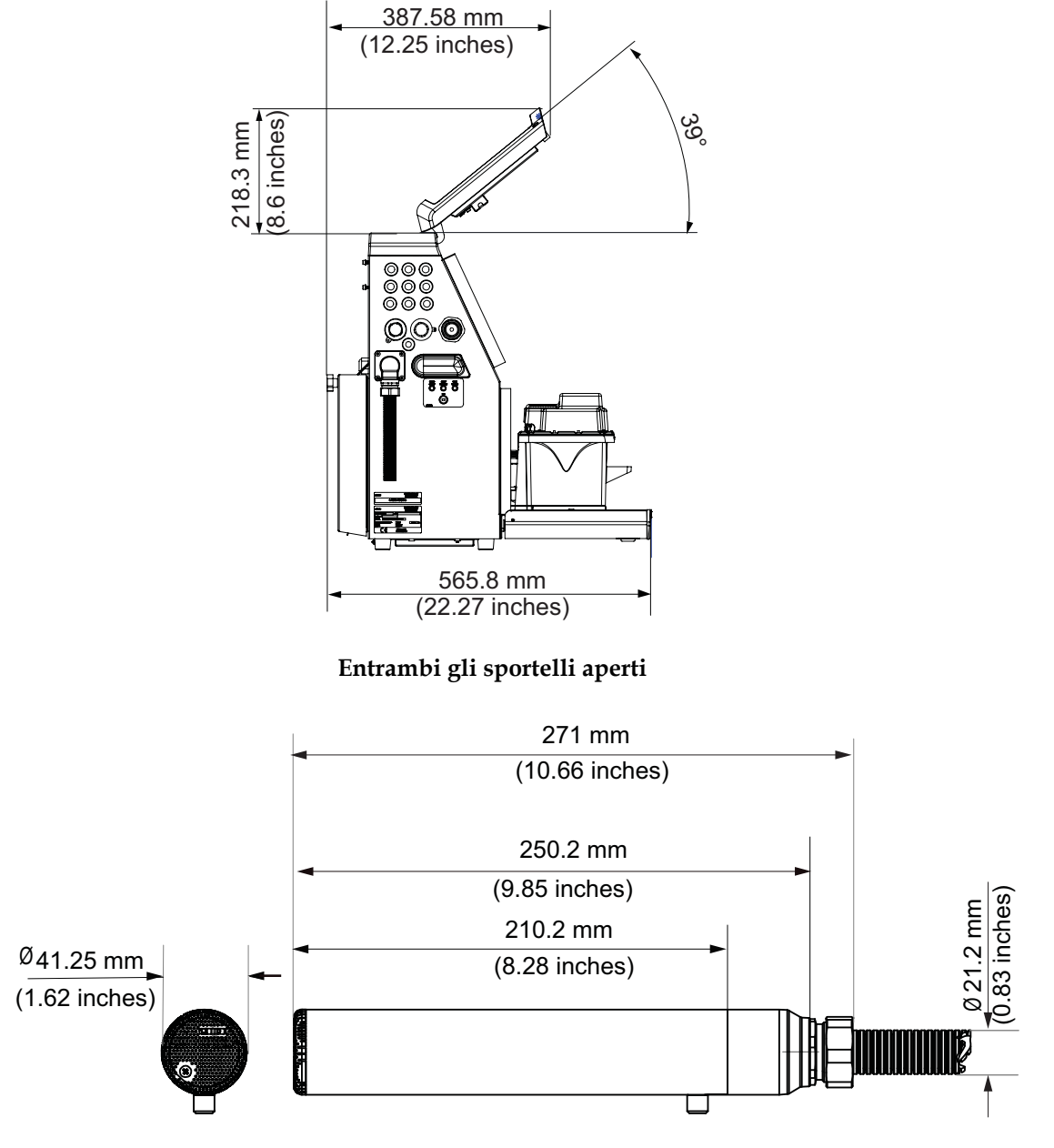

**Testina di stampa**

*Immagine A-4. Dimensioni della stampante Videojet 1520 (continua)*

Le dimensioni della stampante sono mostrate nella [Tabella](#page-161-0) A-3.

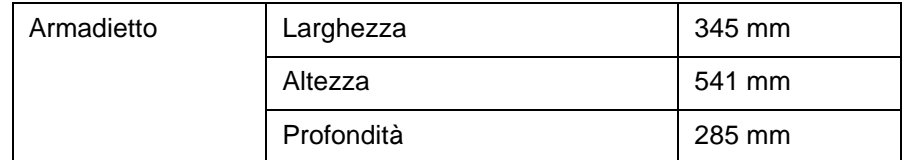

<span id="page-161-0"></span>*Tabella A-3: Dimensioni della stampante*

| Testina                           | Diametro                                                                                       | $\varnothing$ 41.3         |
|-----------------------------------|------------------------------------------------------------------------------------------------|----------------------------|
| di stampa                         | Diameter of the nozzle orifice                                                                 | 60\70 Micron<br>(Standard) |
| Lunghezza cavo di<br>collegamento | 1220<br>3 metri standard<br>6 metri opzionale<br>1520<br>3 metri standard<br>6 metri opzionale |                            |
| Varianti armadio                  | IP65 è standard (1220/1520)<br>IP55 è opzionale (1520)                                         |                            |

*Tabella A-3: Dimensioni della stampante (Continua)*

## **Accessori opzionali**

#### **Supporto stampante mobile**

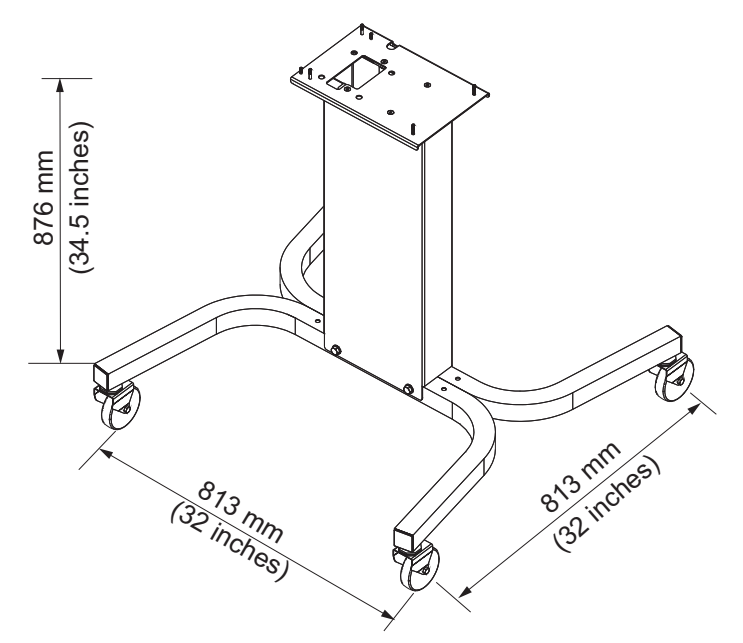

*Figure A-5: Supporto stampante mobile*

# Š 879 mm<br>34.6 inches) (32 inches) 813 mm 813 mm<br>(32 inches)

### **Supporto per stampante statica**

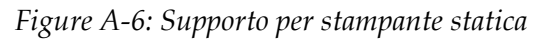

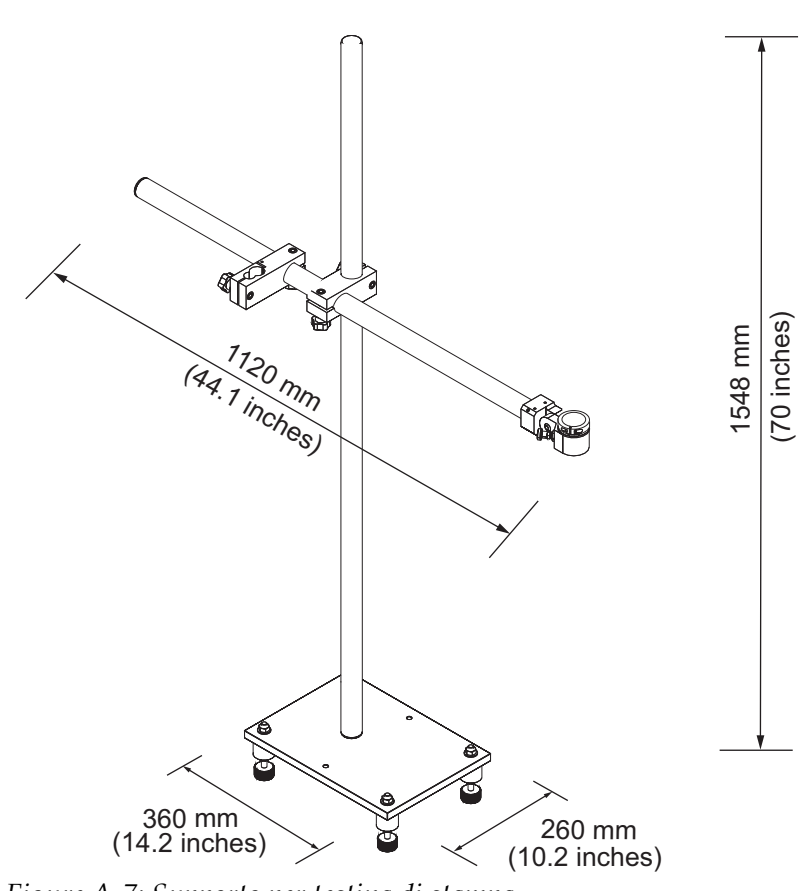

#### **Supporto per testina di stampa**

*Figure A-7: Supporto per testina di stampa*

## **Specifiche ambientali**

Le specifiche ambientali della stampante sono mostrate nella [Tabella](#page-164-0) A-4.

| Temperatura operativa                                  | 5 da °C a 45 °C (da 41 °F a 113 °F)                                                                                |
|--------------------------------------------------------|----------------------------------------------------------------------------------------------------|
| Velocità di variazione della<br>temperatura ambientale | 10 °C (18 ° F) all'ora massimo                                                                                     |
| Umidità relativa                                       | Dallo 0% al 90 % senza condensa                                                                                    |
| Temperatura di conservazione                           | 5 da <sup>o</sup> C a 50 <sup>o</sup> C (da 122 <sup>o</sup> F a 113 <sup>o</sup> F)<br>nell'imballaggio originale |
| Classificazione di protezione<br>industriale           | IP55 per stampante Videojet 1220Videojet<br>1520 con opzione IP65                                                  |

<span id="page-164-0"></span>*Tabella A-4: Specifiche ambientali*

*\* Nota: se la stampante viene utilizzata in ambienti con umidità elevata o se vengono impiegati alcuni inchiostri inclusi quelli sensibili all'acqua, potrebbero essere necessari dispositivi di asciugatura ad aria. Per ulteriori informazioni, contattare il Servizio di assistenza clienti di Videojet Technologies Inc. al numero 800.843.3610 (solo per gli Stati Uniti) o un rappresentante locale di Videojet Technologies Inc.*

## **Capacità inchiostro e liquido solvente**

La capacità dell'inchiostro e del liquido solvente della stampante sono mostrate nella [Tabella](#page-165-1) A-5.

| Cartuccia<br>inchiostro | 750 millilitri |
|-------------------------|----------------|
| Cartuccia solvente      | 750 millilitri |

*Tabella A-5: Capacità inchiostro e liquido solvente*

## <span id="page-165-1"></span>**Altezza di stampa**

L'altezza minima e massima del messaggio per la matrice di stampa è mostrata nella [Tabella](#page-165-2) A-6.

| 2 mm            | Minima (altezza font 5)   |
|-----------------|---------------------------|
| $10 \text{ mm}$ | Massima (altezza font 34) |

<span id="page-165-0"></span>*Tabella A-6: Altezza di stampa*

## <span id="page-165-2"></span>**Specifiche dei font e velocità di linea**

Le specifiche dei font e le velocità di linea per 60 dpi sono visualizzate in [Tabella](#page-166-0) A-7.

*Nota: in questa tabella sono illustrate le specifiche dei font solo per il modello 1520.*

| <b>Modal</b>            | <b>Altezz</b>  | Largh                   | Velocità cal  |               |            |               |
|-------------------------|----------------|-------------------------|---------------|---------------|------------|---------------|
| ità<br>Linea            | a              | ezza                    | 70 Micron     |               | 60 Micron  |               |
|                         |                |                         | piedi/<br>min | metri/<br>min | fpiedi/min | metri/<br>min |
| $\mathbf{1}$            | 5              | 5                       | 914           | 279           | 914        | 279           |
| 1                       | $\overline{7}$ | $\overline{4}$          | 960           | 293           | 960        | 293           |
| $\mathbf{1}$            | $\overline{7}$ | 5                       | 800           | 244           | 800        | 244           |
| $\mathbf{1}$            | 9              | $\overline{7}$          | 356           | 108           | 356        | 108           |
| $\mathbf{1}$            | 12             | 9                       | 256           | 78            | 256        | 78            |
| $\mathbf{1}$            | 16             | 10                      | 200           | 61            | 194        | 59            |
| $\mathbf 1$             | 24             | 16                      | 96            | 29            | 96         | 29            |
| 1                       | 34             | 25                      | 53            | 16            | 56         | 17            |
| $\overline{2}$          | 5              | 5                       | 256           | 78            | 256        | 78            |
| $\overline{2}$          | $\overline{7}$ | $\overline{4}$          | 240           | 73            | 320        | 98            |
| $\overline{2}$          | $\overline{7}$ | 5                       | 200           | 61            | 267        | 81            |
| 2                       | 9              | $\overline{7}$          | 119           | 36            | 125        | 38            |
| $\overline{2}$          | 12             | 9                       | 85            | 26            | 85         | 26            |
| $\overline{c}$          | 16             | 10                      | 53            | 16            | 56         | 17            |
| 3                       | 5              | 5                       | 119           | 36            | 125        | 38            |
| 3                       | $\overline{7}$ | $\overline{4}$          | 108           | 33            | 108        | 33            |
| 3                       | $\overline{7}$ | 5                       | 90            | 27            | 90         | 27            |
| 3                       | 9              | $\overline{7}$          | 53            | 16            | 56         | 17            |
| $\overline{\mathbf{4}}$ | 5              | 5                       | 85            | 26            | 85         | 26            |
| 4                       | $\overline{7}$ | $\overline{\mathbf{4}}$ | 64            | 20            | 67         | 20            |
| $\overline{4}$          | $\overline{7}$ | 5                       | 53            | 16            | 56         | 17            |
| 5                       | 5              | 5                       | 53            | 16            | 56         | 17            |

*Tabella A-7: Velocità di linea*

<span id="page-166-0"></span>\*\* I valori sono espressi in piedi/minuti:

*Nota: in questa tabella sono illustrate le specifiche dei font solo per il modello 1220*

| <b>Modal</b>   | <b>Altezz</b>  | Largh          | Velocità cal     |               |            |               |
|----------------|----------------|----------------|------------------|---------------|------------|---------------|
| ità<br>Linea   | a              | ezza           | <b>70 Micron</b> |               | 60 Micron  |               |
|                |                |                | piedi/<br>min    | metri/<br>min | fpiedi/min | metri/<br>min |
| 1              | 5              | 5              | 533              | 162           | 533        | 162           |
| 1              | $\overline{7}$ | 5              | 457              | 139           | 457        | 139           |
| 1              | 9              | $\overline{7}$ | 229              | 70            | 237        | 72            |
| 1              | 16             | 10             | 194              | 59            | 194        | 59            |
| 1              | 24             | 16             | 96               | 29            | 96         | 29            |
| $\overline{2}$ | 5              | 5              | 194              | 59            | 194        | 59            |
| $\overline{2}$ | $\overline{7}$ | 5              | 194              | 59            | 194        | 59            |
| $\overline{2}$ | 9              | $\overline{7}$ | 96               | 29            | 96         | 29            |
| 3              | 5              | 5              | 96               | 29            | 96         | 29            |
| 3              | $\overline{7}$ | 5              | 90               | 27            | 90         | 27            |

*Tabella A-8: Velocità di linea*

## **Specifiche codice a barre**

I vari codici a barra disponibili nei diversi modelli della Videojet 1520vengono mostrati nella [Tabella](#page-167-0) A-9.

*Nota: le specifiche per il codice a barre e la matrice dei dati sono riportate nelle tabelle A-8 e A-9. Per i codici a barre viene utilizzata una sola velocità di linea basata sull'altezza selezionata a 60 dpi.*

| Tipo codice a barre   |
|-----------------------|
| <b>UPCA</b>           |
| <b>UPCE</b>           |
| EAN <sub>8</sub>      |
| EAN <sub>13</sub>     |
| Codice 128 (A, B e C) |
| UCC/EAN 128           |

<span id="page-167-0"></span>*Tabella A-9: Matrice dei codici a barre*

| Tipo codice a barre                       |
|-------------------------------------------|
| I 2 di 5                                  |
| Codice 39 e 93                            |
| Matrice dati 2D                           |
| 2D Matrice di dati<br>rettangolare (*GS1) |

*Tabella A-9: Matrice dei codici a barre*

| Matrice di dati |
|-----------------|
| $10 \times 10$  |
| $12 \times 12$  |
| 14 x 14         |
| 16 x 16         |
| $18 \times 18$  |
| 20 x 20         |
| 22 x 22         |
| 24 x 24         |
| 26 x 26         |
| 32 x 32         |
| 8 x 18          |
| 8 x 32          |
| $12 \times 26$  |
| 12 x 36         |
| 16 x 36         |
| 16 x 48         |

*táblázat A-10: Adatmátrix méret*

*Nota: per stampare codici Datamatrix di altezza 16 o superiore si consiglia di utilizzare l'ugello da 60 micron.*

## **Glossario**

#### **Set di caratteri**

I set di caratteri sono una combinazione di alfabeti di diverse lingue e caratteri di testo speciali programmati all'interno della stampante.

#### **Carica**

La carica elettrica viene applicata alle gocce di inchiostro piccole. La qunatità di carica varia in base alla posizione delle gocce che si intende ottenere sul substrato.

#### **CIJ**

La tecnologia cosiddetta a Getto di Inchiostro Continuo (CIJ) è applicata per un metodo di codificazione del prodotto secondo cui un getto costituito da gocce di inchiostro circola in modo continuo. Le gocce vengono deviate dal flusso quando è necessario eseguire la stampa.

#### **Avvio pulito**

L'avvio pulito di una stampante avvia la sequenza che elimina gli spruzzi e le emissioni eccessive di inchiostro durante l'avvio. Questa sequenza di avvio è utilizzata se l'opzione di Clean Stop (arresto pulito) era stata usata per arrestare la stampa.

#### **Arresto pulito**

La funzione di Clean Stop (arresto pulito) fornisce il tempo necessario per eliminare l'inchiostro dal collettore e dall'ugello prima che il getto di inchiostro sia arrestato. Questa operazione previene la formazione di eventuali depositi di inchiostro sulla testina di stampa. Una stampante pulita funziona correttamente per un periodo di tempo più lungo.

#### **Piastre di deviazione**

Le piastre di deviazione creano un campo elettrico alto nella testina di stampa. Questo campo fa deviare le gocce di inchiostro da utilizzare per il processo di stampa. Per controllare l'altezza dei caratteri, è possibile modificare la tensione nella piastra di deviazione.

#### **Scanalatura**

 L'inchiostro non utilizzato dalla testina di stampa ritorna alla stampante attraverso la scanalatura.

#### **Icona**

Un simbolo grafico utilizzato per rappresentare lo stato della stampante o una condizione di errore.

#### **LCD**

Il Display a Cristalli Liquidi è uno schermo sottile, piatto costituito da un numero indefinito di pixel a colori o monocromatici disposti dinanzi ad una sorgente luminosa o ad un riflettore.

#### **LED**

I Diodi ad Emissione Luminosa sono utilizzati come piccoli indicatori luminosi posti sulla stampante per mostrare lo stato della periferica.

#### **Selezione messaggio**

Un metodo secondo cui il messaggio da stampare viene selezionato da un'origine esterna e non dal tastierino. Fonte esterna come un controller PLC (Programmable Logic Controller) o un interruttore.

#### **Ugello**

L'inchiostro viene condotto al gruppo ugello da cui viene espulso tramite un piccolo foro. La vibrazione del gruppo ugello determina una scomposizione del getto di inchiostro che produce un flusso continuo di particelle di inchiostro.

#### **Parametri**

Impostazioni applicate al messaggio stampato. Ad esempio: ampiezza messaggio, ritardo rilevamento prodotto.

#### **Messa in fase**

Il sistema di controllo del microprocessore della stampante monitora i dati provenienti dal rilevatore di fase. Questi dati assicurano la sincronizzazione tra il caricamento delle goccie di inchiostro e la relativa modalità di scomposizione.

#### **Fotocellula**

Interruttore attivato dalla luce utilizzato per rilevare la presenza del prodotto e quindi avviare la stampa.

#### **Ritardo prodotto**

Consente di impostare il ritardo prodotti: il tempo trascorso tra l'avvio della produzione (punto di attivazione) e la posizione di avvio stampa.

#### **Avvio rapido**

Utilizzare l'avvio rapido se la macchina è rimasta spenta per meno di 30 minuti. Modalità di avvio della stampante in cui non viene eseguito lo spurgo dell'ugello.

#### **Arresto rapido**

Utilizzare l'arresto rapido se si intende lasciare spenta la macchina per meno di 30 minuti. Modalità di arresto della stampante in cui l'ugello è pieno di inchiostro.

#### **RS-232**

Standard di comunicazione dei dati seriali che consente alla stampante di comunicare con gli altri dispositivi.

#### **Satelliti**

Particelle di inchiostro supplementari presenti nel flusso inchiostro a causa di un'impostazione di modulazione errata.

#### **Codificatore ad albero**

Dispositivo che rileva le variazioni di velocità dei prodotti e consente di compensare in proporzione la larghezza della stampa.

#### **Substrato**

Superficie del prodotto su cui avviene la stampa.

#### **Campi utente**

Il campo utente verrà inserito nel messaggio. Il campo utente è copiato nel messaggio solo durante il processo di stampa, in modo da contenere i nuovi aggiornamenti. (Ad esempio, data di scadenza, codice turno).

#### **Valvola**

Un componente idraulico all'interno della stampante VIdeojet 1220/1520 per controllare il flusso di inchiostro nella stampante.

#### **Diluente**

Il liquido solvente utilizzato per pulire la testina di stampa e rimuovere l'inchiostro solidificato.

#### **WYSIWYG**

Acronimo di What You See Is What You Get, indica l'esatta corrispondenza fra quello che viene mostrato e quello che viene stampato.